# **Mesh Network System BR-400AN**

## **User's Manual**

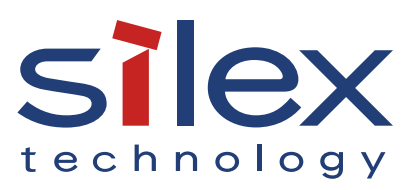

Copyright© 2017 silex technology, Inc. All rights reserved. WA104900XG

## **Index**

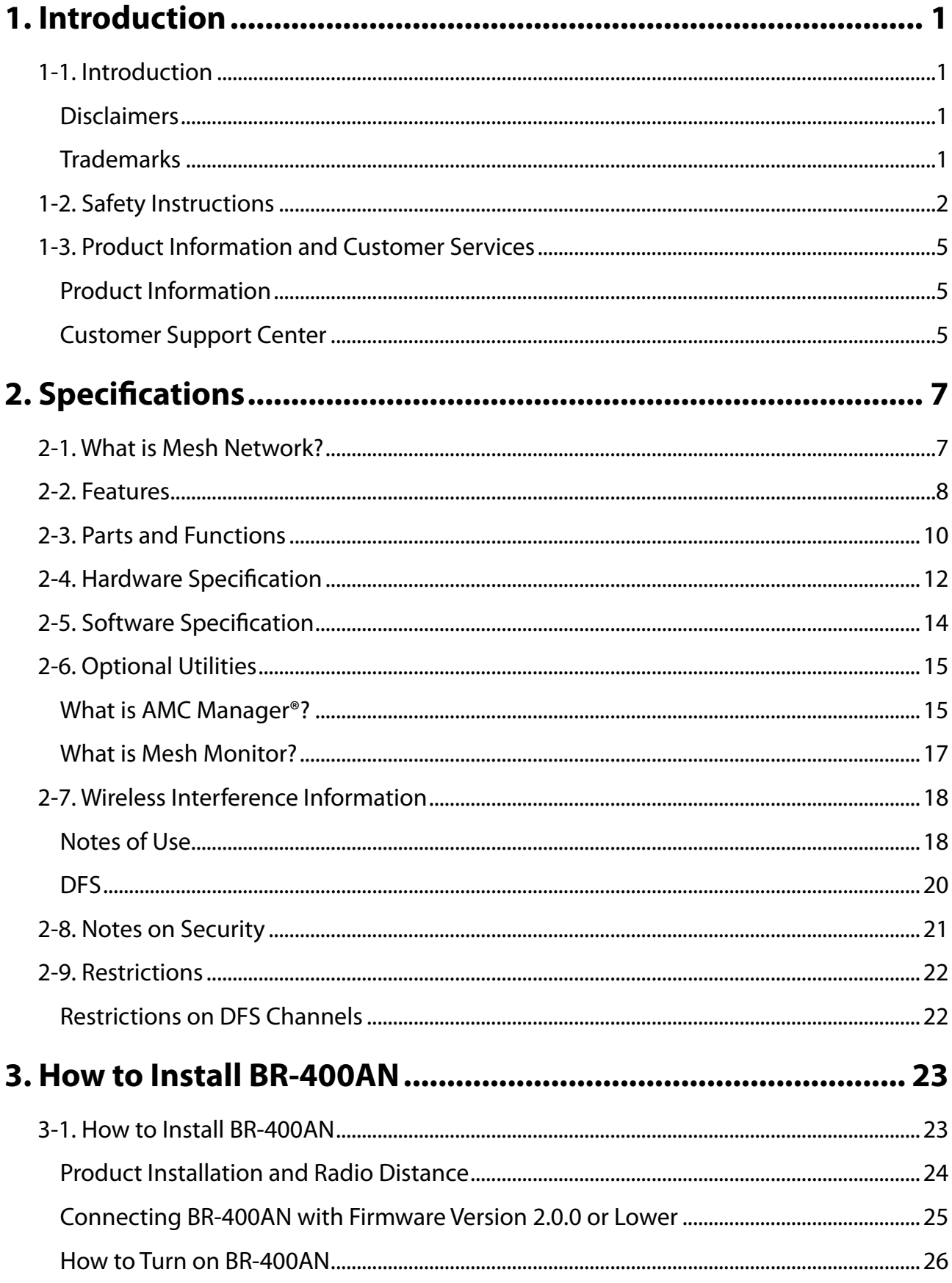

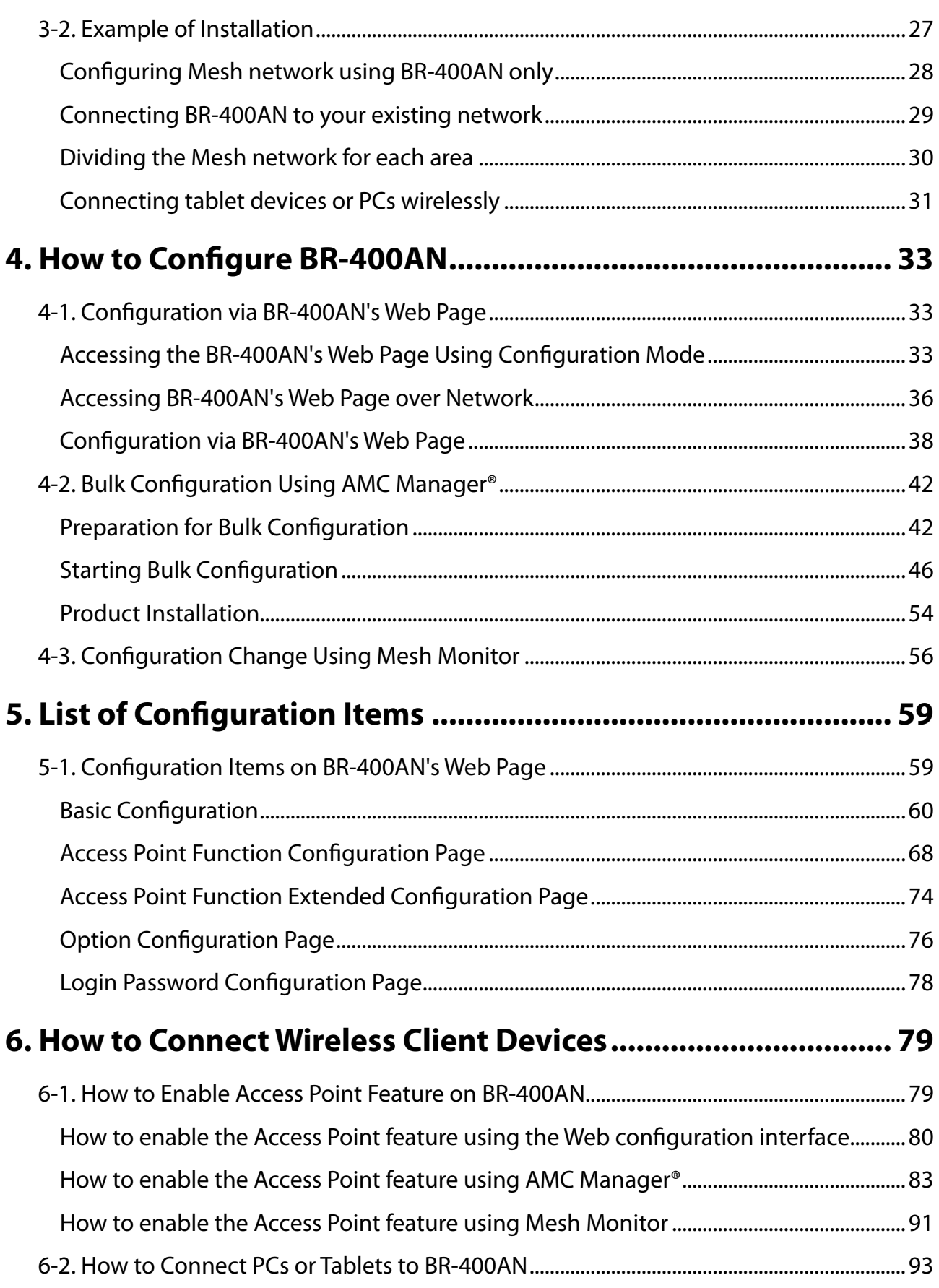

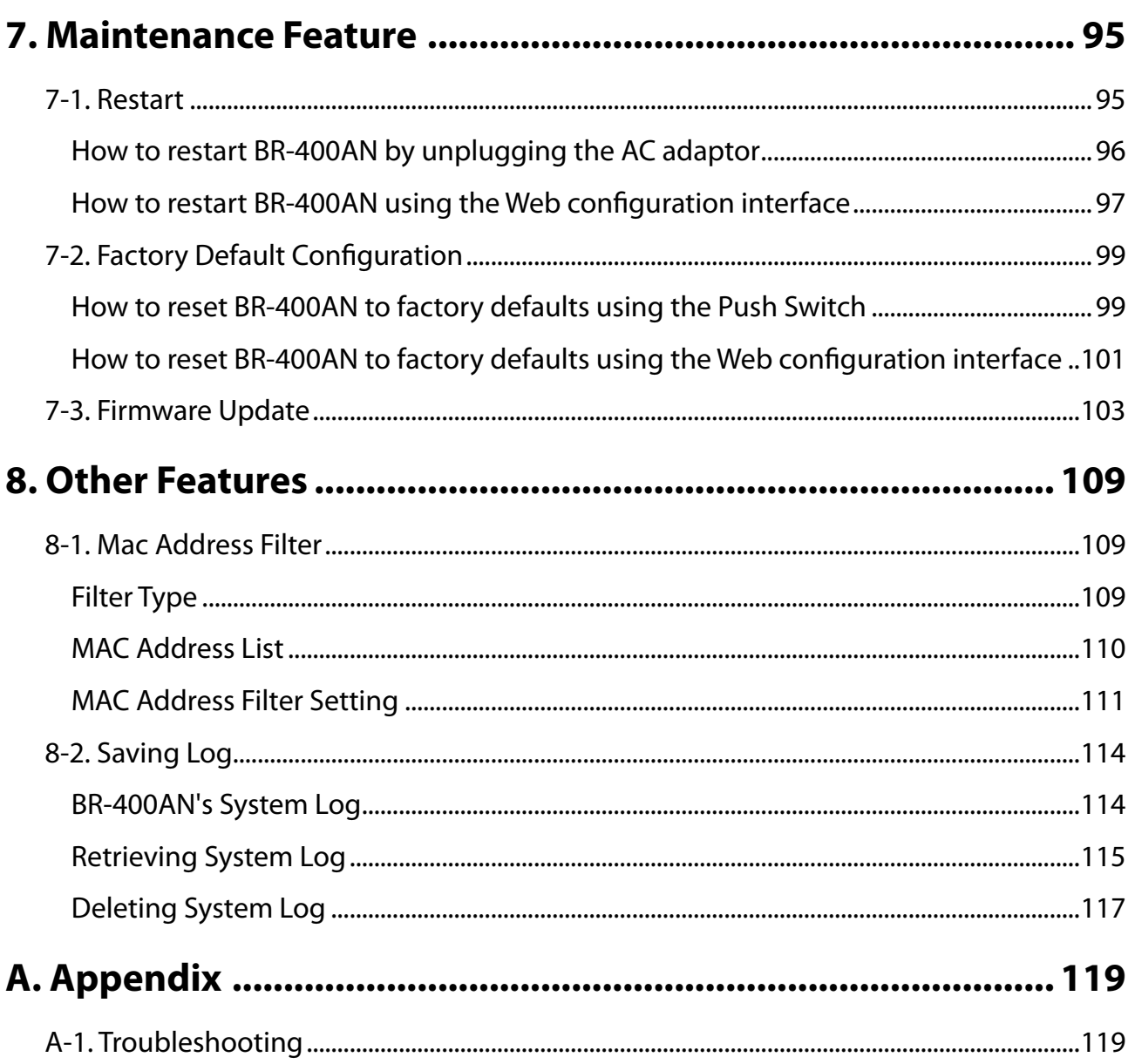

# <span id="page-6-0"></span>*1.* Introduction

Thank you for purchasing the Mesh Network System BR-400AN (hereinafter the "BR-400AN").

## 1-1. Introduction

This manual provides information on how to configure and use the BR-400AN. Please read the Safety Instructions carefully before you begin.

## **Disclaimers**

- The unauthorized transfer or copying of the content of this manual, in whole or in part, without prior written consent is expressly prohibited by law.
- The content of this manual is subject to change without notice.
- This manual was prepared to accurately match the content of each OS, but the actual information shown on the computer monitor may differ from the content of this manual due to future OS version upgrades, modifications, and other changes.
- Although every effort was made to prepare this manual with the utmost accuracy, Silex Technology will not be held liable for any damages as a result of errors, setting examples, or other content.

## Trademarks

- AMC Manager® is a registered trademark of silex technology.
- Microsoft and Windows are registered trademarks of Microsoft Corporation in the United States and/or other countries.
- Wi-Fi, Wi-Fi Protected Setup (WPS), Wi-Fi Protected Access (WPA), WPA2 are trademarks or registered trademarks of Wi-Fi Alliance.
- Other company names and product names contained in this manual are trademarks or registered trademarks of their respective companies.

## <span id="page-7-0"></span>1-2. Safety Instructions

This page provides the safety instructions for safe use of BR-400AN.

To ensure safe and proper use, please read the following information carefully before using BR-400AN.

### < Meaning of the warnings >

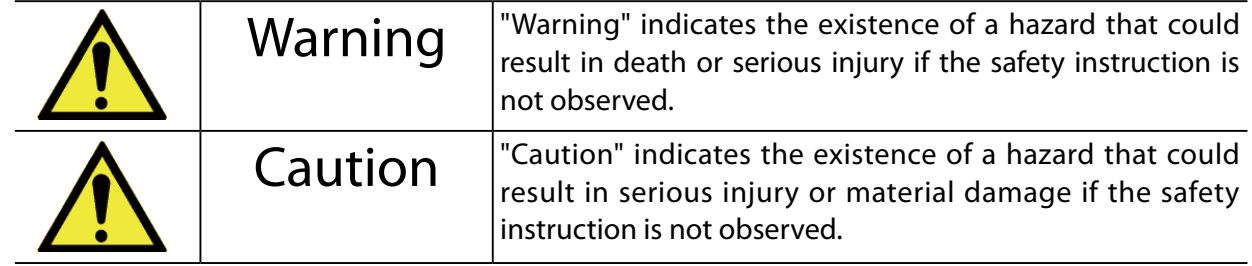

### < Meaning of the symbols >

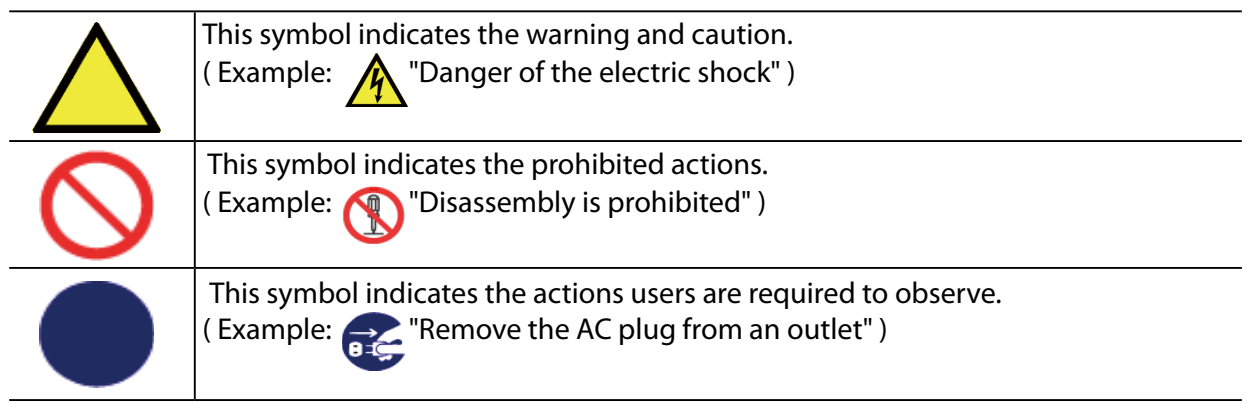

### $\overline{\mathbf{A}}$ **Warning**

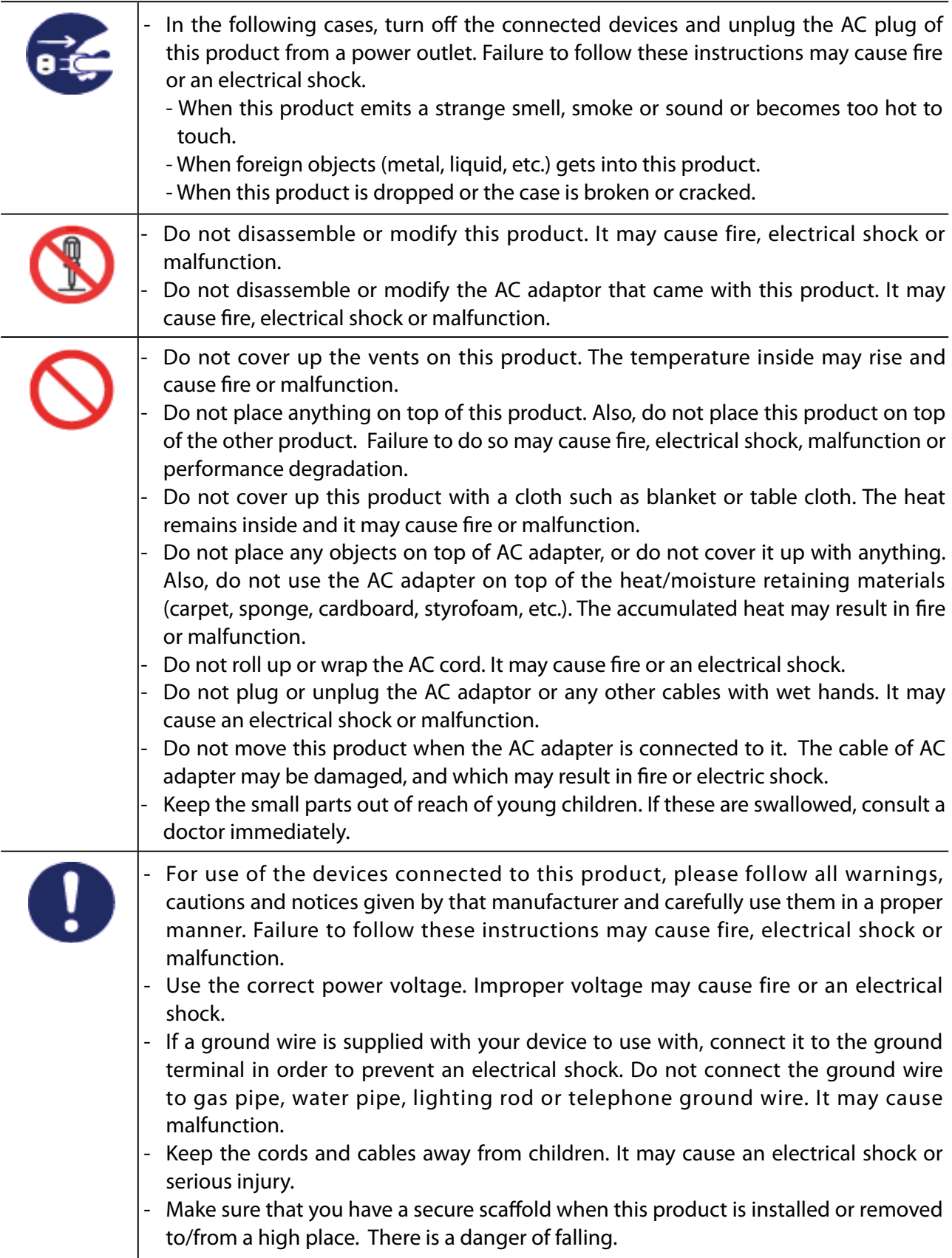

#### $\overline{\widehat{\Lambda}}$ **Caution**

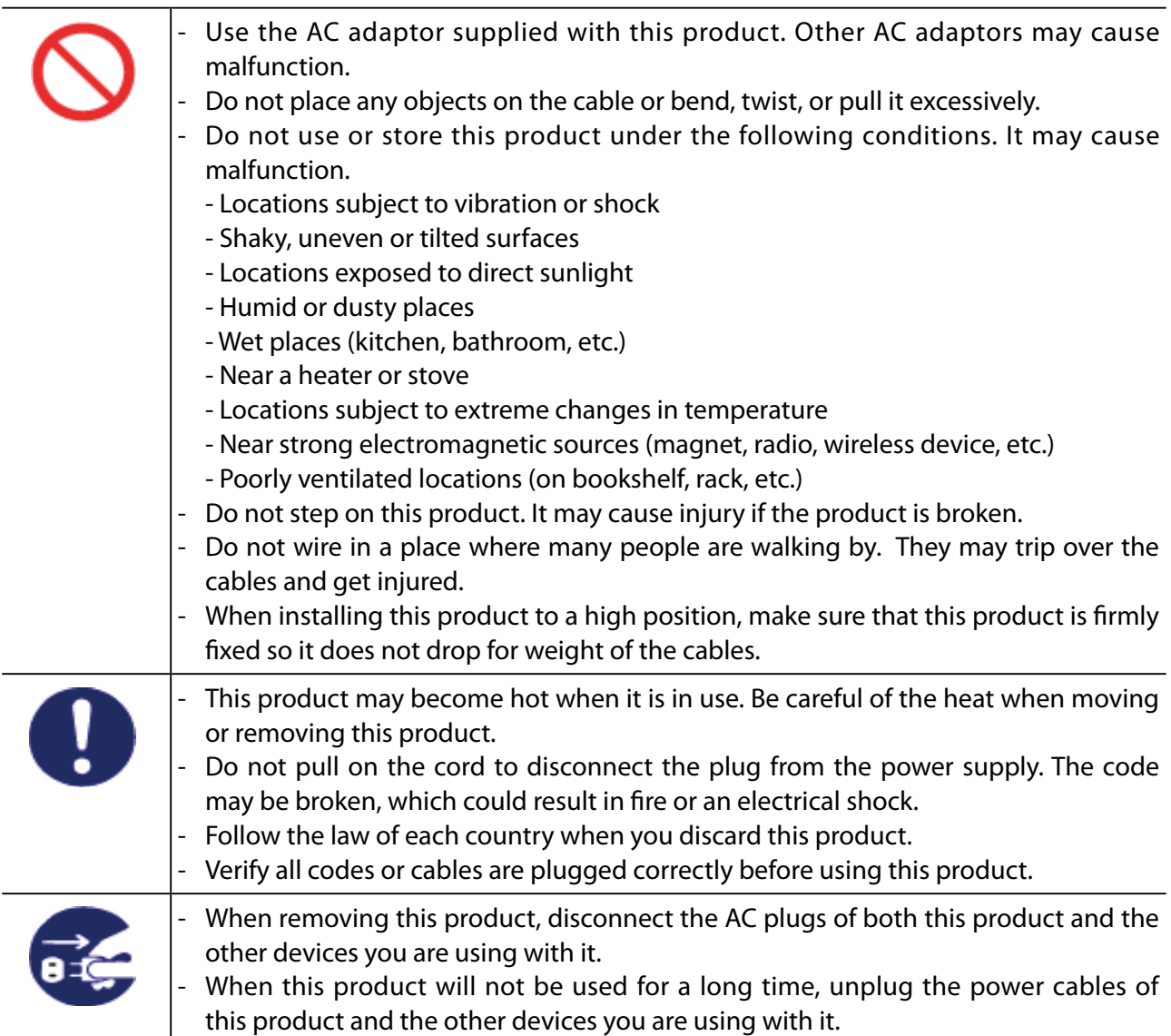

## <span id="page-10-0"></span>1-3. Product Information and Customer Services

## Product Information

The services below are available from the Silex Technology website. For details, please visit the Silex Technology website.

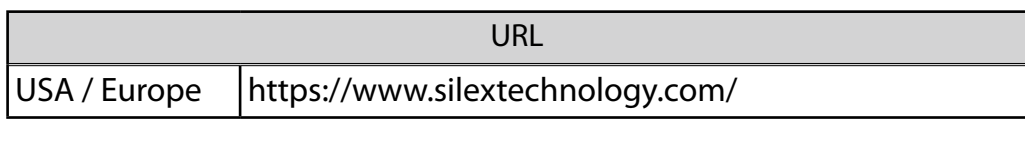

- Latest firmware download Latest software download
- 
- Latest manual download Support information (FAQ)

## Customer Support Center

Customer Support is available by e-mail or telephone for any problems that you may encounter. If you cannot find the relevant problem in this manual or on our website, or if the corrective procedure does not resolve the problem, please contact Silex Technology Customer Support.

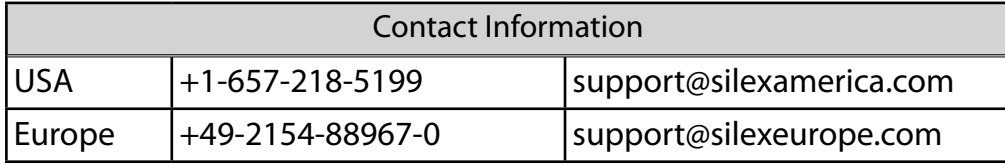

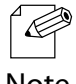

- Visit the Silex Technology website ([https://www.silextechnology.com/\)](https://www.silextechnology.com/) for the latest FAQ and product information.

# <span id="page-12-0"></span>2. Specifications

The Mesh network can easily be established using BR-400AN.

As 2.4GHz/5GHz wireless communication bands are supported, the wireless devices can easily be joined to the Mesh network after they are connected to BR-400AN via a wired LAN.

## 2-1. What is Mesh Network?

In the Mesh network, several Mesh-network compatible devices (hereinafter, "Mesh devices") are connected each other to configure a network without using Access Point. It allows communication in a wider area as the range of radio wave can be expanded by relay.

Also, Mesh devices communicate each other regularly to select a best route for relay. For example, if a device (BR-400AN(3)) has malfunctioned when the route (1) is used, the rest of devices will continue communication by rebuilding the route (2).

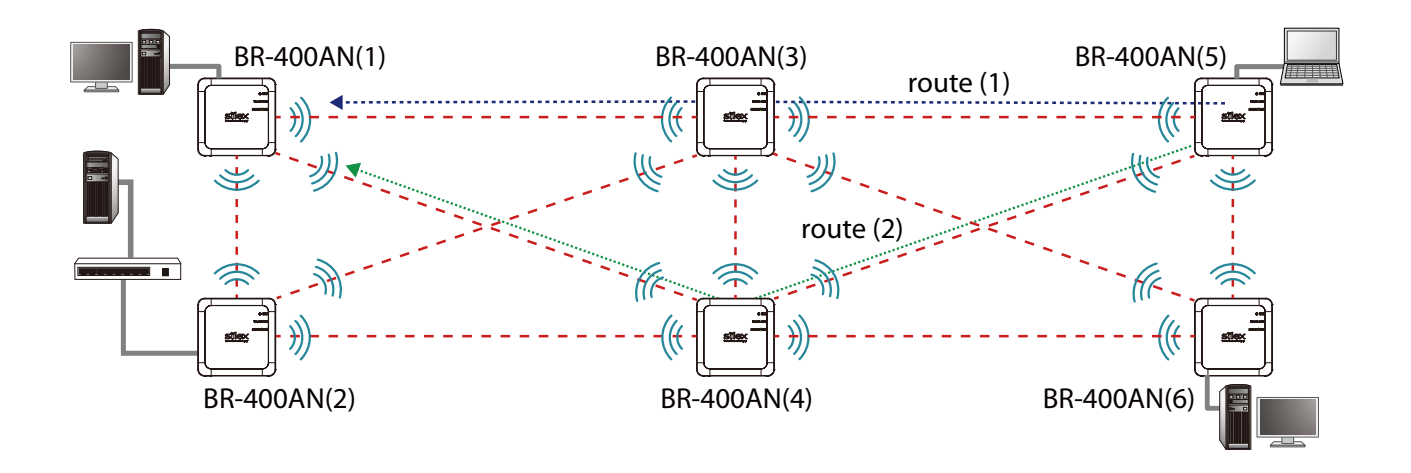

## <span id="page-13-0"></span>2-2. Features

BR-400AN has the following features:

### **Giving unlimited locations for your non-wireless devices**

As you do not have to care wiring conditions in order to establish your environment, choices of location greatly expand in any kinds of scenes such as office, factory, school, commercial facility, etc. where the layout change is frequently required or effective layout of equipment needs to be carefully considered for a work line. Also, since the Mesh network can be created using two or more BR-400AN units, cost reductions could be expected as you will not have to prepare Access Point for each channel.

### **IEEE 802.11a/b/g/n**

BR-400AN supports communications at both 2.4GHz/5GHz bands. Using 5GHz band will help to avoid radio interference with 2.4GHz band which is most commonly used in the market.

### **Advanced security**

The following security features are supported:

- WEP (64bit/128bit)
- WPA-PSK (AUTO/TKIP/AES), WPA2-PSK (AUTO/AES)
- IEEE 802.1X, WPA-Enterprise (AUTO/TKIP/AES), WPA2-Enterprise (AUTO/AES)

### **Two types of operating mode**

< Mesh Point mode (hereinafter, "MP mode") >

- A radio wave is relayed from the other Mesh devices in the Mesh network. Also, the wired devices can be used over the Mesh network via BR-400AN.
- < Mesh Access Point mode (hereinafter, "MAP mode" >
	- In addition to the MP mode function, Access Point function will run. BR-400AN can be used as Access Point to connect wireless client devices.

### **On-board storage chip with 1GB memory**

The operating log data can be stored in the on-board storage chip for a long period of time. This will help you to quickly resolve the troubles that may occur during the use of BR-400AN.

### **Easy access to the Web configuration interface**

Without changing the setting of the PC you use for setup, the Web configuration interface of BR-400AN can easily be accessed.

### **AMC Manager® (non-free program) / AMC Manager® Free (free program)**

BR-400AN supports the total management software, "AMC Manager®". The AMC Manager® provides the useful features as follows:

- Remote device control and monitoring
- Bulk configuration IP address configuration Firmware updates
- Visualization of the Mesh network using Mesh Monitor (option utility)

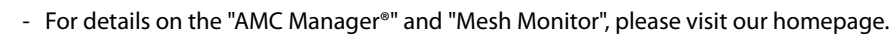

 $\overline{\mathscr{C}}$ *Note*

## <span id="page-15-0"></span>2-3. Parts and Functions

The parts name and functions are as follows:

(FRONT)

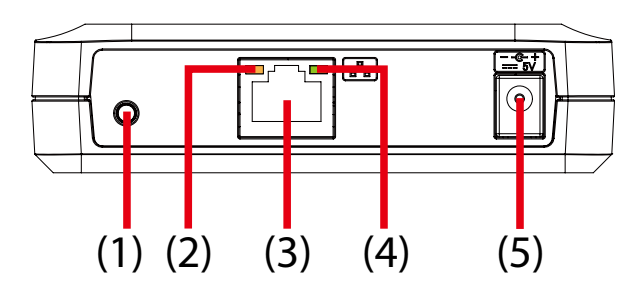

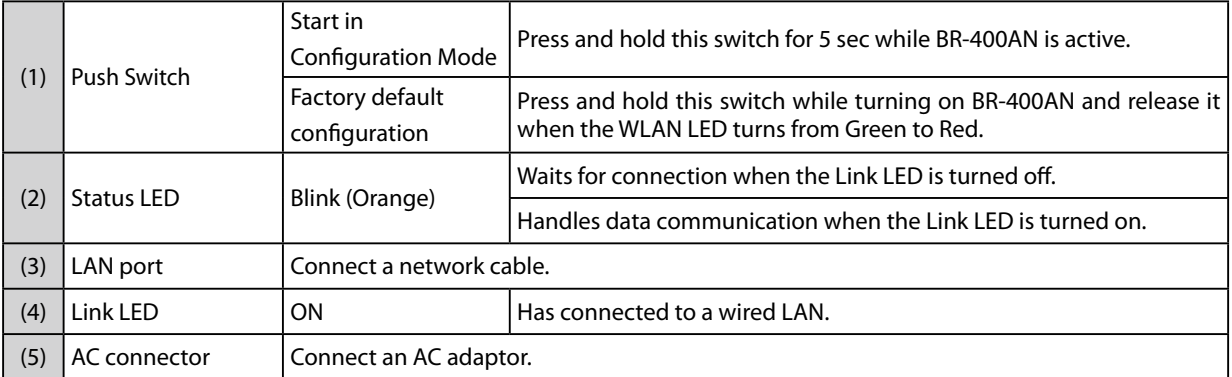

## 2. Specifications

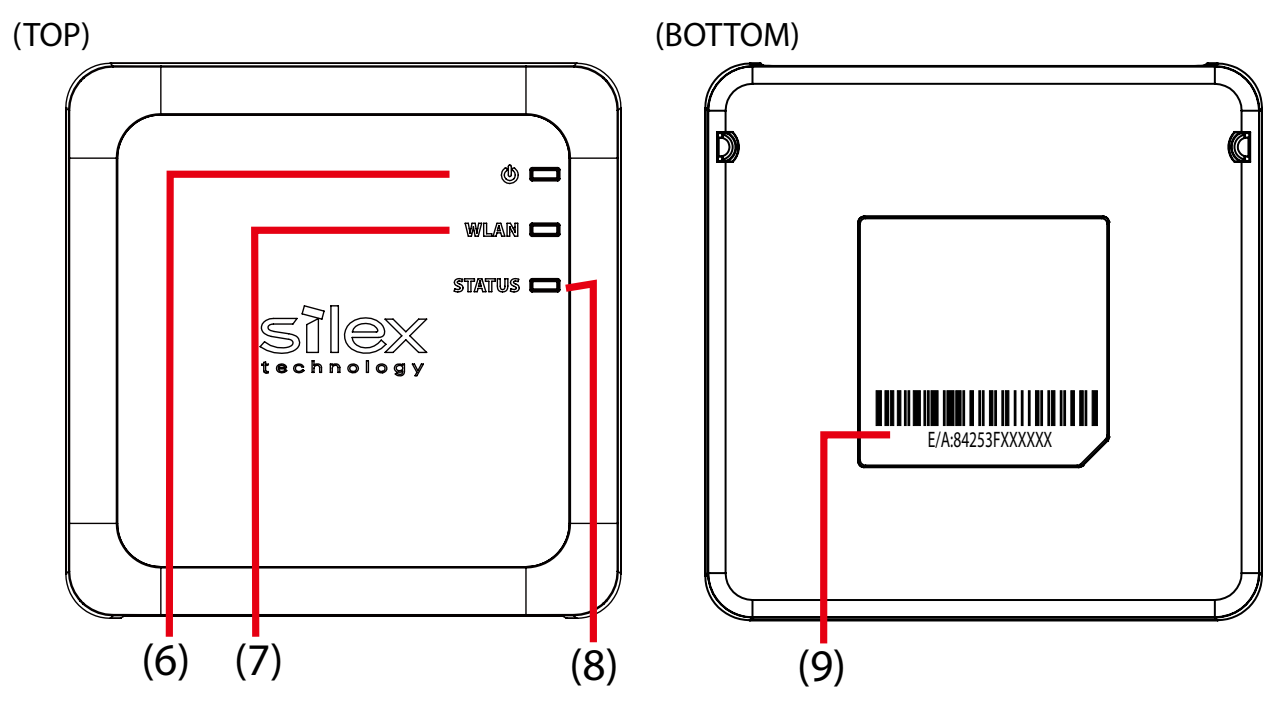

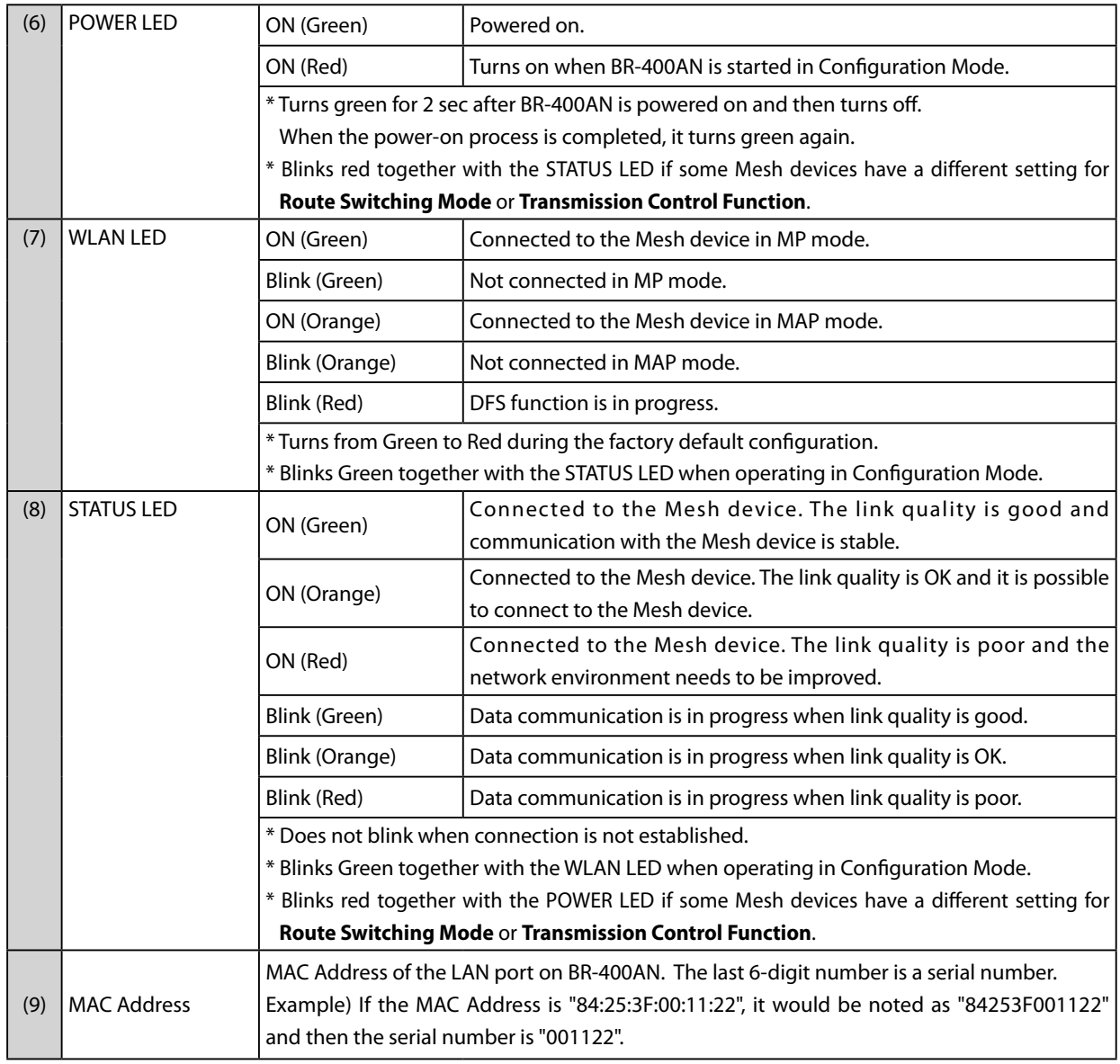

## <span id="page-17-0"></span>2-4. Hardware Specification

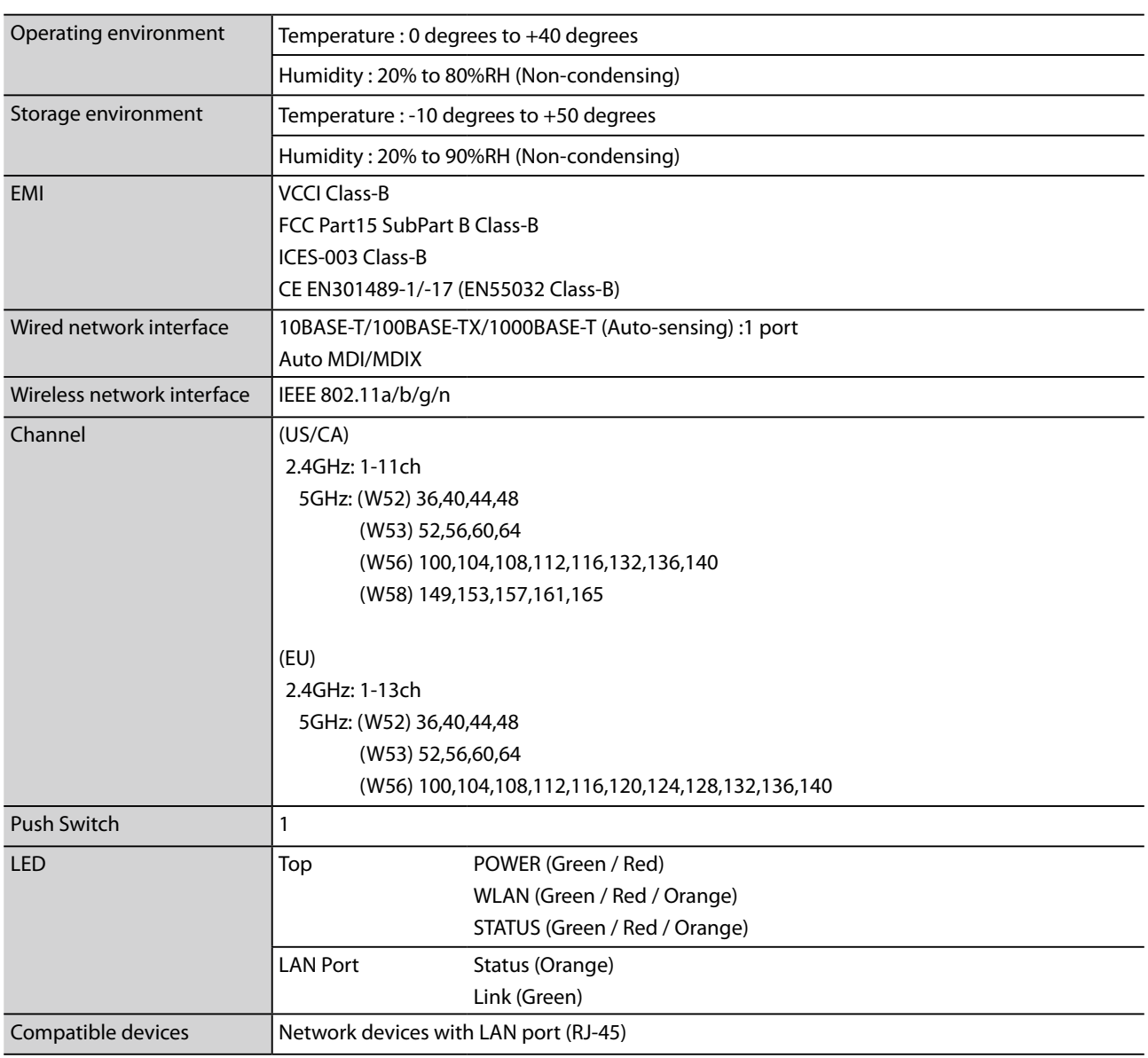

## **FCC / IC Notice**

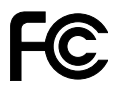

#### **FCCID : N6C-SXPCEAN2 IC : 4908A-SXPCEAN2**

**Channel Selection** For product available in the USA/Canada market, only channel 1~11 can be operated. Selection of other channels is not possible.

#### **Fcc Rules Part 15**

**FCC CAUTION** Changes or modifications not expressly approved by the party responsible for compliance could void the user's authority to operate the equipment.

#### **FCC Rules, Part 15 §15.19(a)(3) / IC RSS Gen §8.4**

Below sentences must be indicated on the final product which contains this module inside.

This device complies with Part 15 of FCC Rules and Industry Canada licence-exempt RSS standard(s). Operation is subject to the following two conditions: (1) this device may not cause interference, and (2) this device must accept any interference, including interference that may cause undesired operation of this device.

Le présent appareil est conforme à la partie 15 des règles de la FCC et CNR d'Industrie Canada applicables aux appareils radio exempts de licence. L'exploitation est autorisée aux deux conditions suivantes : (1) l'appareil ne doit pas produire de brouillage, et (2) l'appareil doit accepter tout brouillage subi, même si le brouillage est susceptible d'en compromettre le fonctionnement.

#### **FCC Rules Part 15 Subpart C §15.247 and Subpart E / IC RSS-102 §2.6**

This equipment complies with FCC/IC radiation exposure limits set forth for an uncontrolled environment and meets the FCC radio frequency (RF) Exposure Guidelines and RSS-102 of the IC radio frequency (RF) Exposure rules. This equipment should be installed and operated keeping the radiator at least 20cm or more away from person's body.

Cet équipement est conforme aux limites d'exposition aux rayonnements énoncées pour un environnement non contrôlé et respecte les règles les radioélectriques (RF) de la FCC lignes directrices d'exposition et d'exposition aux fréquences radioélectriques (RF) CNR-102 de l'IC. Cet équipement doit être installé et utilisé en gardant une distance de 20 cm ou plus entre le radiateur et le corps humain.

#### **FCC Rules Part 15 Subpart E §15.407(c)**

Compliance with FCC requirement 15.407(c)

Data transmission is always initiated by software, which is the passed down through the MAC, through the digital and analog baseband, and finally to the RF chip. Several special packets are initiated by the MAC. These are the only ways the digital baseband portion will turn on the RF transmitter, which it then turns off at the end of the packet. Therefore, the transmitter will be on only while one of the aforementioned packets is being transmitted.

In other words, this device automatically discontinue transmission in case of either absence of information to transmit or operational failure.

#### **FCC Rules Part 15 Subpart E §15.407(g)**

Frequency Tolerance: +/-20 ppm

#### **FCC Rules Part 15 Subpart C §15.247(g) / Subpart E**

This device and its antenna(s) must not be co-located or operation in conjunction with any other antenna or transmitter.

#### **RSS-Gen §8.3**

This radio transmitter 4908A-SXPCEAN2 has been approved by Industry Canada to operate with the antenna types listed below with the maximum permissible gain and required antenna impedance for each antenna type indicated. Antenna types not included in this list, having a gain greater than the maximum gain indicated for that type, are strictly prohibited for use with this device.

Le numéro IC du présent émetteur radio 4908A-SXPCEN2 a été approuvé par Industrie Canada pour fonctionner avec les types d'antenne énumérés ci-dessous et ayant un gain admissible maximal et l'impédance requise pour chaque type d'antenne. Les types d'antenne non inclus dans cette liste, ou dont le gain est supérieur au gain maximal indiqué pour ce type, sont strictement interdits pour l'exploitation avec cet appareil.

- Antenna type External printed PCB antenna

- Model H2B1PC1A1C

- Antenna Gain

2.4GHz : +1.8dBi (Peak)

5GHz : +3.9 dBi (Peak)

#### **RSS-210**

5150-5250 MHz and 5250-5350 MHz bands are restricted to indoor operations only.

High-power radars are allocated as primary users (i.e. priority users) of the bands 5250-5350 MHz and 5650-5850 MHz and that these radars could cause interference and/or damage to LE-LAN devices.

La bandes 5150-5250 MHz et 5250-5350 MHz ont restreinte à une utilisation à l'intérieur seulement. Les radars de haute puissance sont désignés comme utilisateurs principaux (c'est-à dire utilisateurs prioritaires) pour les bandes 5250- 5350 MHz et 5650-5850 MHz, et que ces radars peuvent provoquer du brouillage et/ou des dommages aux dispositifs LAN-EL.

#### **WARNING**

The FCC / The Industry Canadaregulations provide that changes or modifications not expressly approved by the party responsible for compliance could void the user'sauthority to operate the equipment.

## **CE Notice**

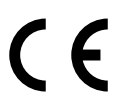

## <span id="page-19-0"></span>2-5. Software Specification

## **Normal Mode**

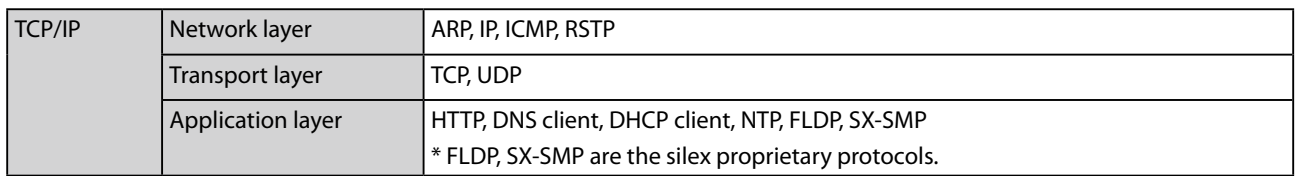

## **Configuration Mode**

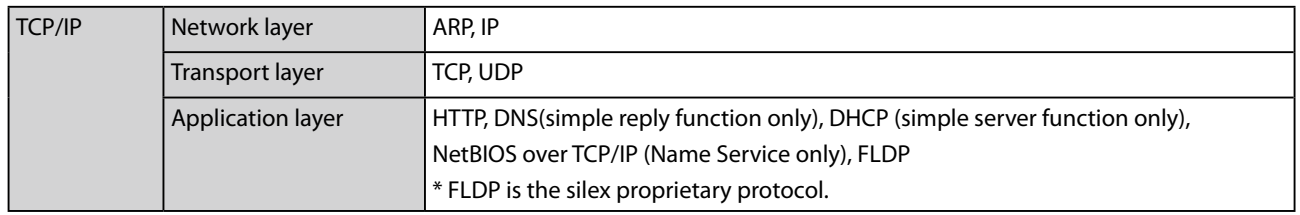

## <span id="page-20-0"></span>2-6. Optional Utilities

By using the following optional utilities, the Mesh network can be visualized and the time of device management can be reduced.

- AMC Manager®
- Mesh Monitor

## What is AMC Manager®?

AMC Manager® is the unified device management utility that provides remote status monitoring and individual/bulk configuration for Silex devices over an IP network. If AMC Manager® is used, the BR-400AN's operating status can be shown as a list.

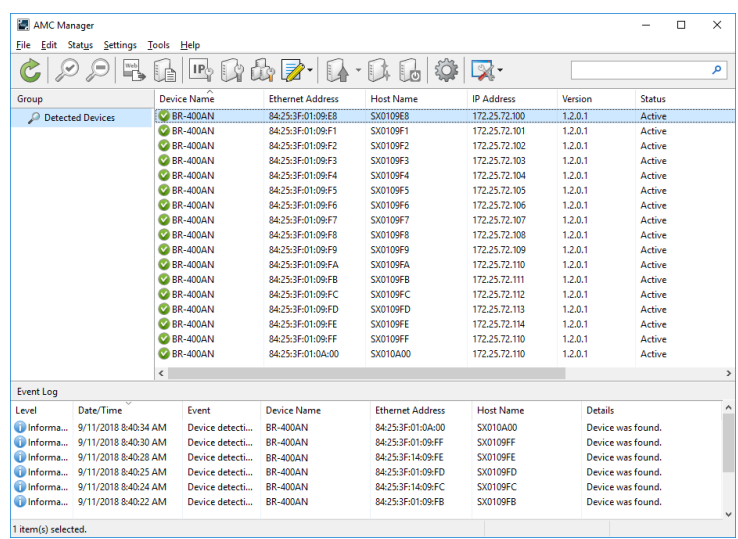

As shown in the image below, AMC Manager® can configure IP address and write the same setting to several units at once.

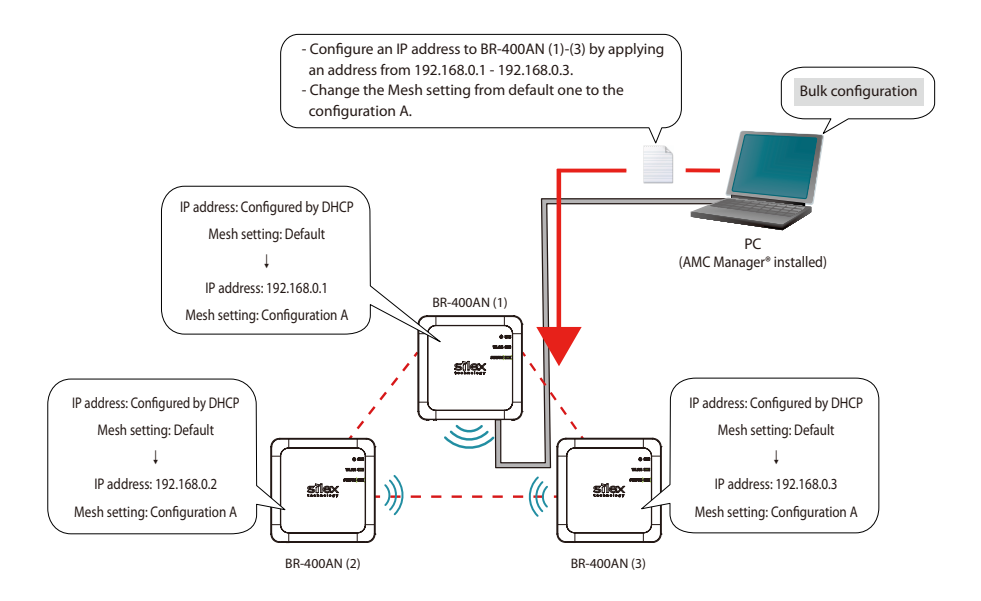

For AMC Manager®, there are a free version "AMC Manager® Free" and a non-free version "AMC Manager®". When a non-free version is used, more devices can be managed and configured at once and the plug-in utilities such as Mesh Monitor, etc. can be used.

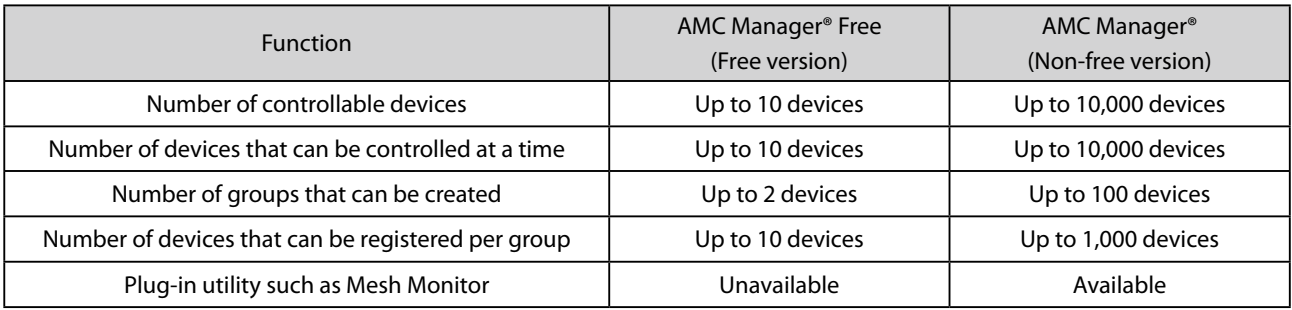

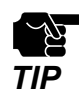

To use AMC Manager® (non-free version), the license key needs to be purchased.

- If you are interested in purchasing the license, please contact us. For the contact information, refer to **1-3. User Registration and Customer Services** - **Customer Support Center**.

## What is Mesh Monitor?

<span id="page-22-0"></span>Mesh Monitor is a non-free plug-in utility of AMC Manager®.

Mesh Monitor can visualize the route setting and operating status to support the Mesh network management.

### **Actual environment Display on Mesh Monitor**

∞<br>Mafa⇒ll7a∖an BR-400AN  $\Box$ Floor Map BB Installation Spot mig<br>C BR-400AN BR-400AN नि Fi

As shown in the image above, the actual installation environment is simulated on Mesh Monitor. The route information is displayed based on the actual route setting of BR-400AN. It is possible to change some functions of BR-400AN using Mesh Monitor (e.g. enabling/ disabling Access Point function, etc.). Also, a history of Mesh network route and BR-400AN's operating status can be checked and which can be used conveniently for troubleshooting.

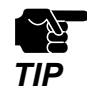

- Mesh Monitor does not come with AMC Manager®.
- Mesh Monitor is a non-free plug-in utility of AMC Manager®. To install it, another license key needs to be purchased.
- If you are interested in purchasing the license, please contact us. For the contact information, refer to **1-3. User Registration and Customer Services** - **Customer Support Center**.

## <span id="page-23-0"></span>2-7. Wireless Interference Information

## Notes of Use

### **Do not use BR-400AN near the following devices or places.**

- Microwave, pacemaker, etc. of industrial, scientific and medical devices
- Licensed radio station in a factory
- Small power radio station (A non-licensed radio station)

These devices may use the same band. If you use BR-400AN near these devices, the radio waves emitted from BR-400AN may interfere with them.

### **Do not use BR-400AN near a cellular phone, TV or Radio.**

A cellular phone, TV and radio use a different radio band than our products. Generally, if they are used near BR-400AN, it will not cause any problems. However, when they approximate BR-400AN, sound or image noise may occur.

### **If there is reinforced concrete/metal between wireless devices, they may not connect.**

BR-400AN can connect through wood or glass, but may have troubles connecting through reinforced concrete/metal.

## **BR-400AN complies with the certification of conformance to technical standards. Please pay attention to the following points:**

- Please do not disassemble or remodel the product. Such action is prohibited by law.
- Please do not remove the certificate label. Using the product without a label is prohibited.

### **Wireless devices using 2.4GHz band**

The same frequency band of BR-400AN is used for a microwave, industry, science, medical equipment and licensed in room or low power (non-licensed) radio stations.

- Before you use BR-400AN, check that it does not interfere with other devices.
- If interference occurs, stop using BR-400AN or change the wireless band. Please consider to create a wall between these devices to avoid interference. Contact us to for possible solution.

\* The meaning of the symbols in the bottom of the unit:

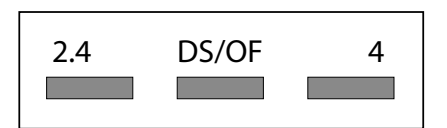

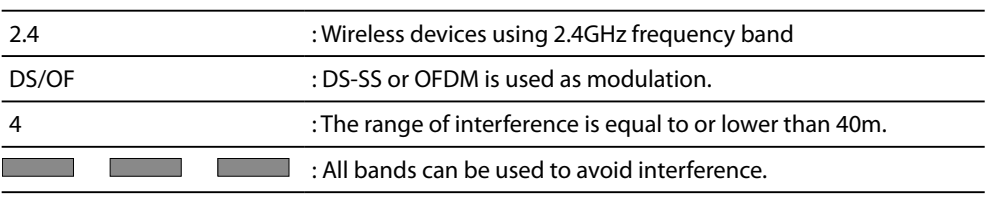

### **Notes on using 5GHz band**

Use of 5.2GHz band (W52) and 5.3GHz band (W53) outdoors is prohibited by the radio law. When BR-400AN is used outdoors, use W56 channels only and do not use W52/W53 channels.

## **DFS**

<span id="page-25-0"></span>BR-400AN supports DFS (Dynamic Frequency Selection) of the IEEE 802.11h wireless standard. When radar signals are detected, the channel will automatically be switched to avoid interference with radar systems (e.g. weather radar, etc).

One alternative channel can individually be set for W53/W56 channels beforehand, which will be used when radar signals are detected and the channel needs to be switched. When alternative channels are not specified or radar signals are detected even for that channel, the channel is randomly is changed.

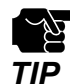

- If **Use DFS Band** is **ON**, the DFS channels can be used (it is set to **OFF** by default).
- When BR-400AN is started with a DFS channel, it checks if there are radar signals on that channel. During such a period, BR-400AN is unable to communicate.
- If radar signals are detected during or after BR-400AN is powered on, the channel needs to be changed in order to avoid wireless interference. Therefore, if DFS channels are selected, the channel could be changed automatically.
- The radar signals are monitored for a certain amount of time (\*) after it is detected, while wireless communication is disabled on BR-400AN then. Once radar signals are detected, the channel will not be available for 30 mins. (\* This time period differs depending on the country.)
- If radar signals are detected when they are monitored, the channel is switched to CH36. If radar signals are not detected by MP/MAP, a scan is handled on CH36. When connectable MP/MAP are found, the channel is switched to CH36. When it is not found, the same channel is used. This operation is processed only when the channel is W53.
- When the channel is switched after radar signals are detected, the destination channel is notified to the adjacent MP/MAP. MP/MAP switches the channel when it receives the notification.

## <span id="page-26-0"></span>2-8. Notes on Security

Because a wireless LAN uses electromagnetic signals instead of a network cable to establish communication with network devices, it has the advantage of allowing devices to connect to the network easily. However, a disadvantage of this is that within a certain range, the electromagnetic signals can pass through barriers such as walls, and if security countermeasures are not implemented in some way, problems such as the following may occur.

- Communication is intercepted by a third party
- Unauthorized access to the network
- Leakage of personal information (ID and Card information)
- Spoofing and the falsification of intercepted data
- System crashes and data corruption

Nowadays, wireless LAN cards or access points are equipped with security measures that address such security problems, so that you can enable security-related settings for wireless LAN products in order to reduce the likelihood of problems occurring.

We recommend that you make yourself fully acquainted with the possible implications of what might happen if you use a wireless product without enabling security features, and that you configure security-related settings and use wireless products at your own responsibility.

## <span id="page-27-0"></span>2-9. Restrictions

BR-400AN has the following restrictions.

## Restrictions on DFS Channels

- If radar signals are detected again during the radar monitoring period that occurs as a result that radar signals are found when BR-400AN is started or operating (\*), BR-400AN may not be able to join the network of adjacent MP/MAP.
- For some wireless environments, even if the destination channel is notified to the adjacent MP/MAP, the channel switch may not perform as the notification is not received correctly.
- If BR-400AN is restarted after it detected radar signals and switched the channel, BR-400AN starts with the pre-configured channel NOT with the channel it switched. If the channel is different from the adjacent MP/MAP, BR-400AN will not be able to join the same network.

(\* This time period differs depending on the country.)

# <span id="page-28-0"></span>*3.* How to Install BR-400AN

This chapter provides the notes and examples of installation.

## 3-1. How to Install BR-400AN

The wireless distance, installation method and power-on method are explained.

## Product Installation and Radio Distance

<span id="page-29-0"></span>BR-400AN radiates radio waves. Make sure that the top surface of BR-400AN (the surface with Silex logo and LEDs) face a target device.

As a wireless communication distance is set to approximately 20m by defaults, place the target device within that range. The height of installation position must be about 2m from the ground.

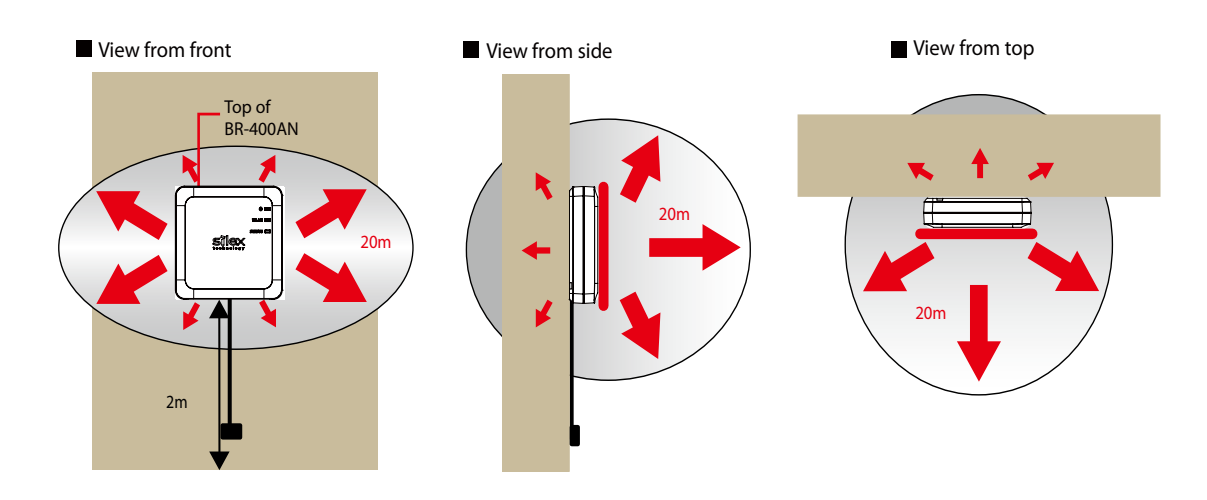

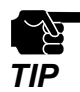

- An actual wireless communication distance may vary depending on wireless signal status on your environment. *TIP*

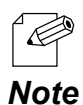

By changing the transmission power setting on BR-400AN, the wireless communication distance can be expanded / shortened. For details, refer to **5-1. Configuration Items on BR-400AN's Web Page** - **Option Configuration page**.

## <span id="page-30-0"></span>Connecting BR-400AN with Firmware Version 2.0.0 or Lower

Execute one of the followings when BR-400AN is connected to an older version of BR-400AN (Ver.2.0.0 or lower) in the Mesh network.

- Update the older version of BR-400AN to the latest version. Make sure that all BR-400AN units have the same setting for **Route Switching Mode** and **Transmission Control Function**, then.
- For all BR-400AN units with the firmware version 2.0.0 or later, select **Responsive Type** for **Route Switching Mode**.

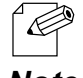

- For how to update the firmware version to the latest one, refer to **7-3. Firmware Update**.

*Note*

## How to Turn on BR-400AN

<span id="page-31-0"></span>Below explains how to turn on BR-400AN and how the LED lights when BR-400AN is operating correctly.

**1.** Connect the AC adapter to BR-400AN (1) and the AC plug to outlet (2).

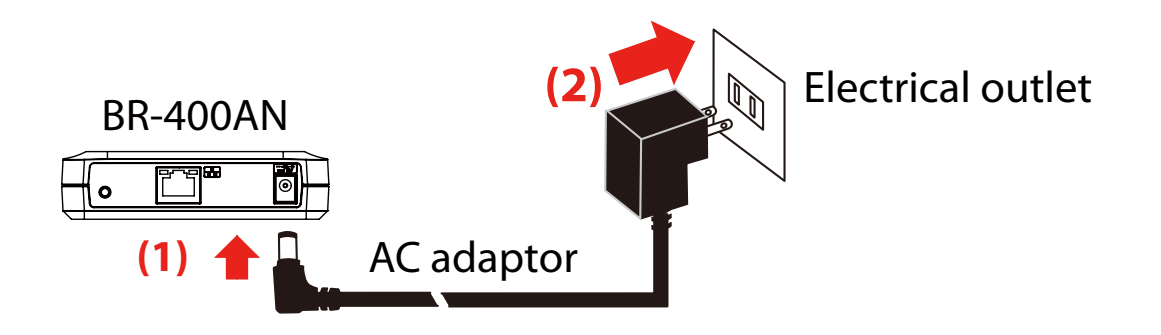

**2.** When BR-400AN is started, the LED turns on or blinks as shown at (1). When the Mesh network is configured, the LED turns on or blinks as shown at (2)(3)(4).

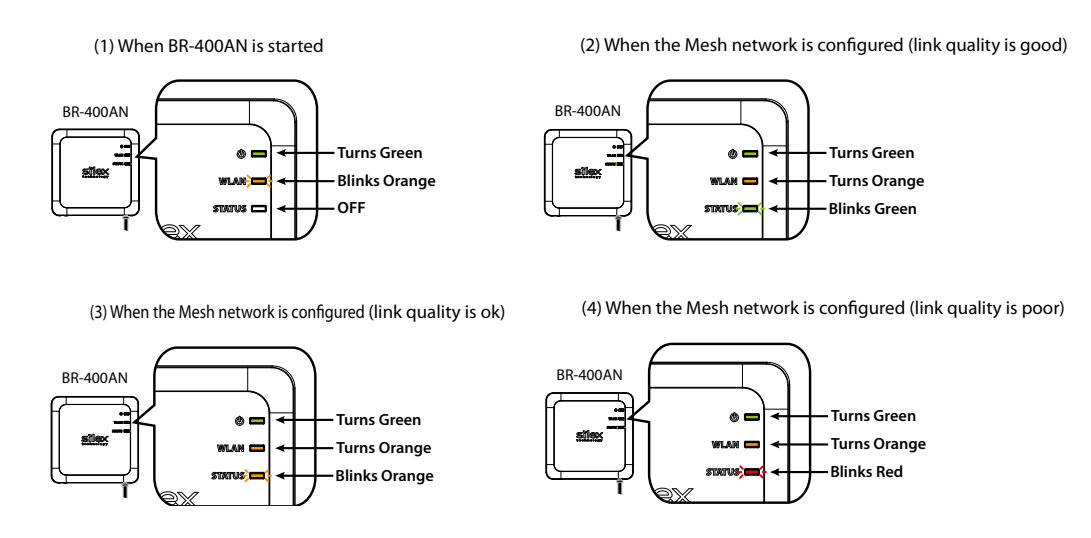

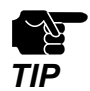

If the POWER LED and the STATUS LED blink red together, some BR-400AN units have a different setting for **Route Switching Mode** or **Transmission Control Function**. *TIP*

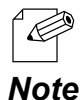

- When BR-400AN is operating in MP mode, the WLAN LED turns or blinks green.
- To improve a link quality, confirm the followings and change the location of installation if necessary.
	- No reinforcing bars, metal and concrete walls or poles are installed in front of the radio emission portion.
		- Not too far away from the other BR-400AN units
		- The bottom surface of BR-400AN is not facing a concrete wall.

## <span id="page-32-0"></span>3-2. Example of Installation

BR-400AN can configure various types of the Mesh network by changing the combination of settings and devices.

In this section, some examples of typical installation are introduced.

See the example that best matches your environment to install BR-400AN.

- When the Mesh network is established using BR-400AN only
- When BR-400AN is connected to your existing network
- When the Mesh network is divided for each area
- When tablet devices or PCs are connected wirelessly

## Configuring Mesh network using BR-400AN only

<span id="page-33-0"></span>The following is a sample configuration image for the Mesh network using BR-400AN only without using the existing network.

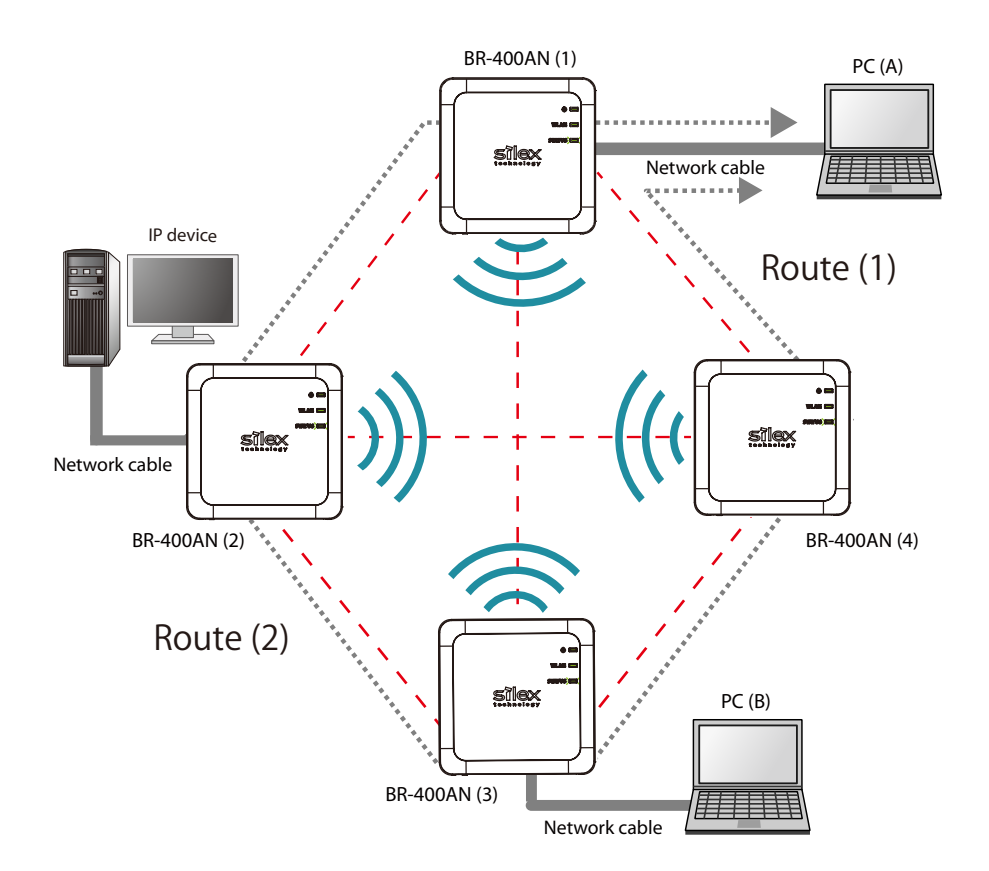

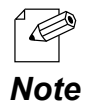

- The sample network above can be configured by default setting.
- If a valid IP address has already been configured to each device and they can communicate among each other, you do not have to install a new DHCP server to congure the Mesh network.
- As long as a valid IP address is configured, PC (A), PC (B) and IP device can communicate with each other.
- As shown in above image, even if an error occurs to BR-400AN (4) and the route (1) becomes unavailable, the devices will continue to communicate through the route (2).
- The communication speed can be improved by selecting **DISABLE** for **Avoid Network Loop** on all BR-400AN units.

## Connecting BR-400AN to your existing network

<span id="page-34-0"></span>The following is a sample configuration image for the Mesh network when adding multiple BR-400AN units to your existing network.

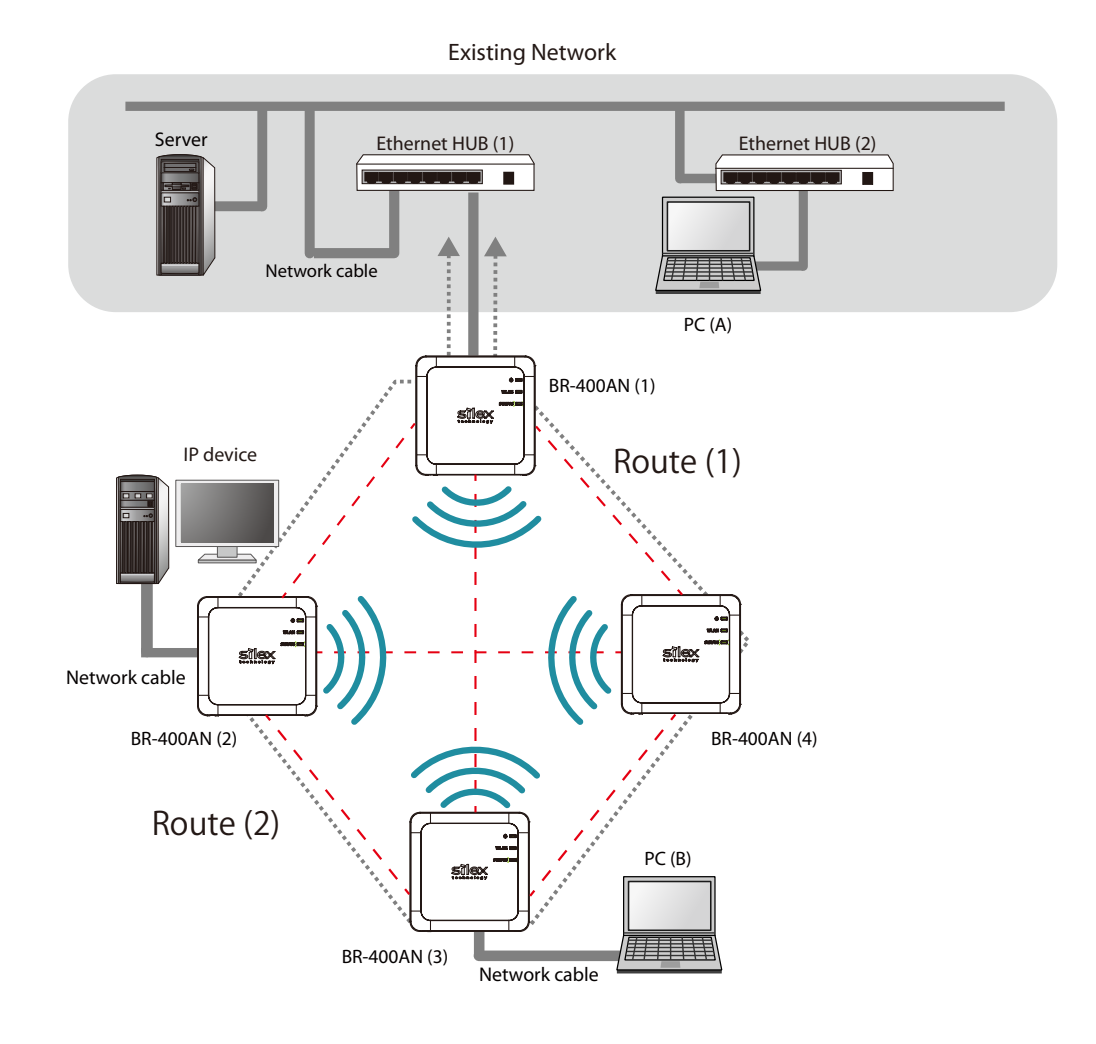

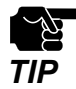

- If the Mesh network meets two conditions below, the **Network Loop Avoidance** setting needs to be set to **ENABLE** on the BR-400AN units that are connected to the existing network via a wired LAN (by default, this setting is **DISABLE**).

- Two or more BR-400AN units are directly connected to the existing network using network cables. - In the existing network, there is no Ethernet HUB on which RSTP function is turned on.

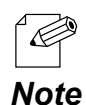

The sample network above can be configured by default setting.

- If a valid IP address has already been configured to each device and they can communicate among each other, you do not have to install a new DHCP server to congure the Mesh network.
- As long as a valid IP address is configured, PC (A), PC (B) and IP device can communicate with each other.
- As shown in above image, even if an error occurs to BR-400AN (4) and the route (1) becomes unavailable, the devices will continue to communicate through the route (2).
- The communication speed can be improved by selecting **DISABLE** for **Avoid Network Loop** on the BR-400AN units (2)-(4).

## Dividing the Mesh network for each area

<span id="page-35-0"></span>The Mesh network can be configured separately for each section of the area where BR-400AN units are installed. The following is the example of how to configure the Mesh network for each section. For this, Mesh ID and Mesh encryption key need to be changed for each area.

For details, refer to **5-1. Configuration Items on BR-400AN's Web Page** - **Basic Configuration** page.

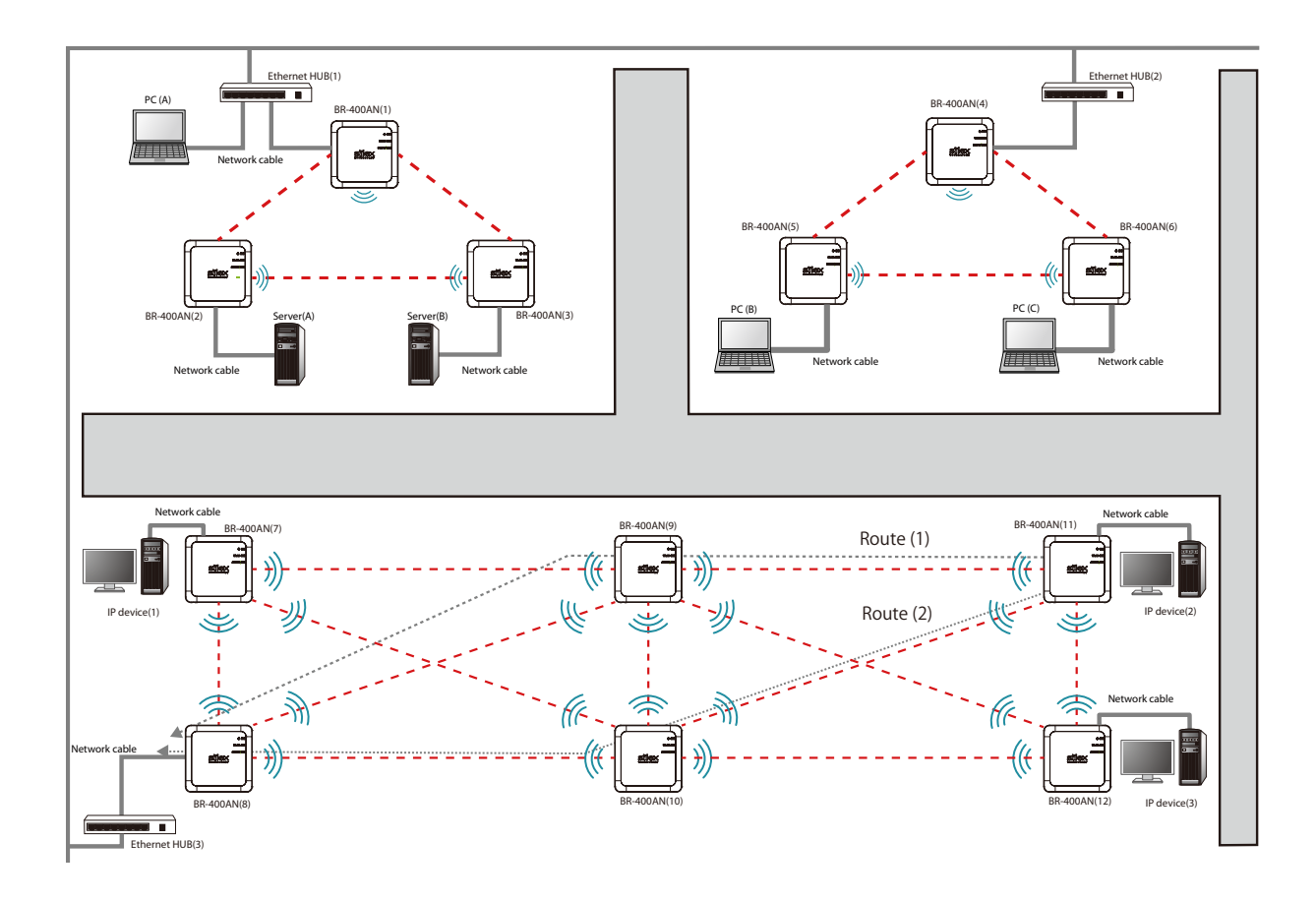

- If the Mesh network meets two conditions below, the **Network Loop Avoidance** setting needs to be set to **ENABLE** on the BR-400AN units that are connected to the existing network via a wired LAN (by default, this setting is **DISABLE**).

- Two or more BR-400AN units are directly connected to the existing network using network cables. - In the existing network, there is no Ethernet HUB on which RSTP function is turned on.

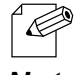

*TIP*

- If a valid IP address has already been configured to each device and they can communicate among each other, you do not have to install a new DHCP server to congure the Mesh network.
- *Note* As long as a valid IP address is configured, each PC, server and IP device can communicate with each other.
	- As shown in above image, even if an error occurs to BR-400AN (9) and the route (1) becomes unavailable, the devices will continue to communicate through the route (2).
	- The communication speed can be improved by selecting **DISABLE** for **Avoid Network Loop** on the BR-400AN units which are not connected to the Ethernet HUB.
## Connecting tablet devices or PCs wirelessly

By using the Access Point function of BR-400AN, wireless client devices (PC, tablet device, etc.) can be connected to the Mesh network.

For details on how to enable the Access Point feature of BR-400AN and connect wireless client devices, refer to **6. How to Connect Wireless Client Devices**.

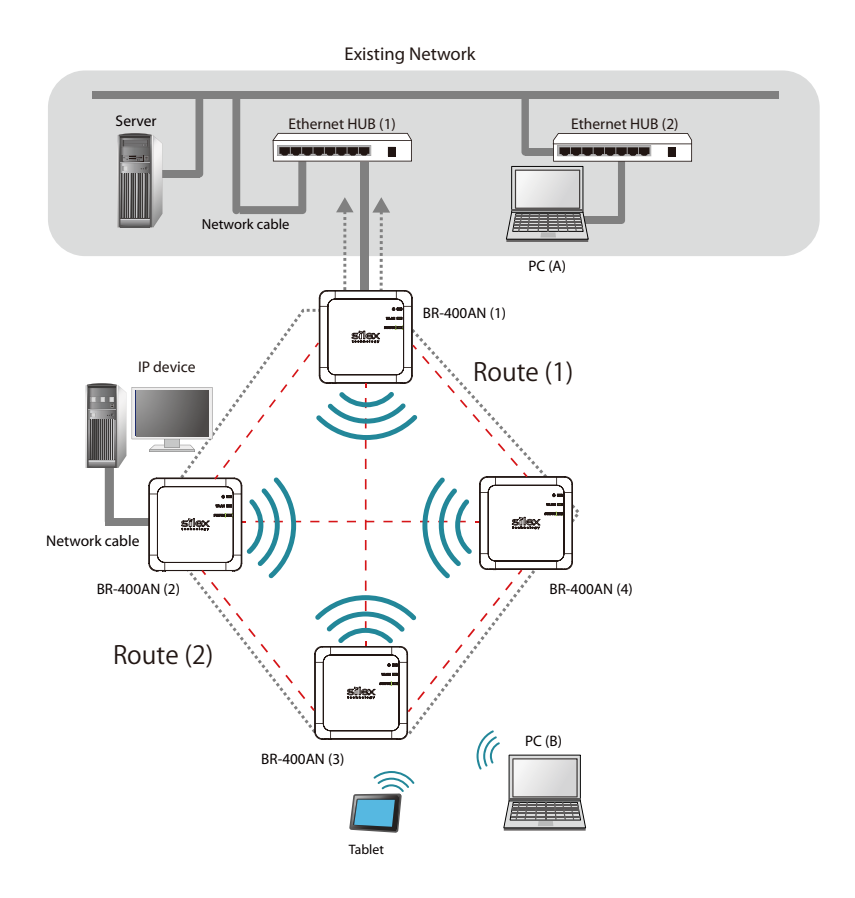

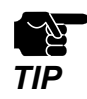

- If the Mesh network meets two conditions below, the **Network Loop Avoidance** setting needs to be set to **ENABLE** on the BR-400AN units that are connected to the existing network via a wired LAN (by default, this setting is **DISABLE**).

- Two or more BR-400AN units are directly connected to the existing network using network cables.
- In the existing network, there is no Ethernet HUB on which RSTP function is turned on.
- If a valid IP address has already been configured to each device and they can communicate among each other, you do not have to install a new DHCP server to congure the Mesh network.
- *Note* As long as a valid IP address is configured, PC (A), PC (B), tablet device and IP device can communicate with each other.
	- As shown in above image, even if an error occurs to BR-400AN (4) and the route (1) becomes unavailable, the devices will continue to communicate through the route (2).
	- The communication speed can be improved by selecting **DISABLE** for **Avoid Network Loop** on the BR-400AN units (2)-(4).

ī

# How to Configure BR-400AN

This chapter explains how to configure BR-400AN. The following configuration methods are available:

- 1) Configuration via the BR-400AN's Web page
- 2) Configuration using AMC Manager®
- 3) Configuration using Mesh Monitor

# 4-1. Configuration via BR-400AN's Web Page

Below explains how to configure BR-400AN via its Web page.

If you know the IP address of BR-400AN, the Web page can be accessed by entering the IP address to the address bar of Web browser. If you do not know the IP address, the Web page can be accessed by starting BR-400AN in configuration mode.

Accessing the BR-400AN's Web Page Using Configuration Mode

How to access the BR-400AN's Web page using the configuration mode is explained.

**1.** Connect BR-400AN and the PC using a network cable (1) and turn on BR-400AN (2)(3).

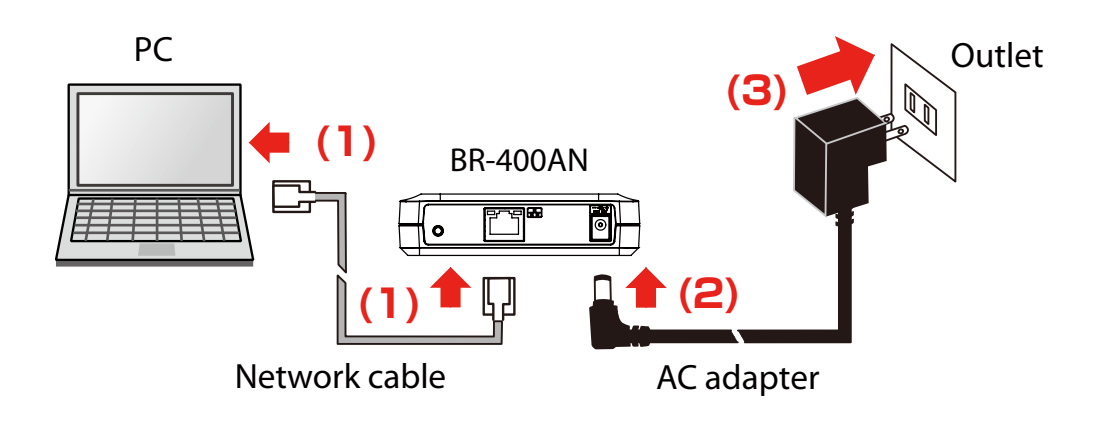

**2.** On top surface of BR-400AN, check that the POWER LED turns green and the WLAN LED turns or blinks orange/green (1). Push and hold the push switch on the front surface (2). When the POWER LED turns red and the WLAN LED and the STATUS LED start to blink green together (3), release the push switch (4) (it may take 20 sec until both LEDs start to blink).

BR-400AN will start to run in a conguration mode and conguration will become available on the PC that has been connected to BR-400AN using the network cable.

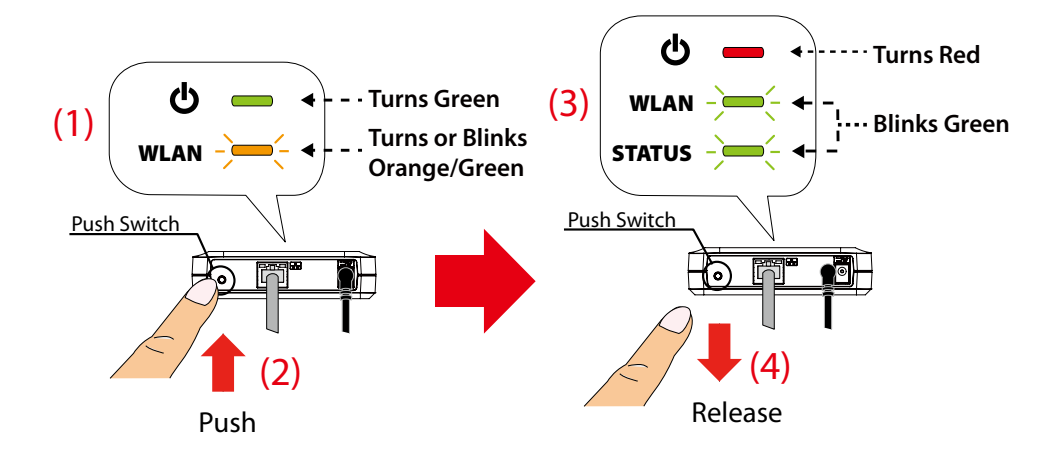

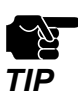

When BR-400AN is started, only the POWER LED turns green for 2 sec and then turns off. If the push switch is pushed then, BR-400AN is not started in the configuration mode.

- Before you push the push switch, check that the POWER LED turns green and the WLAN LED turns or blinks orange/green.

**3.** Start a Web browser on the PC. When the login password configuration page appears, enter the password to configure for BR-400AN and click **Submit**.

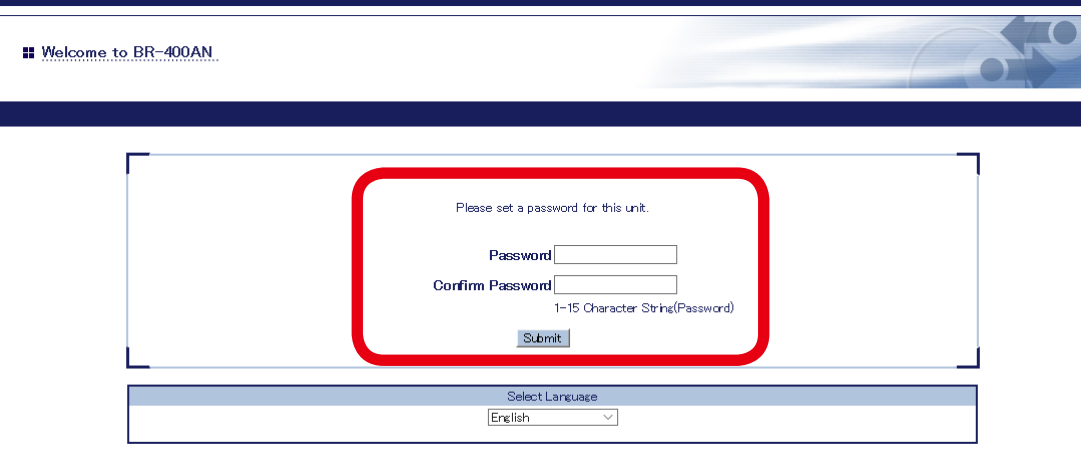

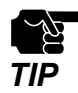

- The login password configuration page is displayed only when BR-400AN is configured for the first time.

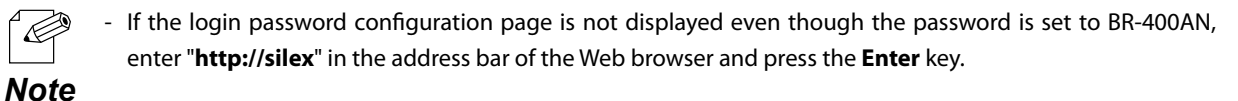

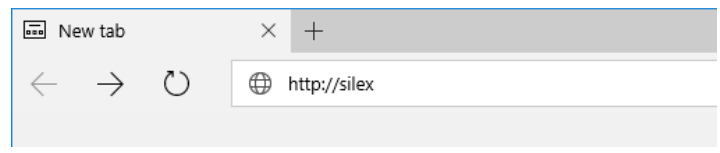

**4.** The login page of BR-400AN is displayed. Enter the password of BR-400AN and click **Login**.

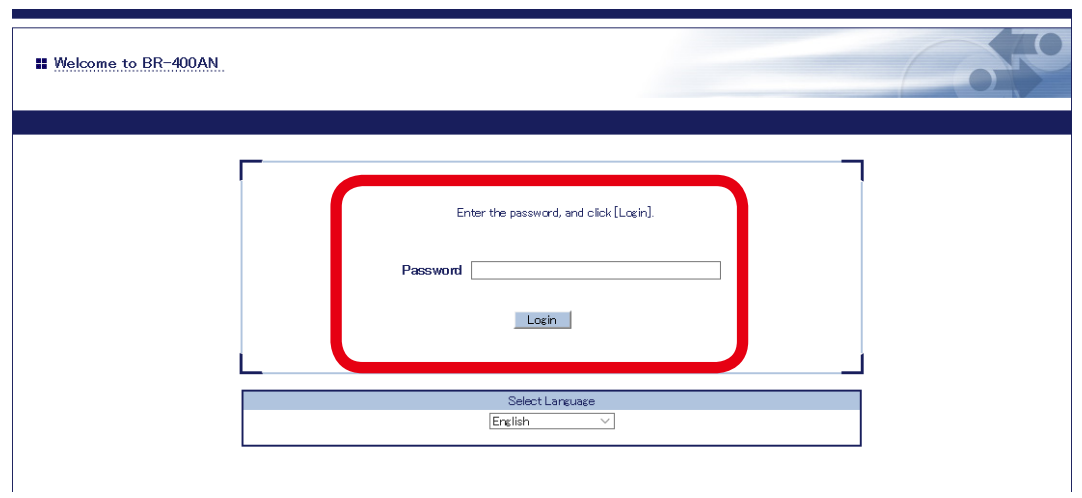

## Accessing BR-400AN's Web Page over Network

If you know the IP address of BR-400AN, BR-400AN does not need to be started in the configuration mode. Access the BR-400AN's Web page from your PC and change the configuration from the Web page.

**1.** Start a Web browser (Edge, Internet Explorer, Google Chrome, etc.) on the PC and enter the IP address of BR-400AN to the address bar of the Web browser.

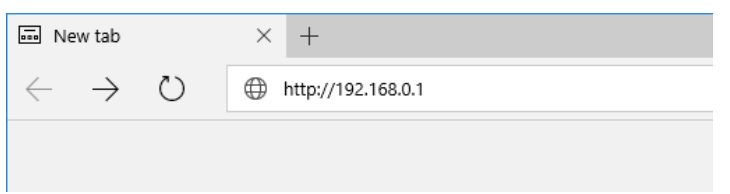

**2.** When the login password configuration page appears, enter the password to configure for BR-400AN and click **Submit**.

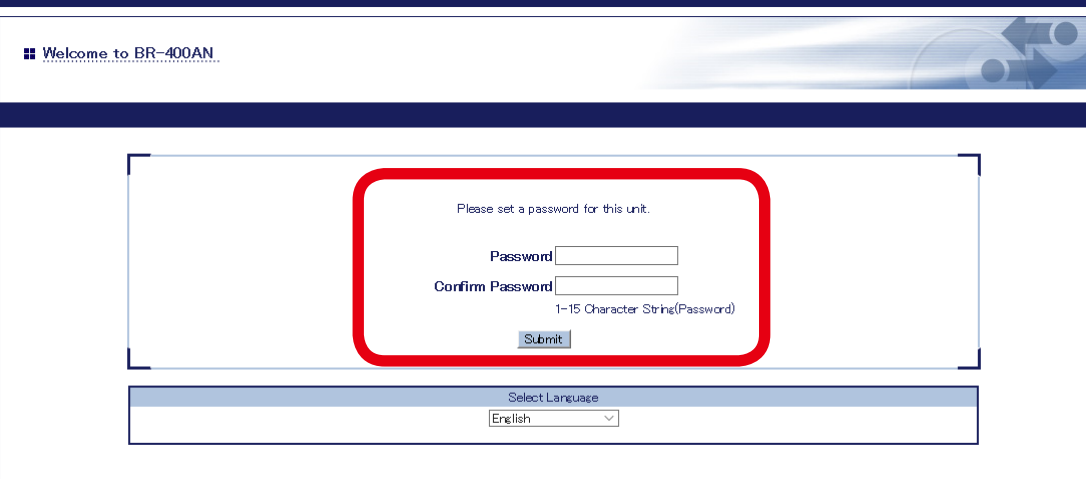

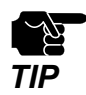

- The login password configuration page is displayed only when BR-400AN is configured for the first time.

**3.** The login page of BR-400AN is displayed. Enter the password of BR-400AN and click **Login**.

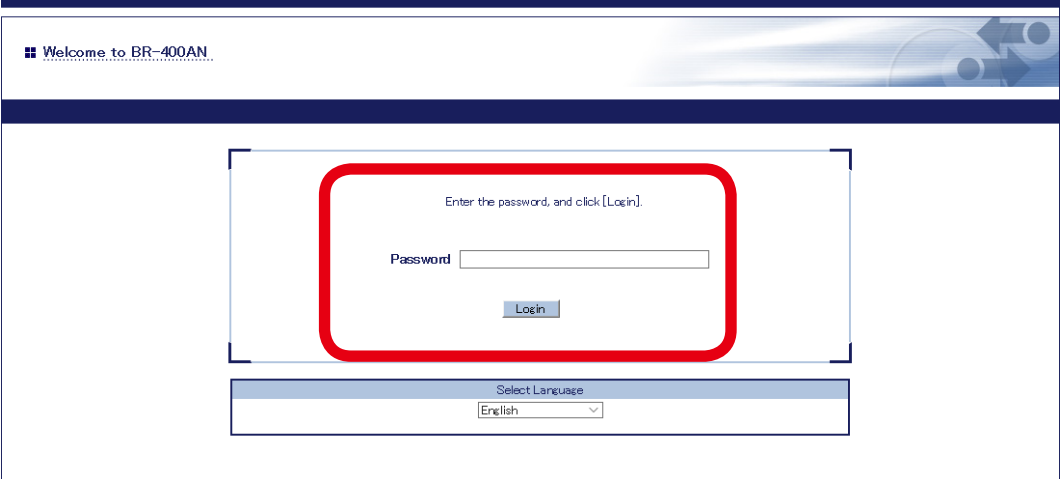

# Configuration via BR-400AN's Web Page

When the login password authentication is successfully finished, the window below is displayed. When the login password is not set, the login page is skipped and the window below is immediately displayed.

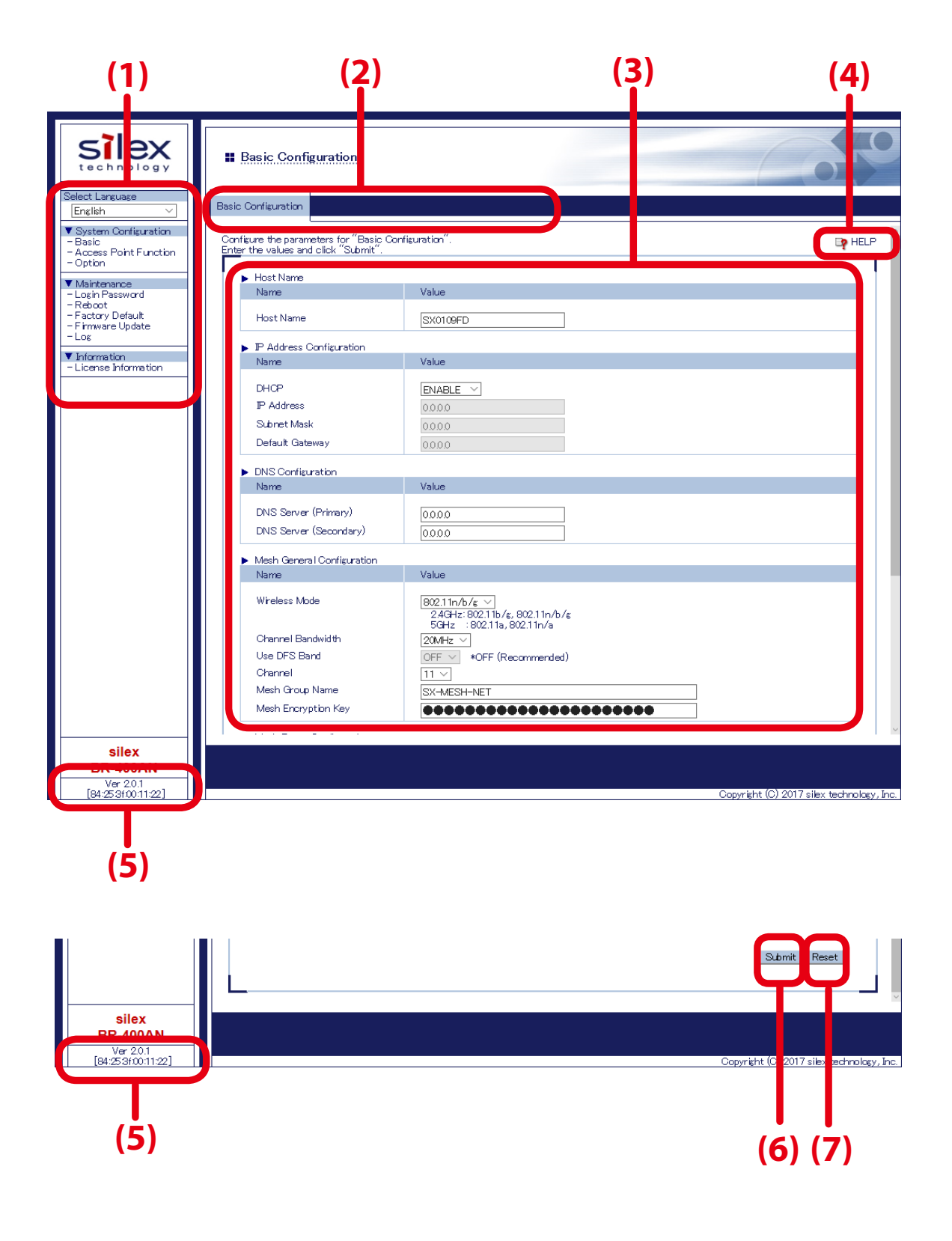

#### **(1) Menu**

If clicked, the configuration page is changed.

#### **(2) Tab**

The tab is displayed when there are multiple pages for the configuration. If the tab is clicked, the configuration page is changed.

### (3) Configuration page

Each setting can be configured.

### **(4) Link to Help**

The Help page is displayed. The Help page provides the detailed explanation of each setting.

### **(5) Firmware version / MAC address**

The firmware version and MAC address of BR-400AN are displayed.

### **(6) Submit (Save) button**

If clicked, the changes you made to the configuration page will be saved. (You may need to scroll-down the screen to find this button.)

### **(7) Clear button**

If clicked, the changes you made to this configuration page will be cleared. (You may need to scroll-down the screen to find this button.)

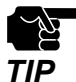

- Be sure to change the password when BR-400AN is connected to a public network.
- Be sure to use encryption when the Access Point feature of BR-400AN is used.

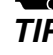

- The wireless bands of IEEE 802.11b/g and IEEE 802.11n/b/g are often in use by someone as a large number of wireless devices are using that bands. In such a case, you may not be able to procure enough communication bands for your use.
- Follow the radio law of your country when BR-400AN is used outdoors. There are restrictions on the communication bands (channels) that you can use outdoors.
- When W53(52/56/60/64ch) or W56(100/104/108/112/116/120/124/128/132/136/140ch) is selected, you may need to refer to the restrictions at **2. Specifications** - **2-7. Wireless Interference Information** - **DFS**.

**1.** Select the configuration page by clicking the menu or tab and enter the necessary settings. Click **Submit** when finished.

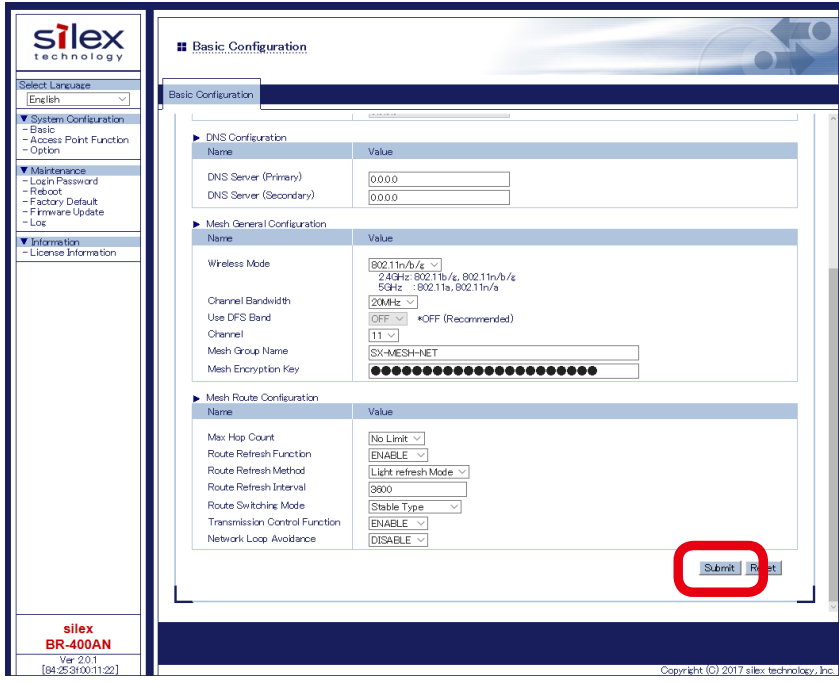

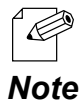

- For details on each configuration item, refer to **5. List of Configuration Items**.

- 
- 2. The message below is displayed. Repeat **1** to continue the configuration.

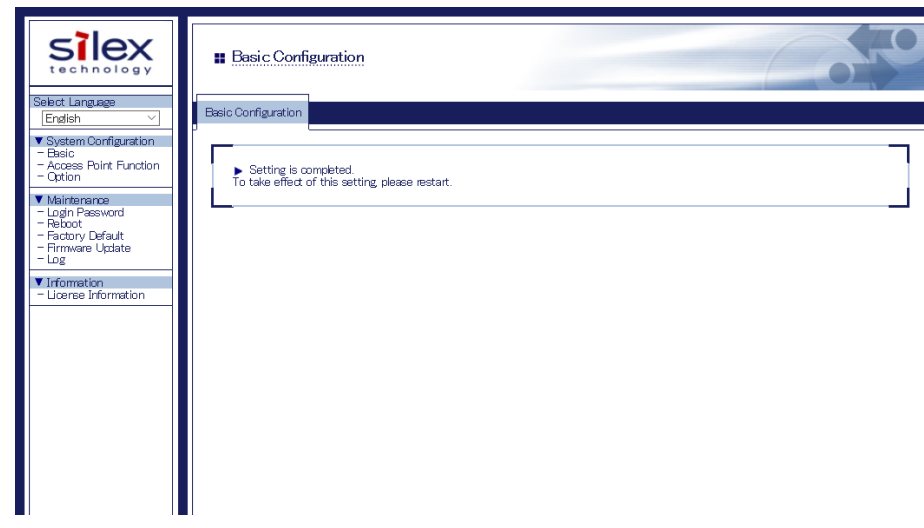

**3.** When the configuration is completed, restart BR-400AN. Click **Reboot** from the menu (1) and Click **Yes** (2).

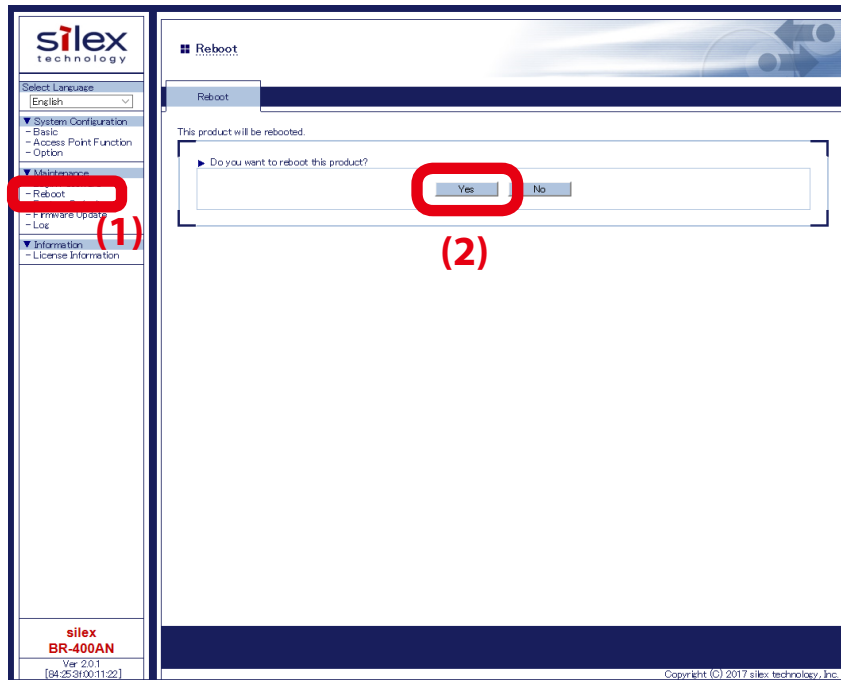

**4.** BR-400AN is restarted.

When the progress bar reaches the right end of the screen, the restart is completed. Finish the Web browser then.

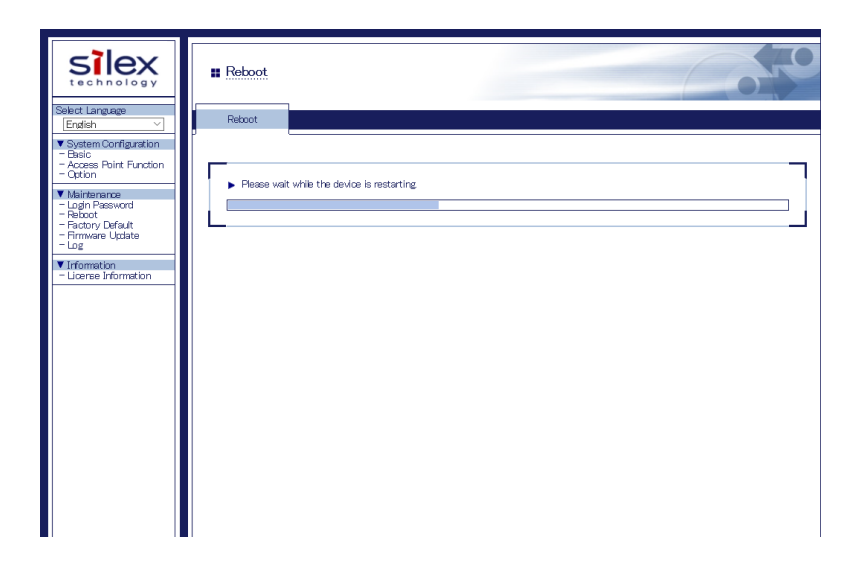

# 4-2. Bulk Configuration Using AMC Manager®

If the unified device management software AMC Manager® is used, several BR-400AN units can be configured at once. The bulk configuration method is explained.

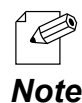

For details on AMC Manager®, refer to the AMC Manager® User's Manual.

## Preparation for Bulk Configuration

Create a configuration file for bulk configuration using AMC Manager®. To create the configuration file, following items are necessary.

- PC (AMC Manager® needs to be installed)

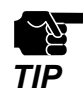

When the login password is not set to a device, please include that setting to the configuration file. If the login password is not set, the bulk configuration does not perform correctly.

1. Start AMC Manager<sup>®</sup> on the PC.

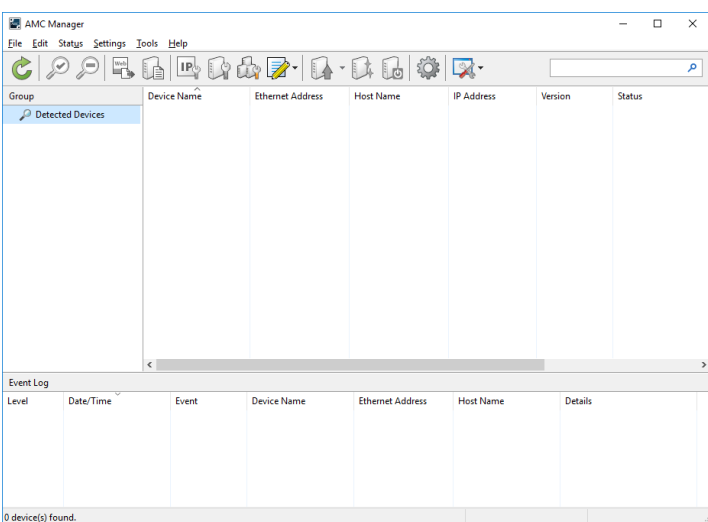

**2.** From the toolbar, click the icon **Create the configuration file** and select **Create from Template**.

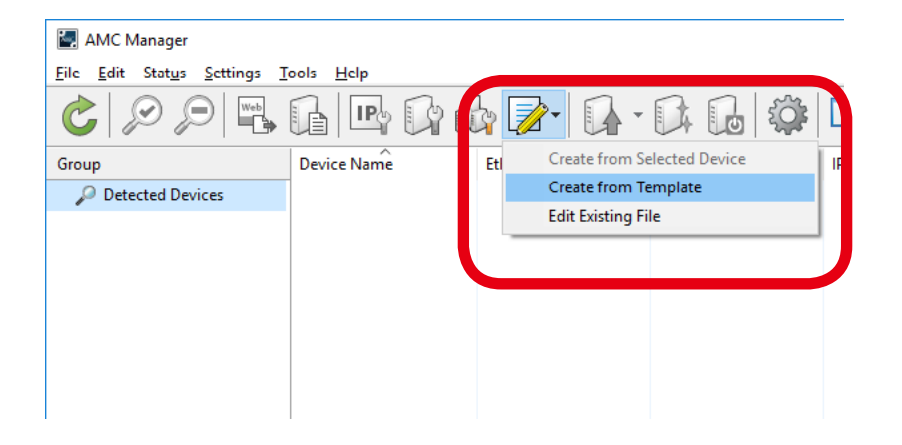

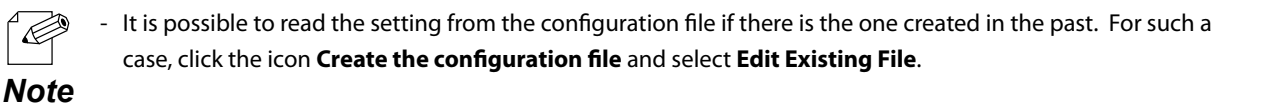

**3.** Select a template file for BR-400AN (1) and click **OK** (2).

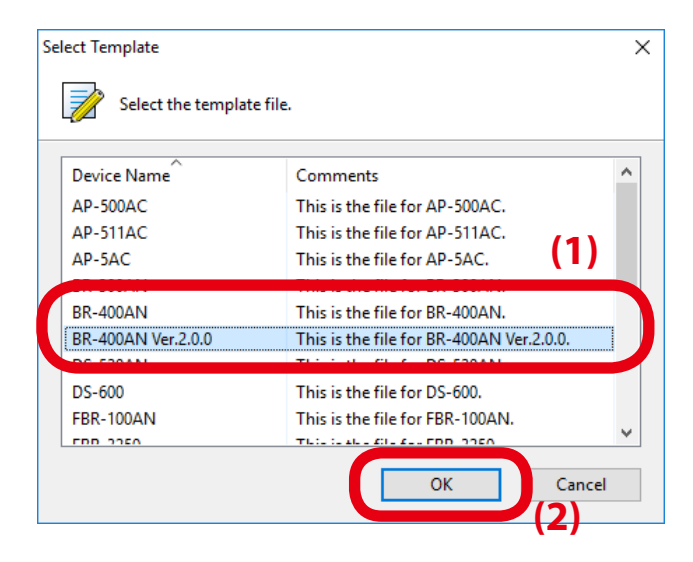

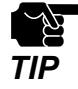

The template to select will vary depending on the firmware version of BR-400AN. When the version is 2.0.0 or higher: Select **BR-400AN Ver.2.0.0**. When the version is 2.0.0 or lower: Select **BR-400AN**. *TIP*

**4.** If a configuration category is clicked on the left side of the screen (1), the corresponding setting is displayed on the right side (2).

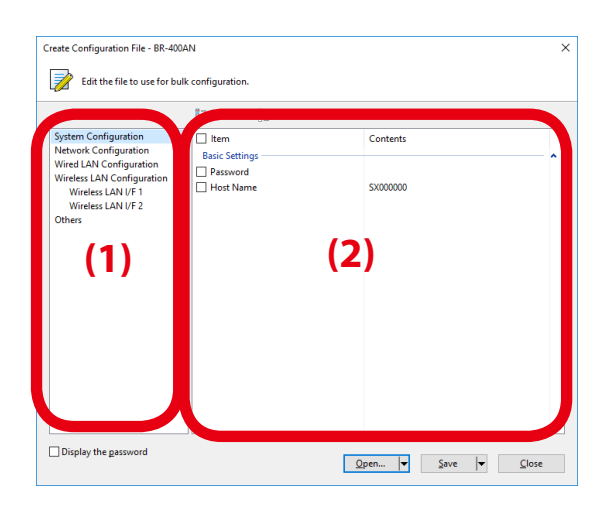

**5.** Check the check boxes of the settings to configure and edit them (1). When finished editing the necessary settings, click **Save** (2).

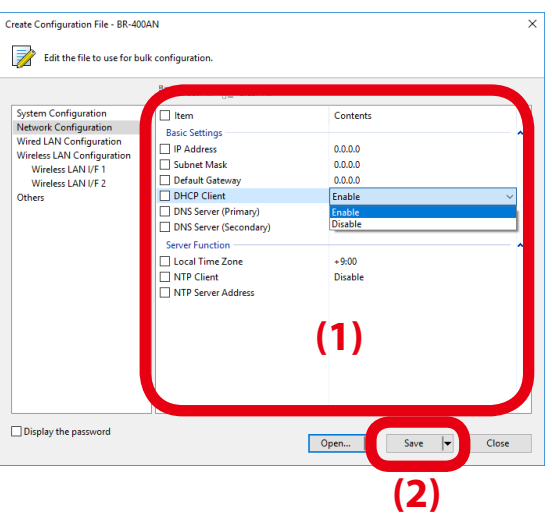

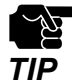

- If an IP address is specified in the configuration file, such address will be configured to all devices when the same configuration file is used for them. Clear the check box of IP address to avoid it.
- There is a combination of the settings unable to write into BR-400AN units. Below is the example.
	- Wireless mode is set to 802.11n/b/g or 802.11n/a while WEP is enabled.
	- WEP is enabled and incompatible number of characters are used to specify WEP key.
- For other examples, refer to **A-1. Troubleshooting**.

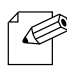

- The setting whose check box is checked will be configured to BR-400AN. For the setting you do not want to change, clear the check box.
- **Note** It is recommended to set/change the password to protect the setting information.
	- Please be careful not to forget the **Password**, **Mesh Group ID**, **Mesh Encryption Key**, **SSID**, **Security Key** (**WEP Key** or **Pre-Shared key**) to configure.
	- It is possible to configure an IP address to several devices at once using AMC Manager®.

**6.** Specify a file name to save the configuration file.

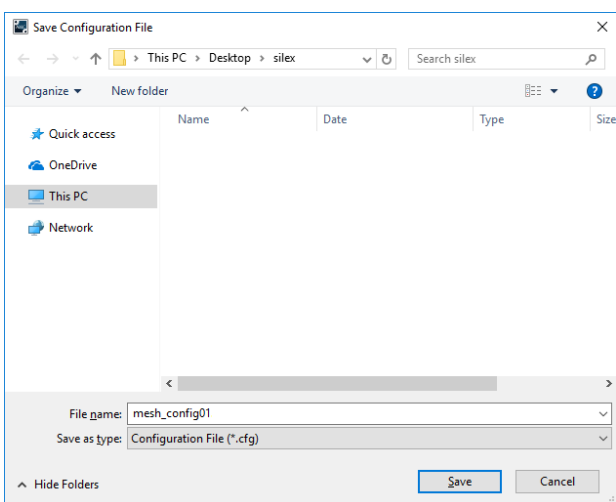

After the configuration is saved, the screen of **4** is displayed again. To create a configuration for each Mesh network group, repeat **4-6**.

When the configuration file is created, the preparation for bulk configuration is completed. Click **Close** then.

# Starting Bulk Configuration

Multiple BR-400AN units can be configured at once using the configuration file that you have created at **Preparation for Bulk Configuration**.

For bulk configuration, following items are required.

- PC (AMC Manager® needs to be installed)
- Network cable
- **1.** For the bulk configuration of IP address, the IP address of the PC needs to be changed beforehand. Change the IP address of the PC to the one that can be communicated with BR-400AN units after the bulk configuration.

### Sample Setting)

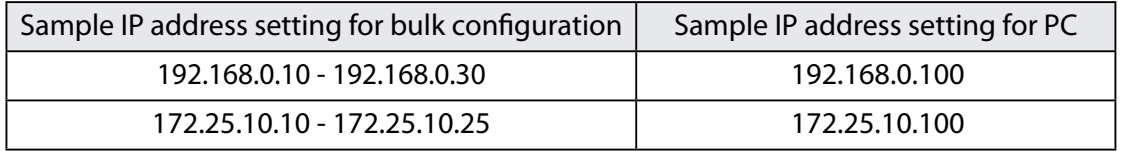

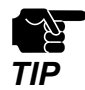

The bulk configuration of IP address can be performed for initial configuration.

When you do not handle the bulk configuration, configure the IP address of the PC as follows. When there is a DHCP server:

Enable the automatic IP setting (check **Obtain an IP address automatically**) on the PC. When there is not a DHCP server:

Set the link local address (169.254.xxx.xxx) to the PC.

**2.** Turn on all BR-400AN units to configure, and connect a PC to one of them.

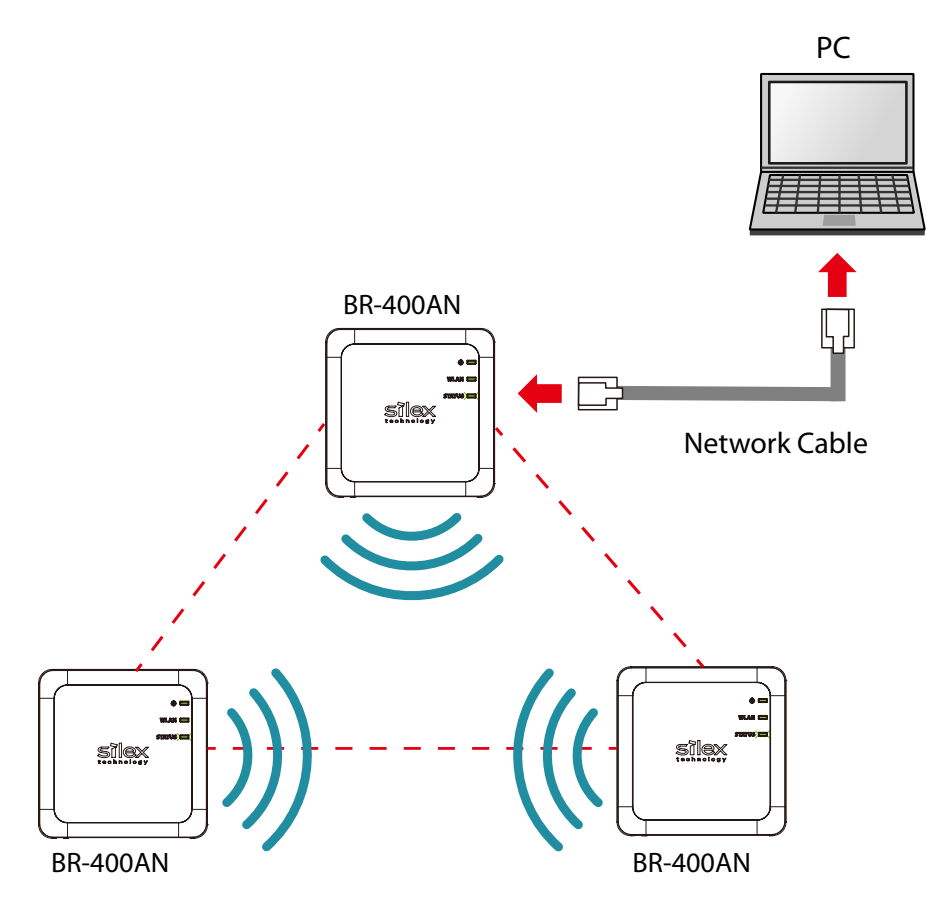

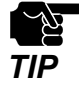

The BR-400AN units to configure should temporarily be placed in a close location to configure the Mesh network.

**TIP** Finish the bulk configuration before actual use of BR-400AN.

**3.** Start AMC Manager<sup>®</sup> on the PC.

BR-400AN units are displayed on the device list when they are active on the Mesh network.

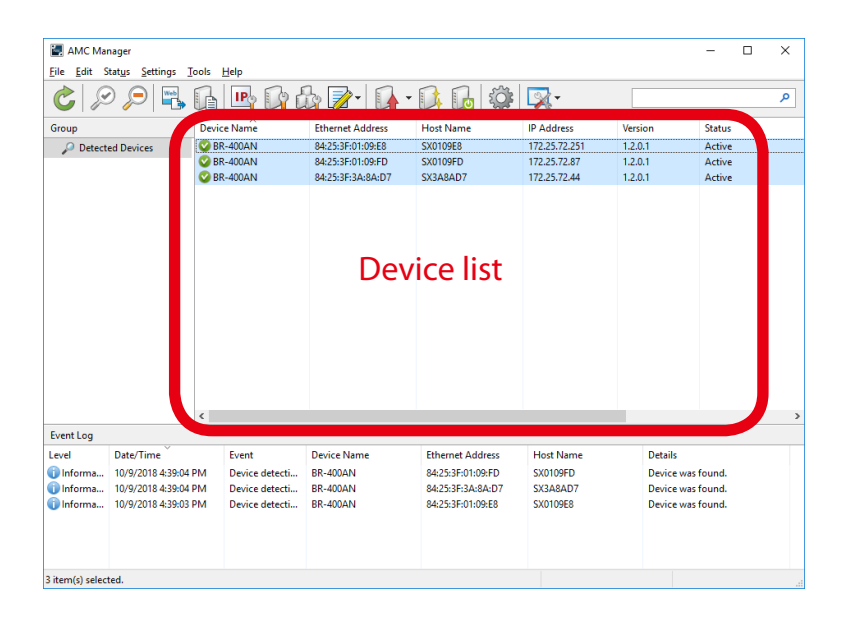

- If the BR-400AN units are not displayed on the device list, click the icon **Refresh**.  $\overline{\mathscr{C}}$ - It may take approximately 1 min to show them on the device list depending on your environment. *Note*
- **4.** Select the BR-400AN units to configure at once (1) and click the icon **Configure multiple devices in bulk** (2).

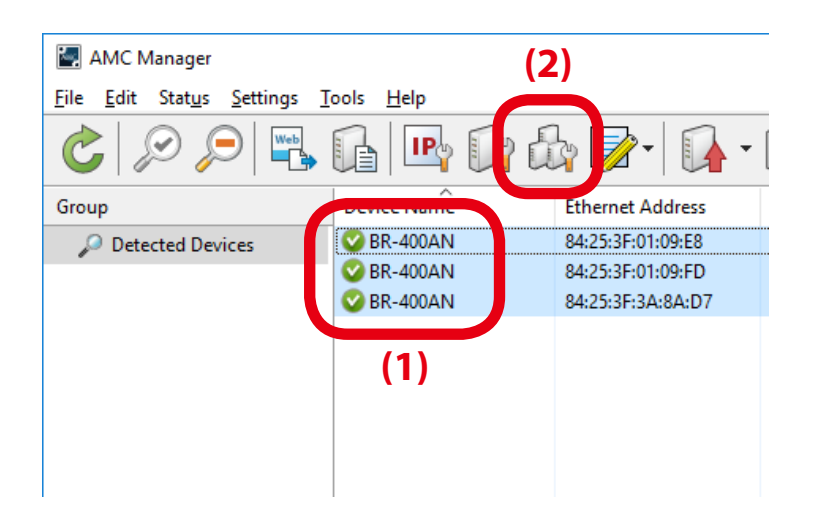

**5.** Specify the configuration file. Select BR-400AN units to configure (1) and click **Select Config. File** (2).

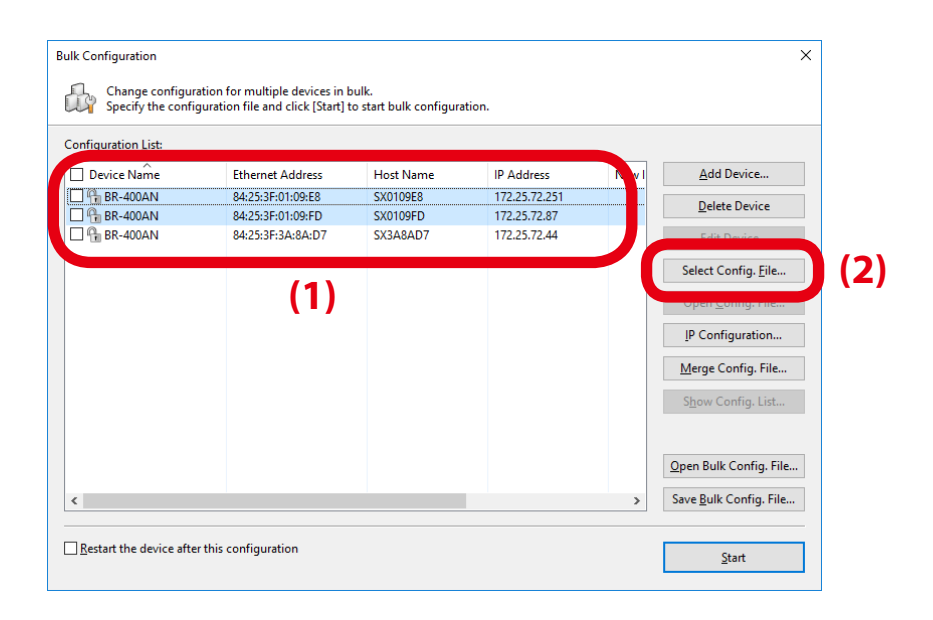

**6.** Select the configuration file that you have created beforehand.

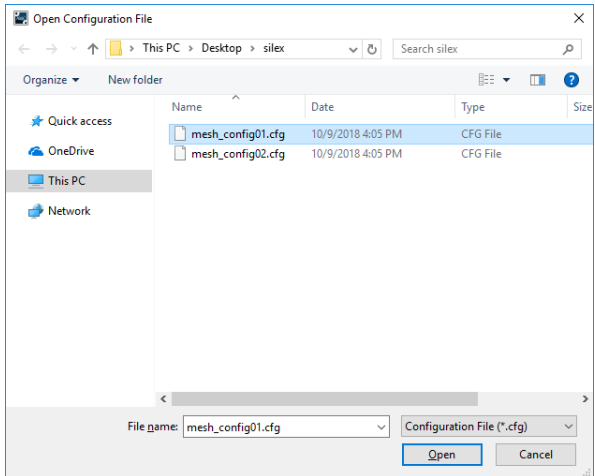

**7.** The selected configuration file is displayed under **Configuration File Name**. Repeat **5-6** to specify the configuration file for all BR-400AN units.

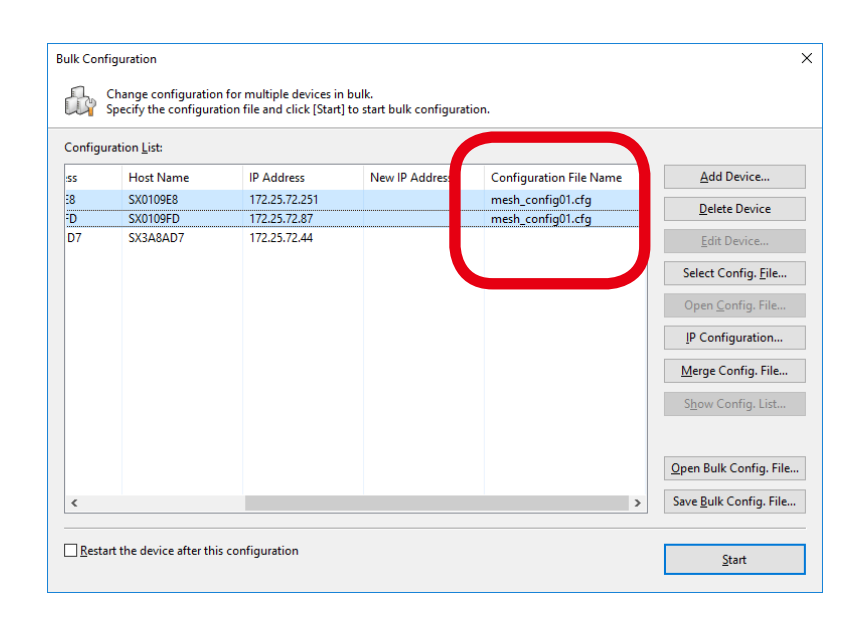

**8.** When the configuration file is specified for all BR-400AN units (1), click **IP Configuration** (2).

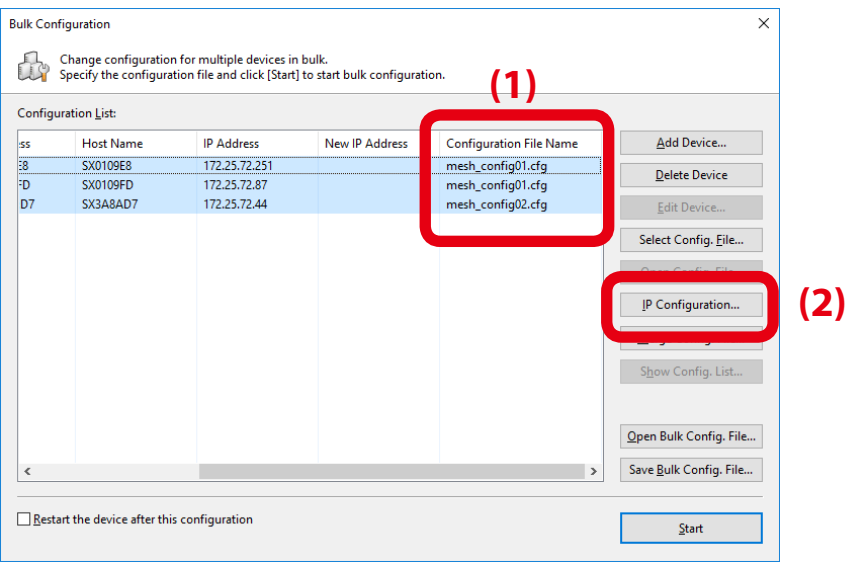

**9.** Specify the IP address range to configure for BR-400AN units (1). When the setting is finished, click **OK** (2).

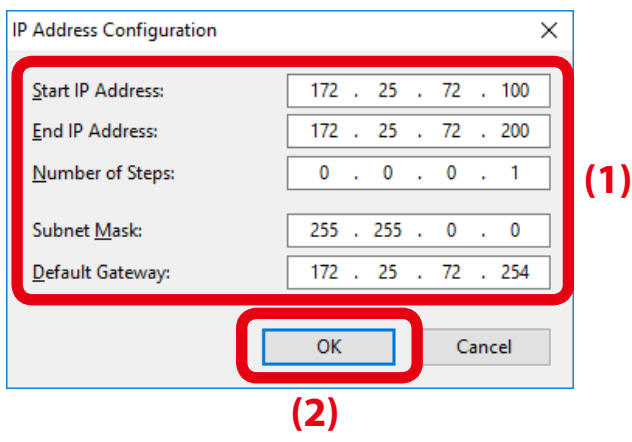

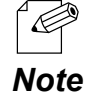

For example, if an IP address is configured to three units with the above setting, the first one will obtain the same address as the **Start IP Address** "172.25.72.100". As the **Number of Steps** is "0.0.0.1", the second one and the subsequent one will obtain "172.25.72.101" and "172.25.72.102" respectively.

**10.**The IP addresses to configure are pre-assigned and displayed under **New IP Address**.

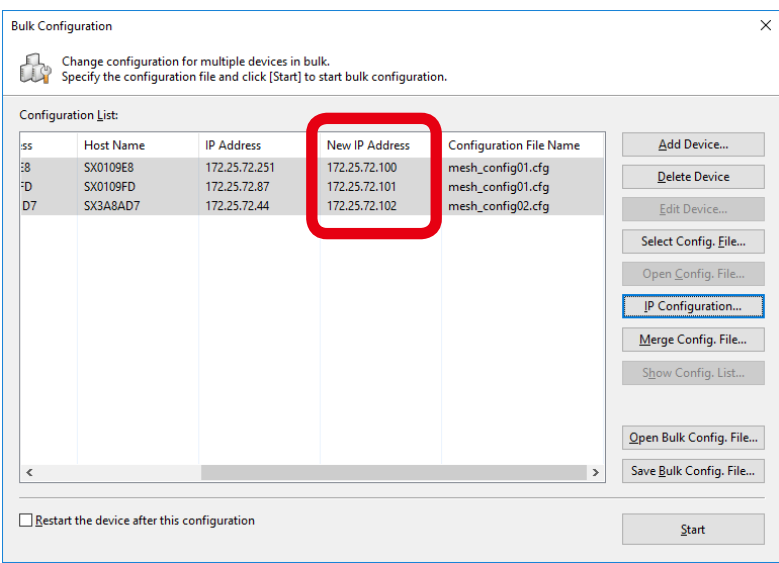

**11.**Check the check boxes of BR-400AN units to configure (1) and click **Start** (2).

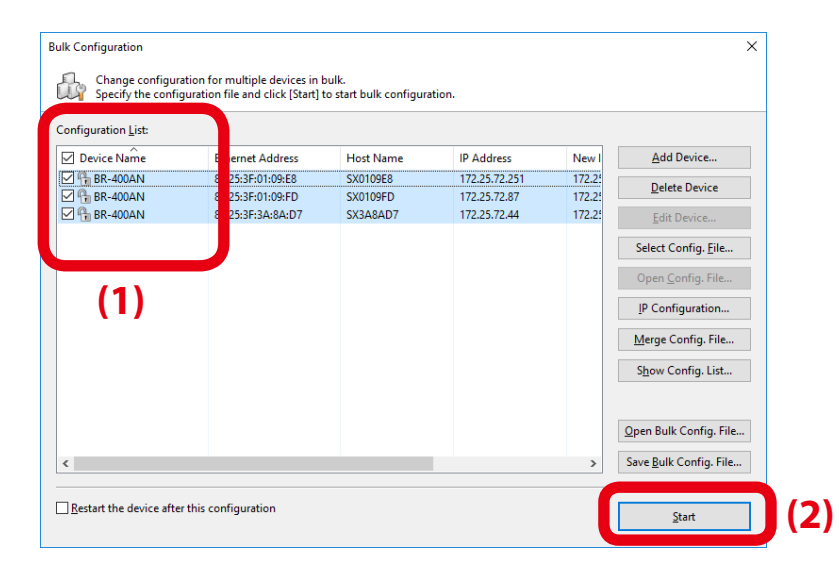

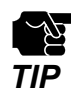

- Please do not check the check box at **Restart the device after this configuration**. The configuration may fail as it makes all BR-400AN units restart regardless of the Mesh network status when the configuration is completed.

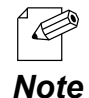

- For changes to take effect, BR-400AN needs to be restarted.
- If the check box at the left of **Device Name** is checked, all check boxes are checked.
- **12.** The progress bar is displayed during the configuration and the result is displayed when the configuration is completed. Click **Close** when the configuration is completed.

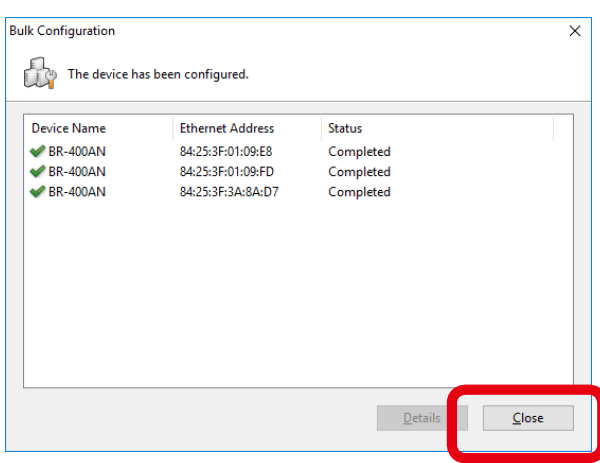

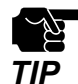

If the result status does not say "Completed", modify the setting of the configuration file and try again.

Select **File** - **Exit** from the menu to finish AMC Manager®.

Turn off the BR-400AN units. When the BR-400AN units are turned on again at the place where you actually use them, they will start with the new settings.

# Product Installation

**1.** After the bulk configuration is completed, bring one of BR-400AN units to a location of installation. Start the BR-400AN before you fix it to that location.

### **2.** Check the STATUS LED of the BR-400AN.

When it configures the Mesh network, the STATUS LED turns as follows according to a link quality.

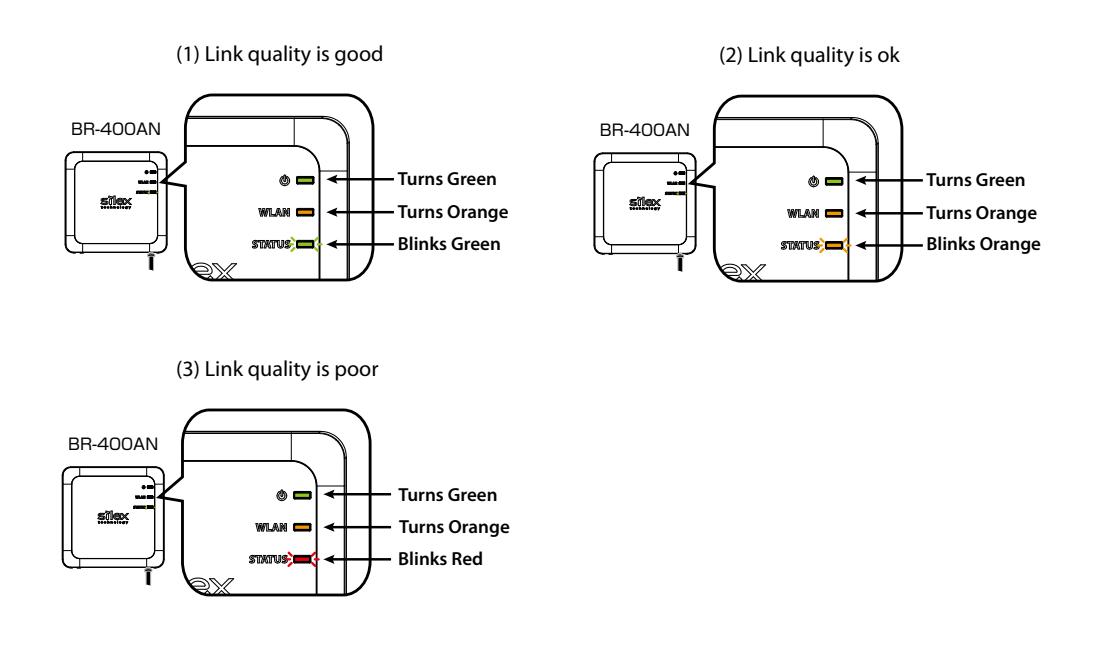

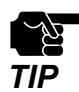

- When **Route Refresh Function** is set to **DISABLE**, the link quality is not refreshed unless the number of BR-400AN units increases or decreases in the Mesh network. It is recommended to set **ENABEL** for **Route Refresh Function** until you finish installation.
- When the STATUS LED turns red, adjust the location of the BR-400AN. Refer to **3** for details.
- If the POWER LED and the STATUS LED blink red together, some BR-400AN units have a different setting for **Route Switching Mode** or **Transmission Control Function**.

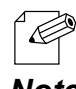

- The link quality is the average value of communication quality for each route. To check the communication quality value of BR-400AN, Mesh Monitor is required.
- **Note** When the communication quality is good, it has a higher transmission rate and stable communication.
	- The refresh interval for the link quality changes according to the value of **Route Refresh Interval**.
	- If the value of **Route Refresh Interval** is set smaller, the refresh interval of the link quality becomes shorter.
	- The STATUS LED blinks when the packets are sent or received.
	- When the BR-400AN is operating in MP mode, the WLAN LED turns green.
- **3.** To improve a link quality, confirm the followings and change the location of installation if necessary.
	- No reinforcing bars, metal and concrete walls or poles are installed in front of the radio emission portion.
	- Not too far away from the other BR-400AN units
	- The bottom surface of BR-400AN is not facing a concrete wall.
- **4.** Repeat **1-3** and adjust the unit location one by one. When the adjustment is finished for all units, fix them to the location.

The product installation is now completed.

# 4-3. Configuration Change Using Mesh Monitor

Some of the BR-400AN's setting can be changed using Mesh Monitor.

The setting can be changed also by using AMC Manager® but if Mesh Monitor is used, you can check the simulated Mesh route to change the setting.

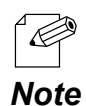

- For details on Mesh Monitor, refer to the Mesh Monitor User's Manual.
- The following settings can be configured using Mesh Monitor. For details on each setting, refer to **5-1.**
- **Configuration Items on BR-400AN's Web Page**.
	- Host name
	- Route refresh function
	- Route refresh method
	- Route refresh interval
	- Access Point function
	- Network loop avoidance
- **1.** Select a single BR-400AN unit on Mesh Monitor (1) and click the icon **Device configuration** from the toolbar (2).

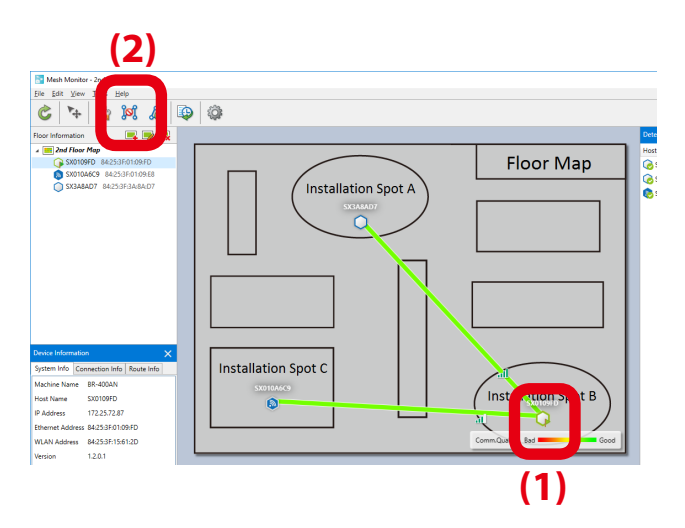

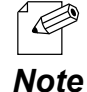

- The setting can also be changed by following methods.
- Select BR-400AN and click **Tools Device Configuration**.
- Right-click on BR-400AN and select **Device Configuration** from the context menu.
- When the password is set to BR-400AN, the password authentication dialog is displayed. Enter the password of BR-400AN (1) and click **OK** (2).

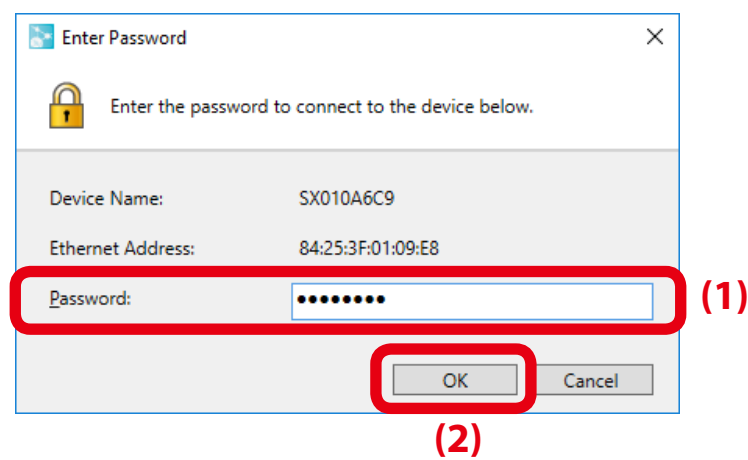

**2.** In the device configuration window, change the setting and click **OK**.

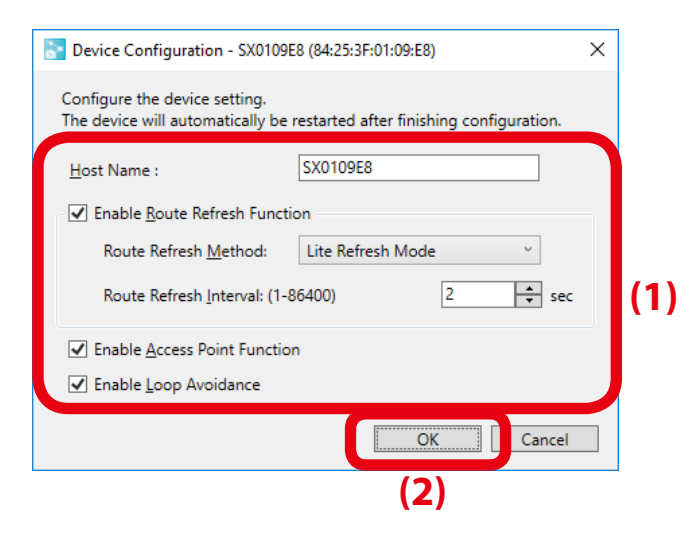

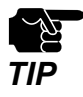

When the Access Point feature is enabled, SSID, authentication method and encryption mode also need to be configured. For details on the configuration, refer to **5-1. Configuration Items on BR-400AN's Web Page** - **Access Point Function Configuration Page**. *TIP*

**3.** The result of configuration change is displayed Click **OK** to close the window.

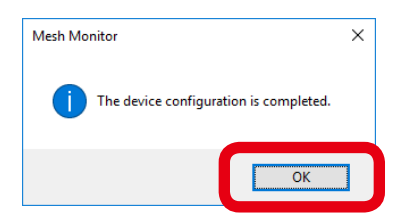

ī

# **List of Configuration Items**

This chapter explains the BR-400AN's configuration items.

# 5-1. Configuration Items on BR-400AN's Web Page

In the Web page, following settings can be configured.

### **Basic Configuration**

- Host name
- IP address
- Wireless setting (frequency band, etc.)
- Mesh network setting

### **Access Point Function**

- Access Point function (ENABLE/DISABLE), operating setting (SSID, authentication method, etc)
- MAC address filter

### **Option Configuration**

- TX power
- Wired LAN speed
- Time to switch into the configuration mode
- NTP function

### **Login Password**

- Password

Hereinafter, the configuration items available on each page and the examples of configuration are described.

# Basic Configuration

The basic settings (necessary settings to use BR-400AN mainly in MP mode) can be configured.

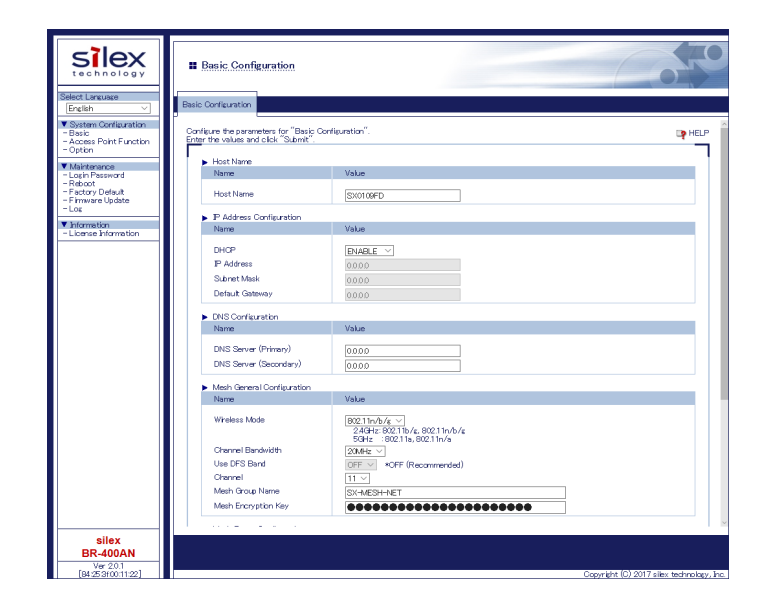

# Basic Configuration - Host Name

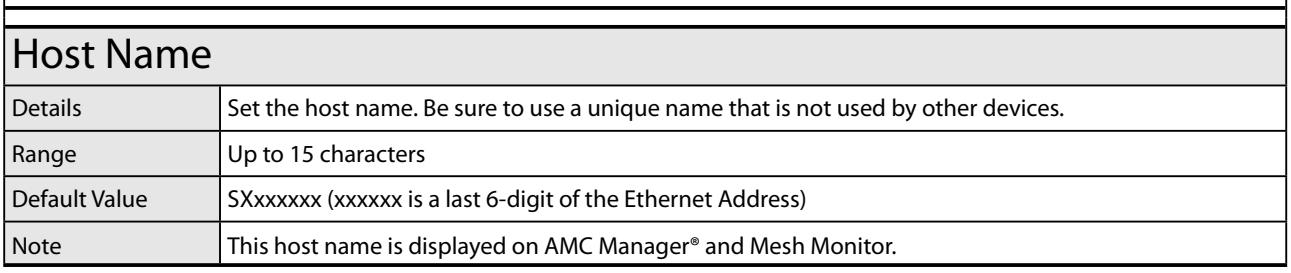

# Basic Configuration - IP Address

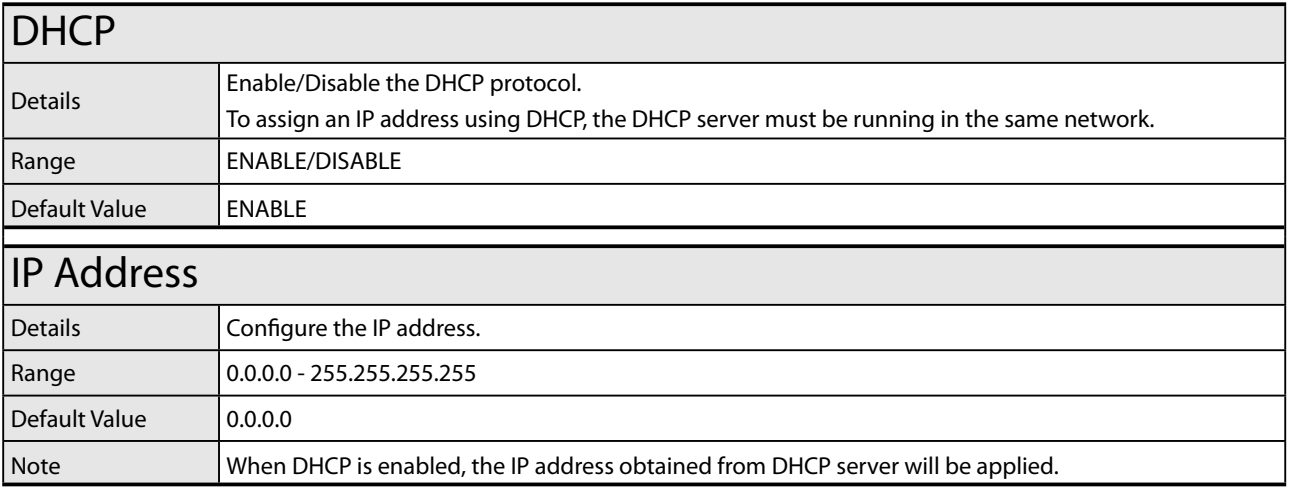

# Basic Configuration - IP Address

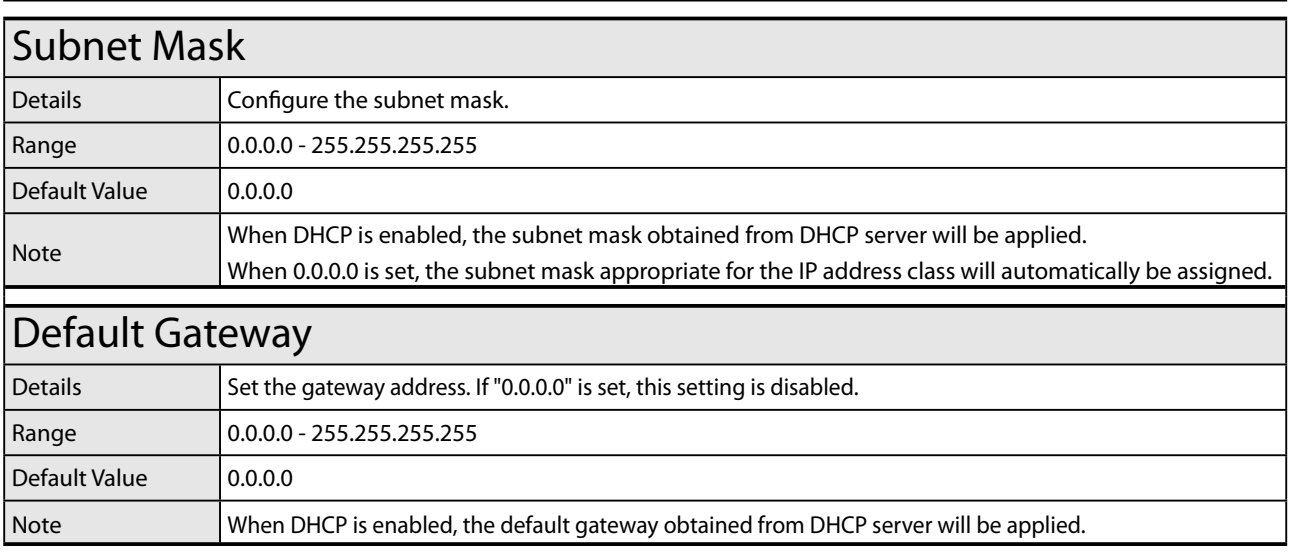

# Basic Configuration - DNS Configuration

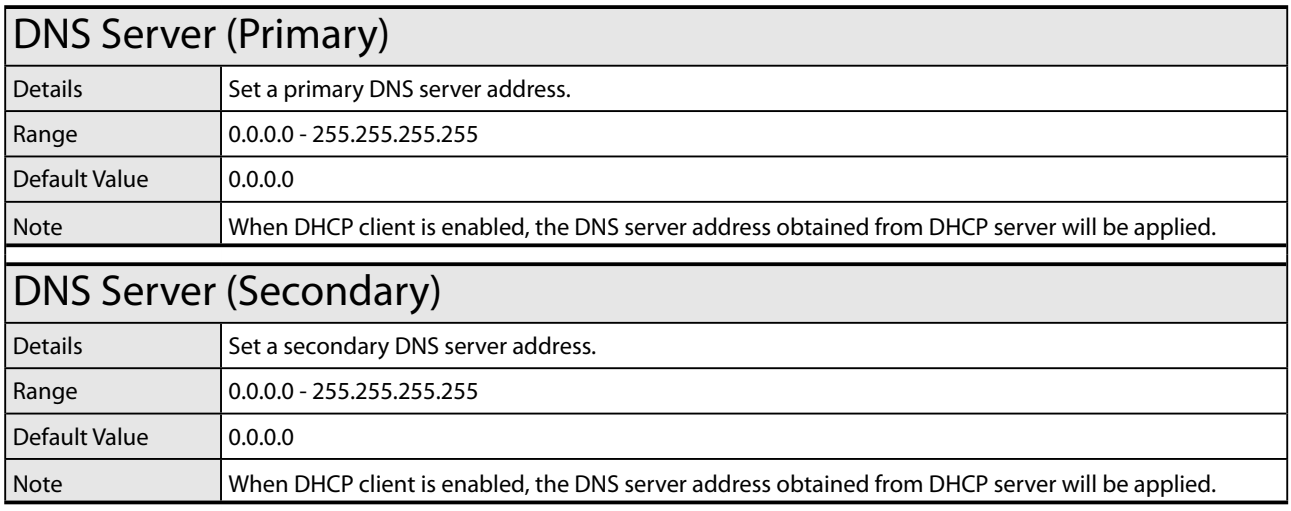

Range ON/OFF

# Basic Configuration - Mesh General Configuration

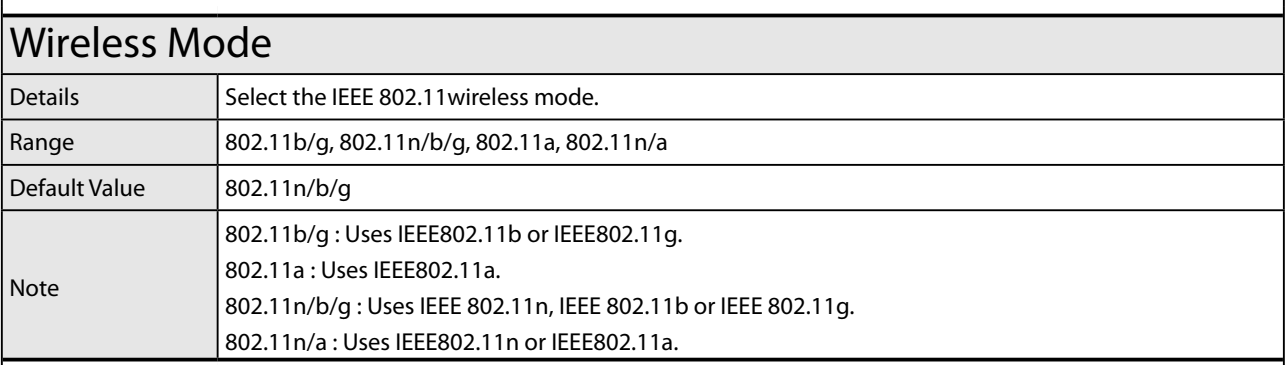

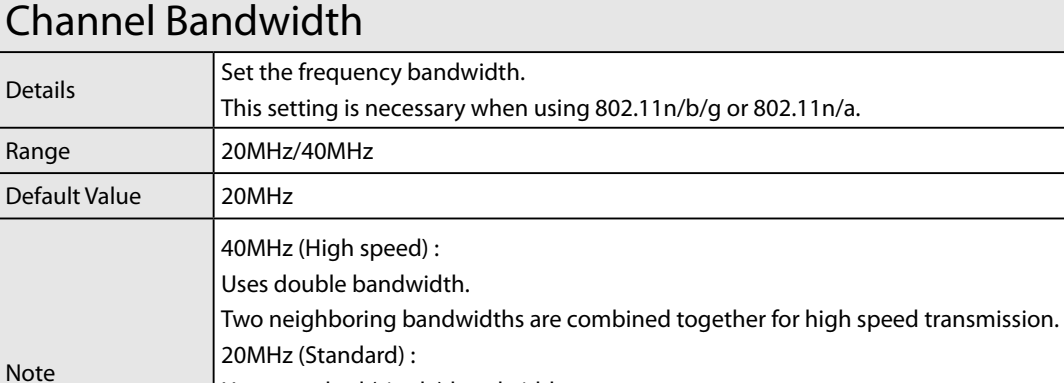

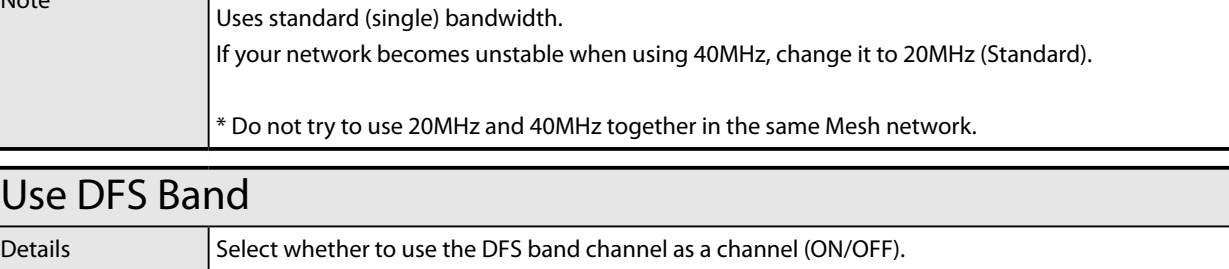

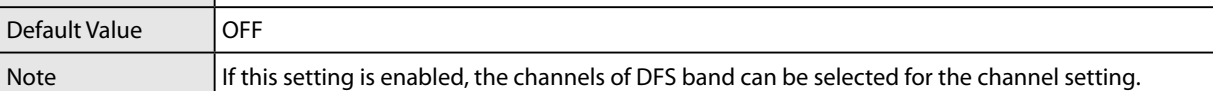

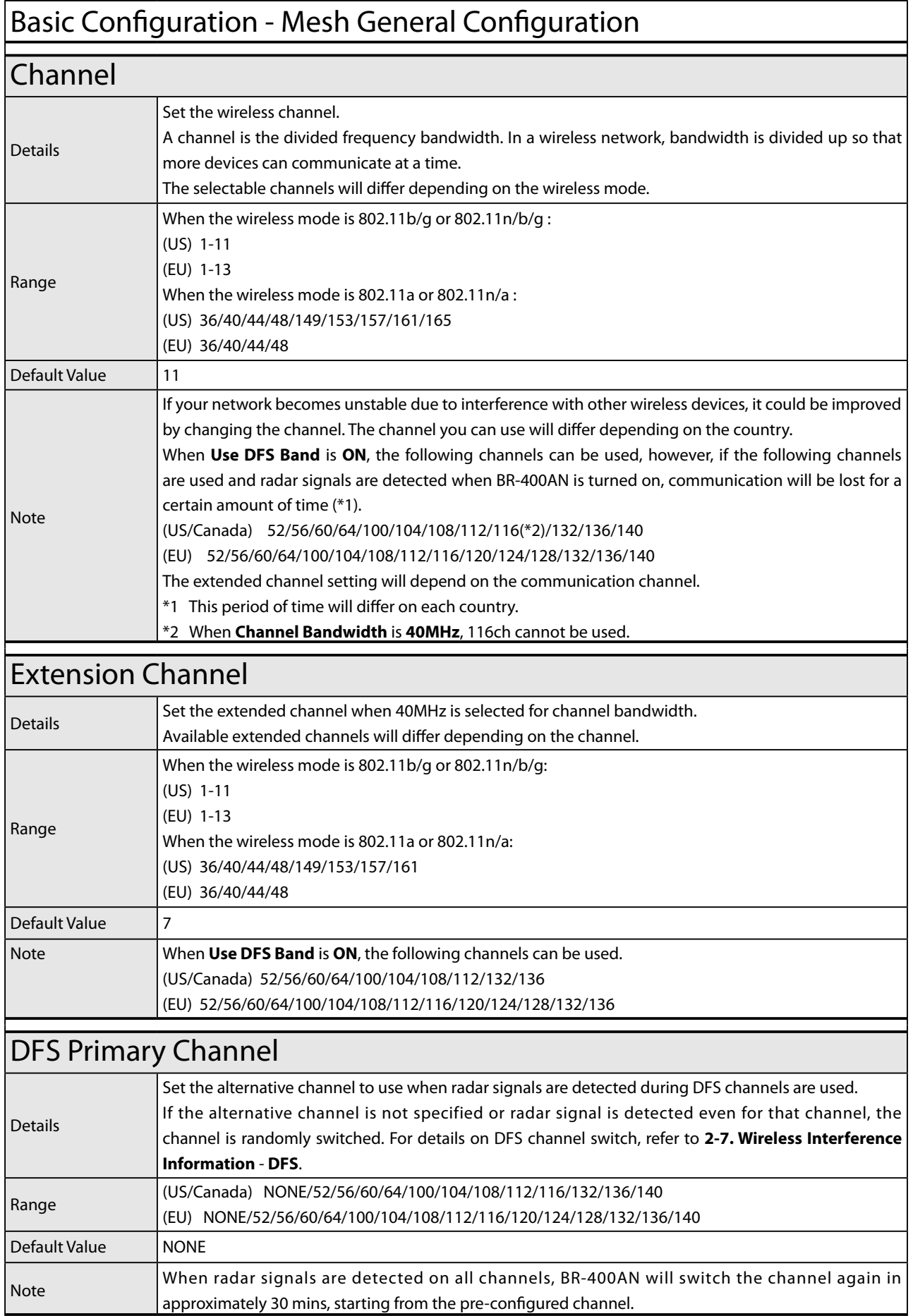

# Basic Configuration - Mesh General Configuration

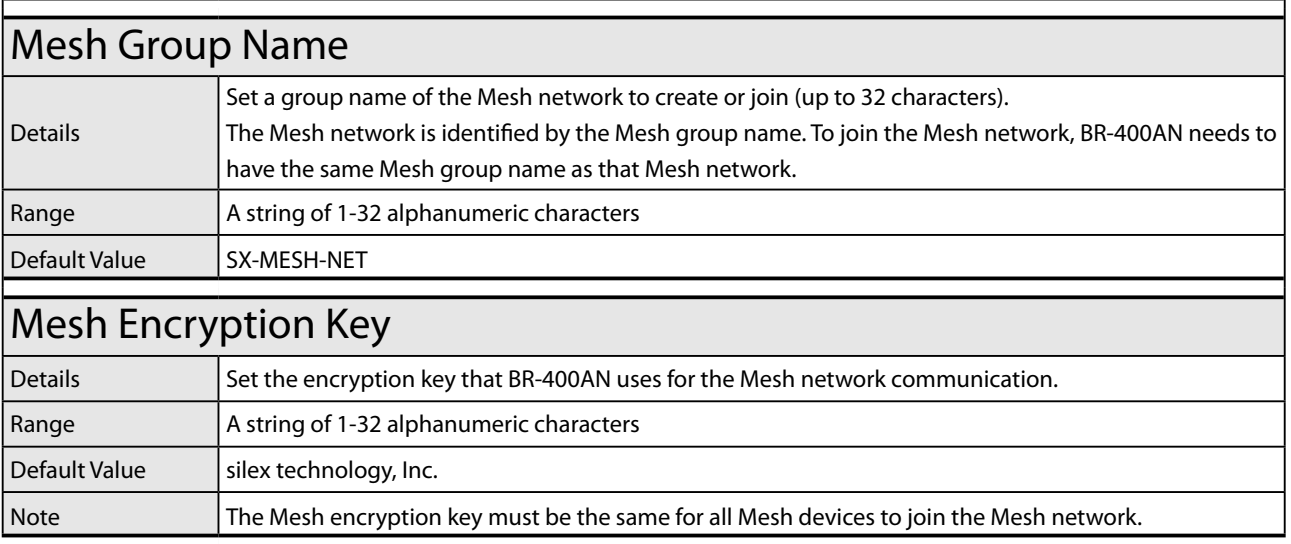

# Basic Configuration - Mesh Route Configuration

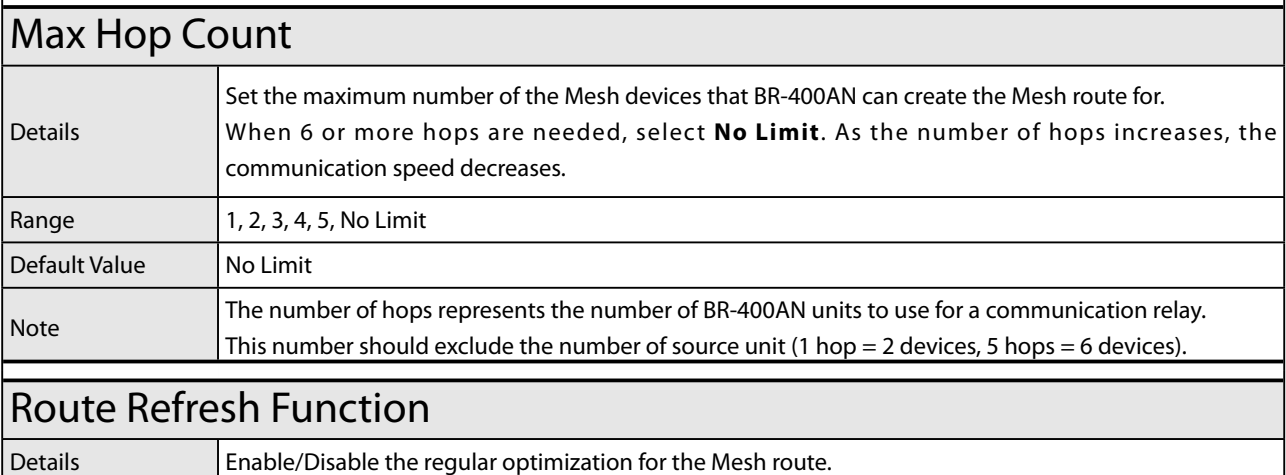

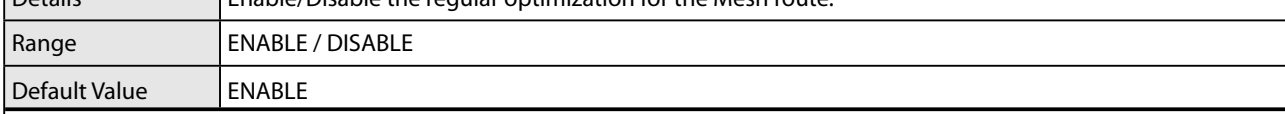

# Route Refresh Method

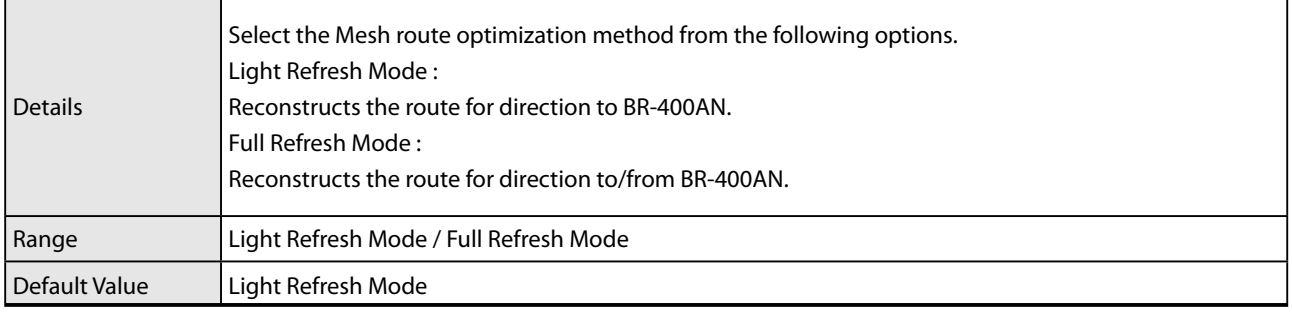

# Basic Configuration - Mesh Route Configuration

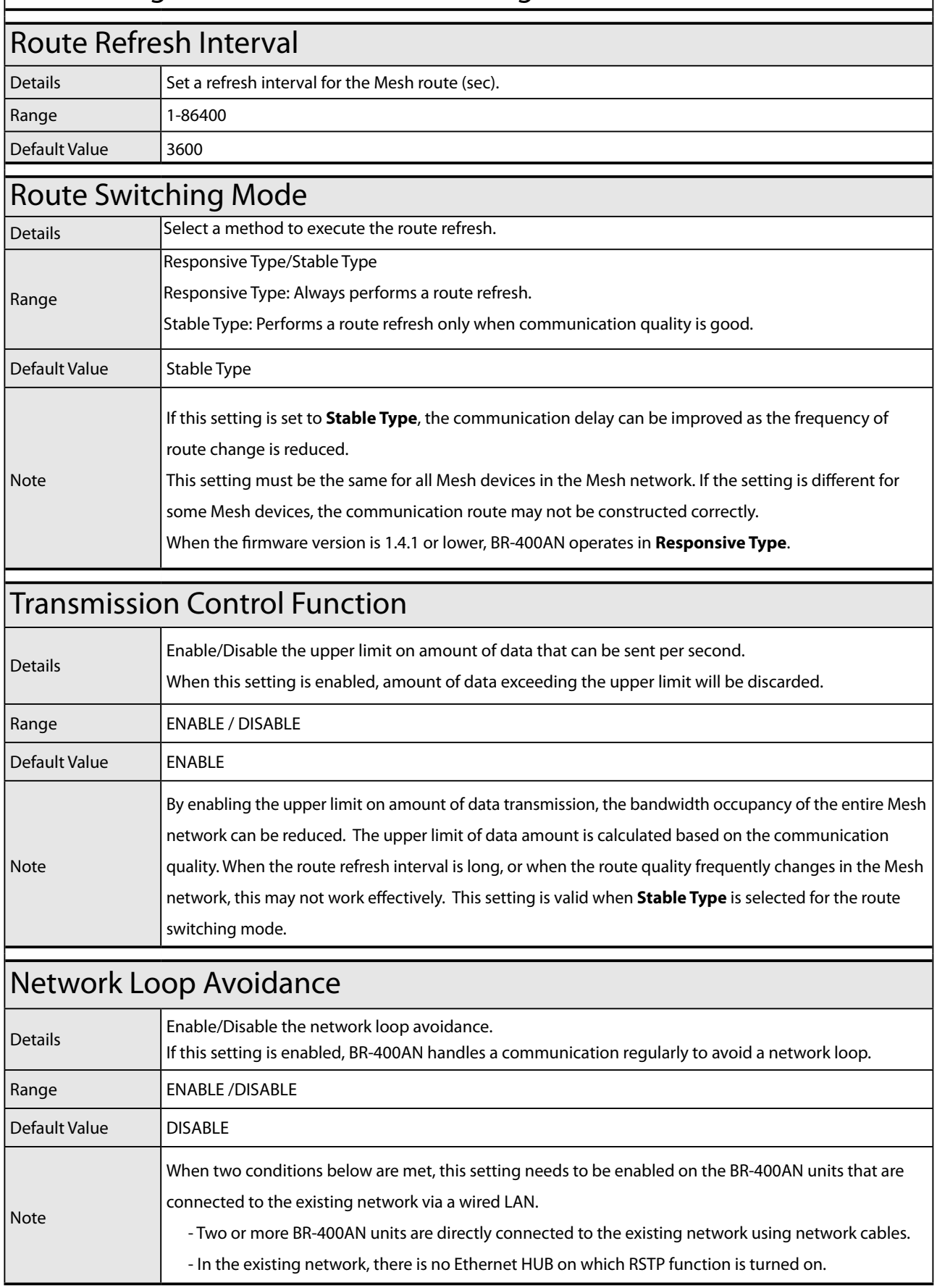

#### **Sample Setting for Host Name**

For the host name, enter a string with 15 or less characters.

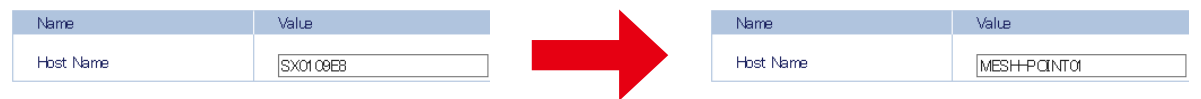

If the host name is changed, you can easily identify that unit on AMC Manager® and Mesh Monitor.

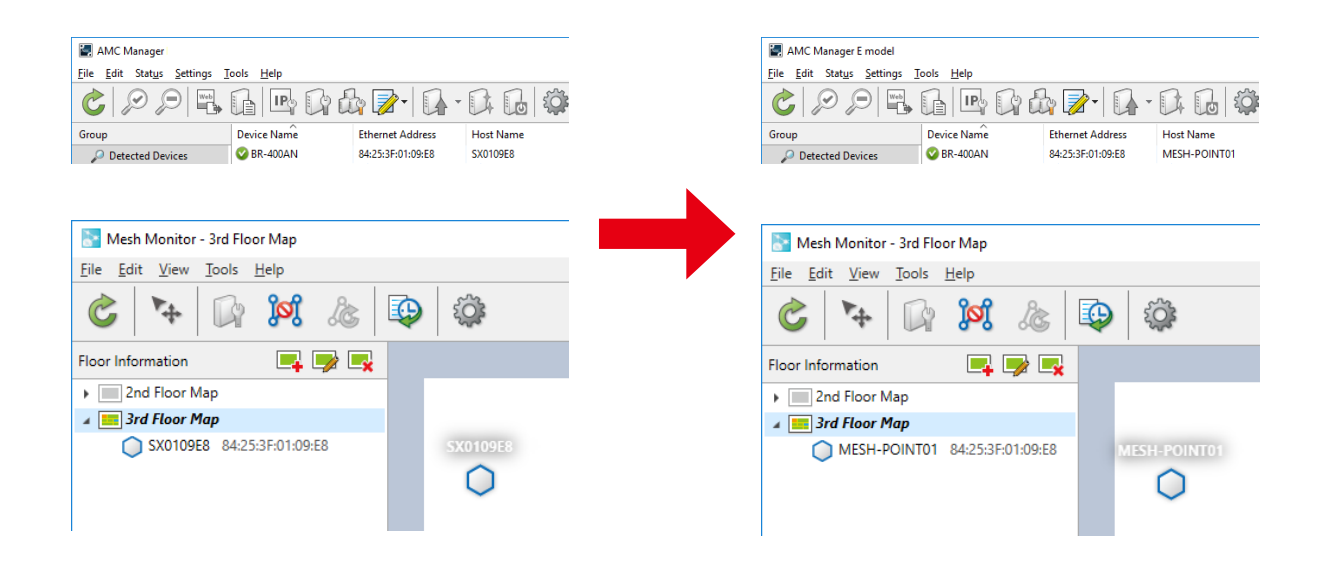

### **Sample Setting for Mesh General Configuration**

Configure the setting as follows when you want to use IEEE802.11n/a for **Wireless Mode** and 40ch for **Channel Bandwidth** to configure the Mesh network.

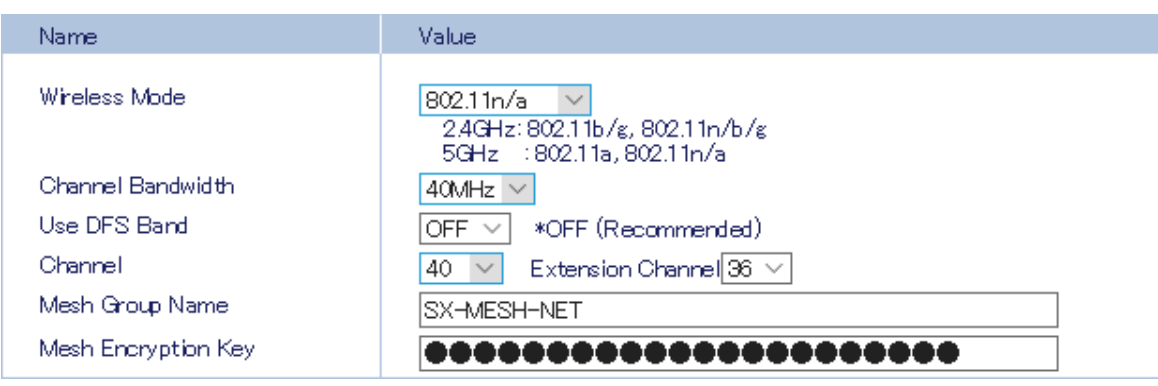
#### **Sample Setting for DFS Channel Use**

To use the DFS band channels, select **ON** for **Use DFS Band**.

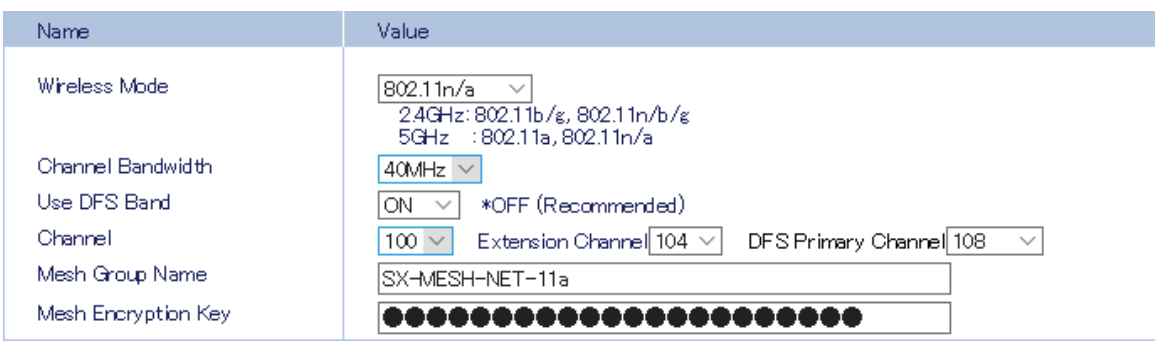

#### **Sample Setting for Mesh Route Configuration**

By configuring the Mesh route setting, you can set the action of BR-400AN to take when the Mesh route is updated. For example, when you want to set '5' for **Max Hop Count** and reconstruct the Mesh route in both receiving and transmitting direction in every 5 mins, configure the setting as below.

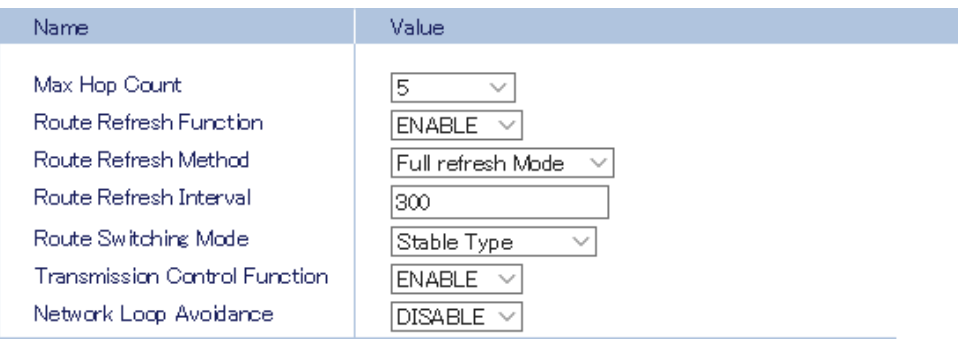

#### Access Point Function Configuration Page

The Access Point function can be enabled/disabled and the detailed setting can be configured.

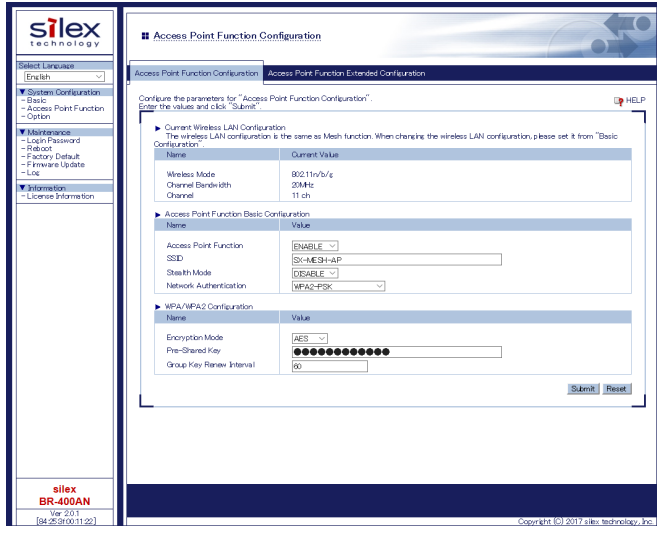

## Access Point Function Configuration - Access Point Function Basic Configuration

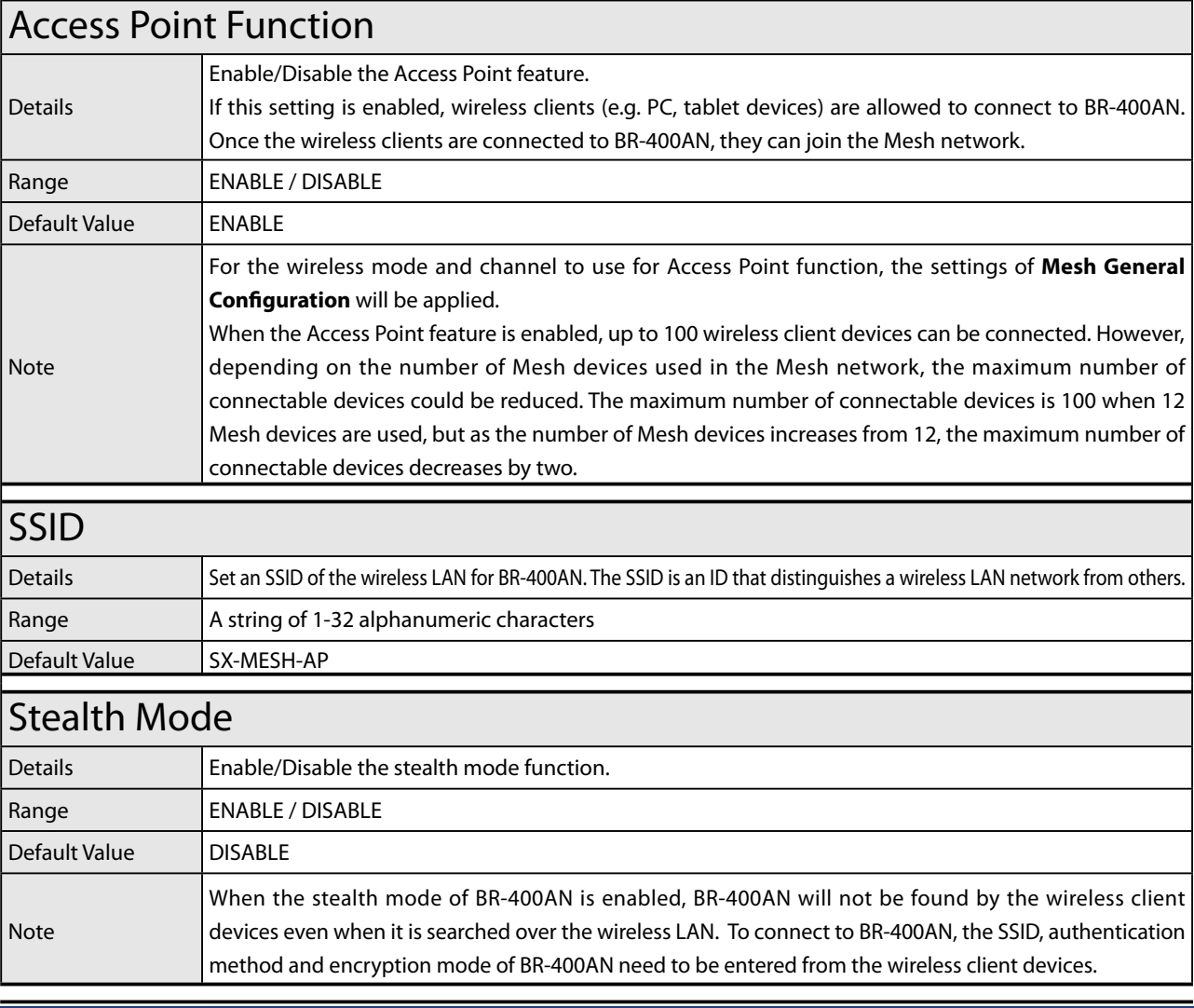

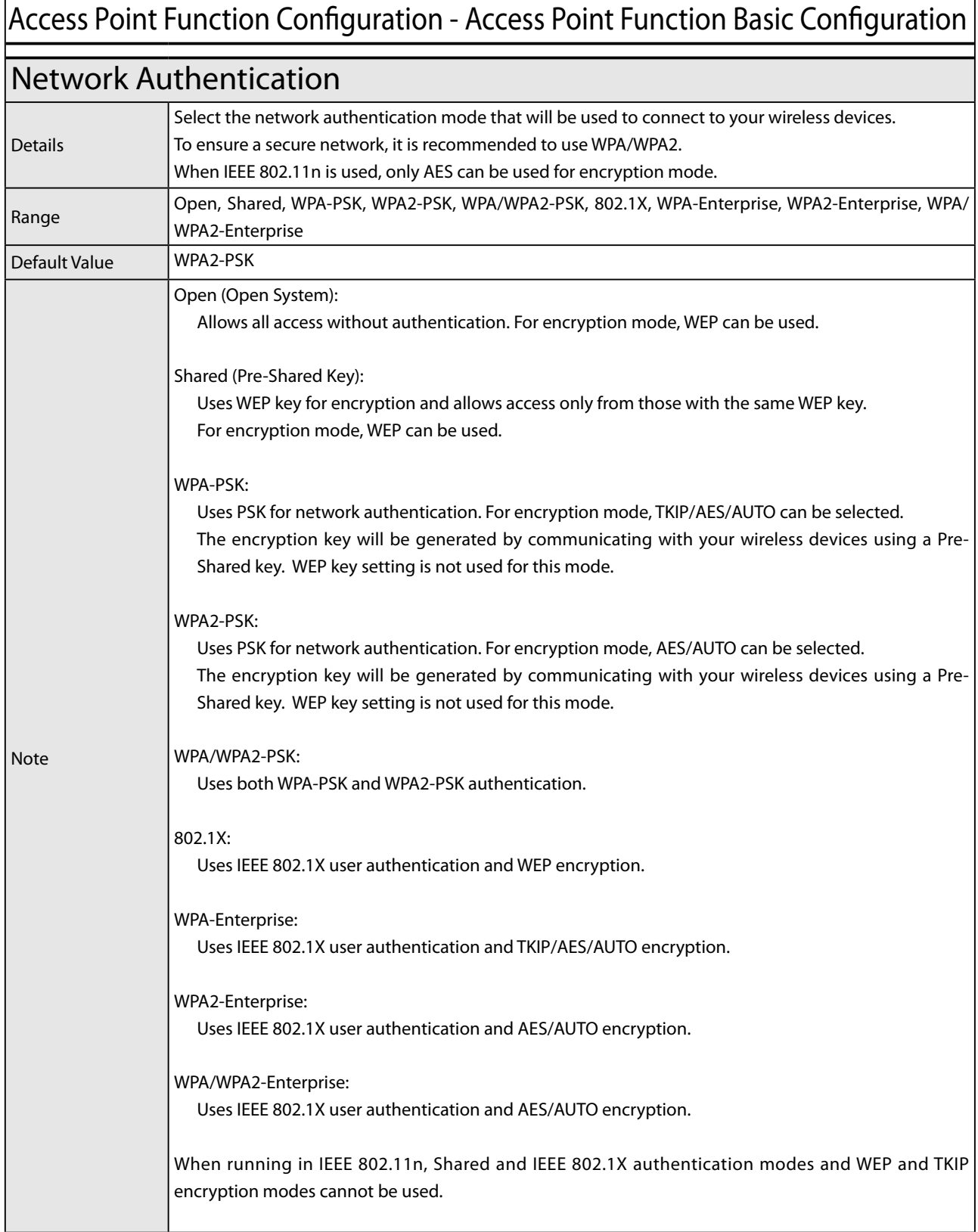

# Access Point Function Configuration - WEP Configuration

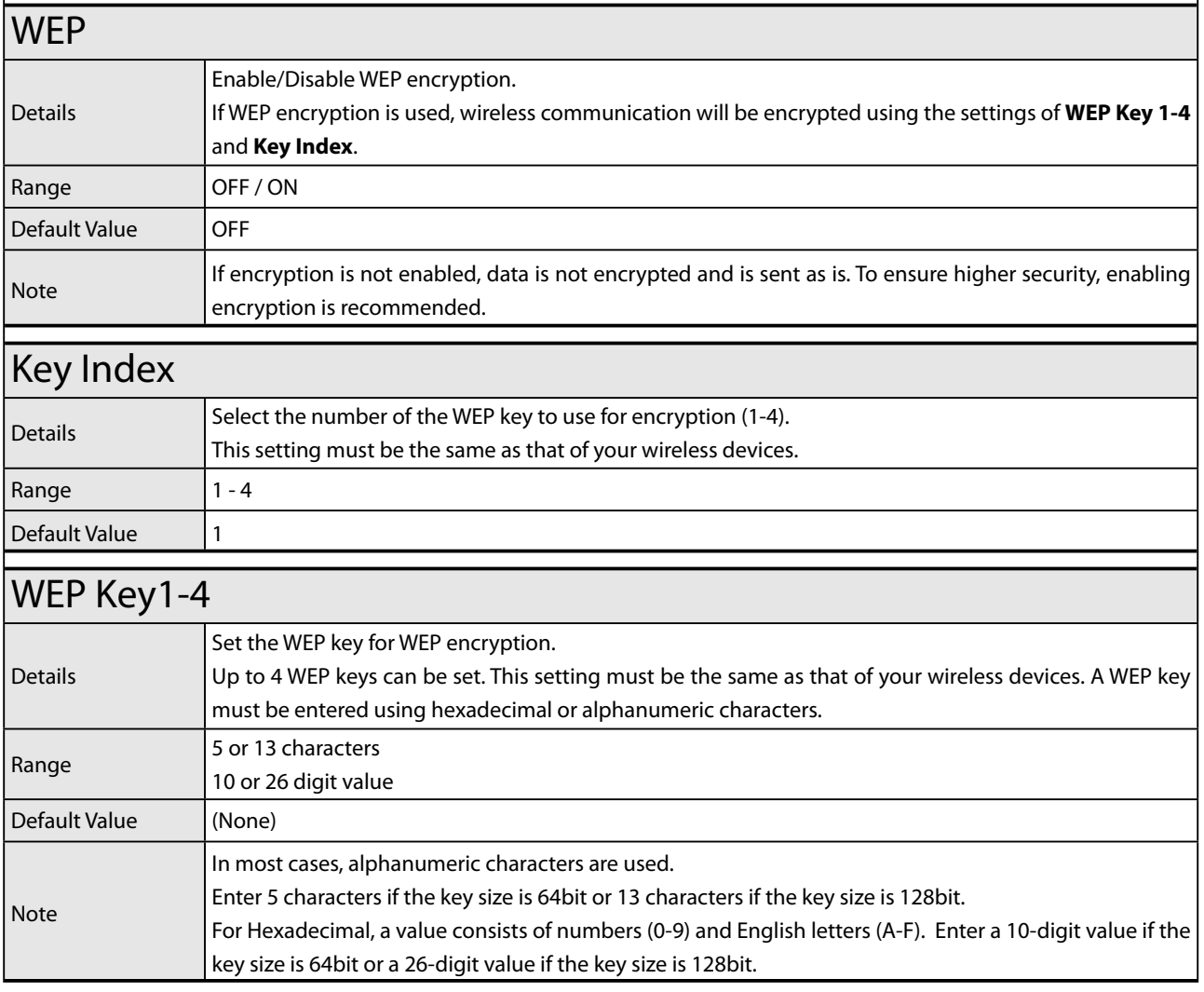

## Access Point Function Configuration - WPA/WPA2 Configuration

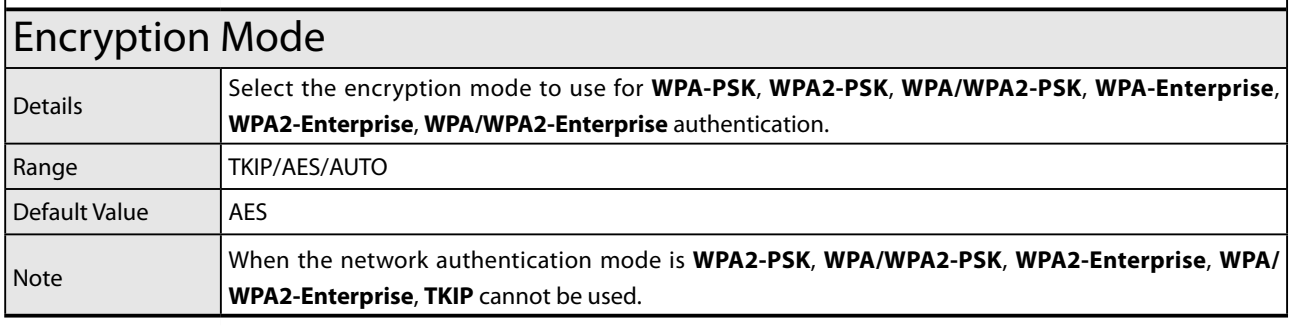

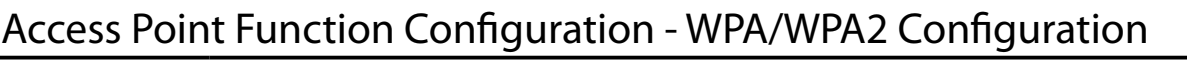

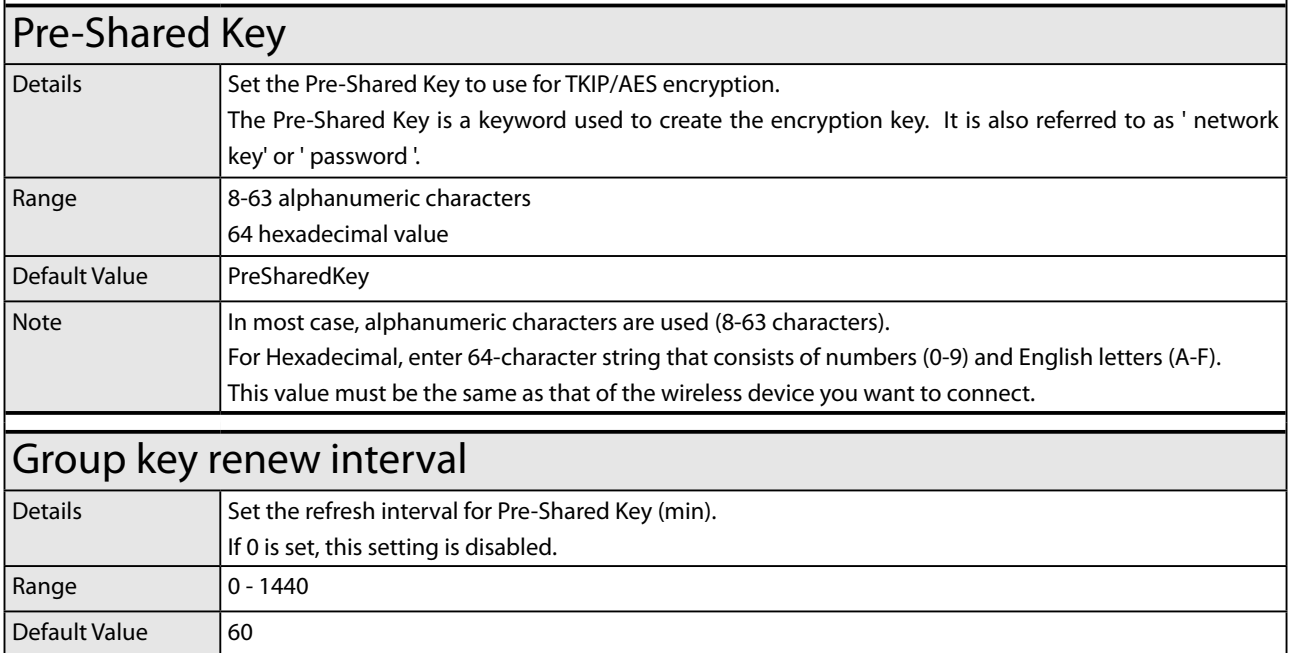

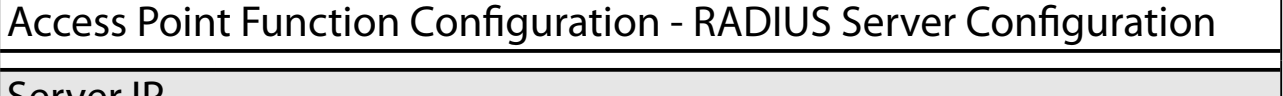

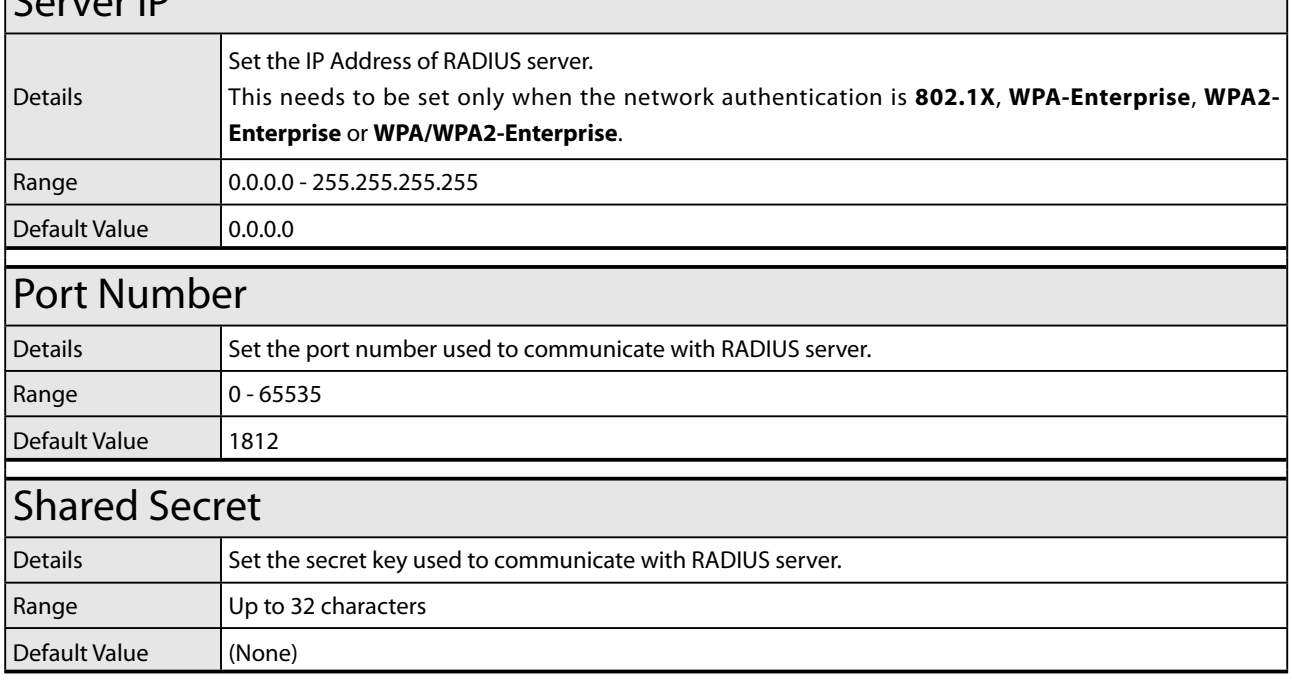

#### **Sample Setting for Access Point Function**

When the Access Point function is enabled, some configuration items (SSID, authentication method, encryption mode, etc.) will become available.

E.g.) To set WEP encryption for Access Point

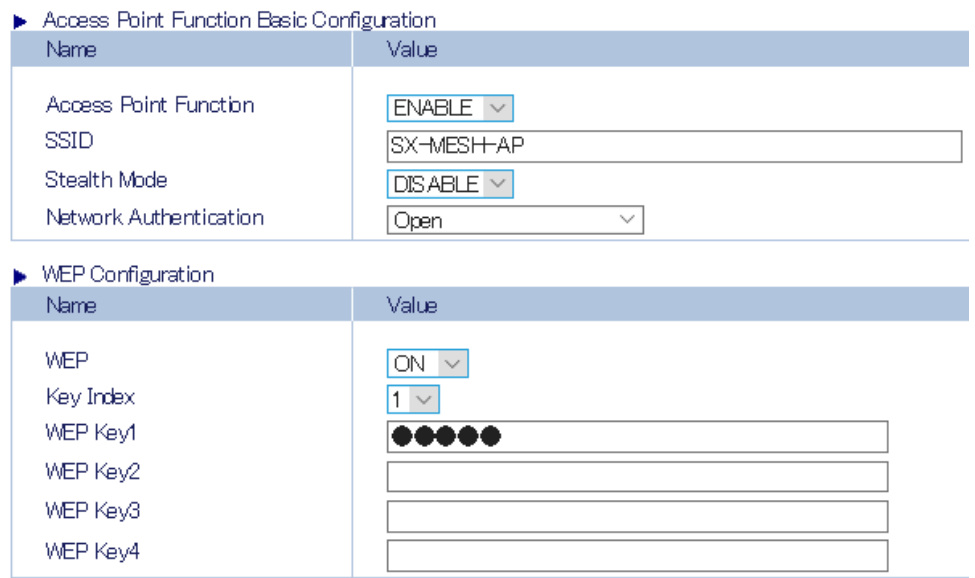

E.g.) To set WPA2-PSK (authentication method) and AES (encryption mode) for Access Point

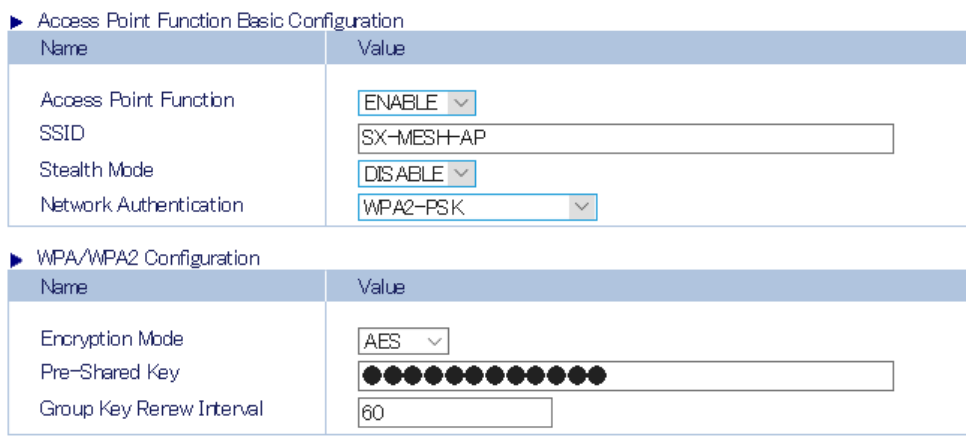

#### E.g.) To establish the IEEE802.1X environment with RADIUS server and wireless client devices

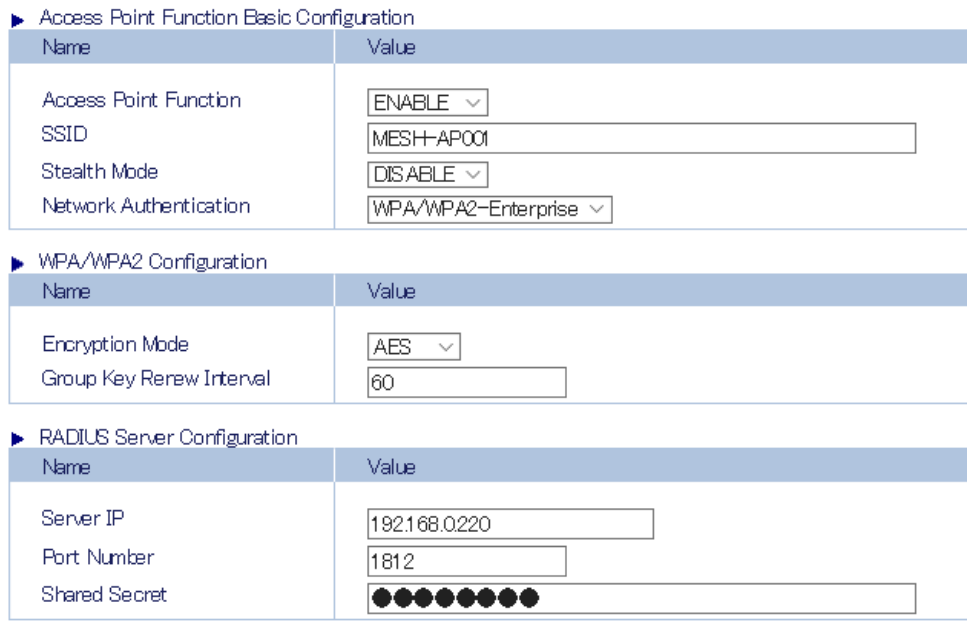

٠

#### Access Point Function Extended Configuration Page

The filter setting can be configured to allow or deny communication with a specific wireless client device.

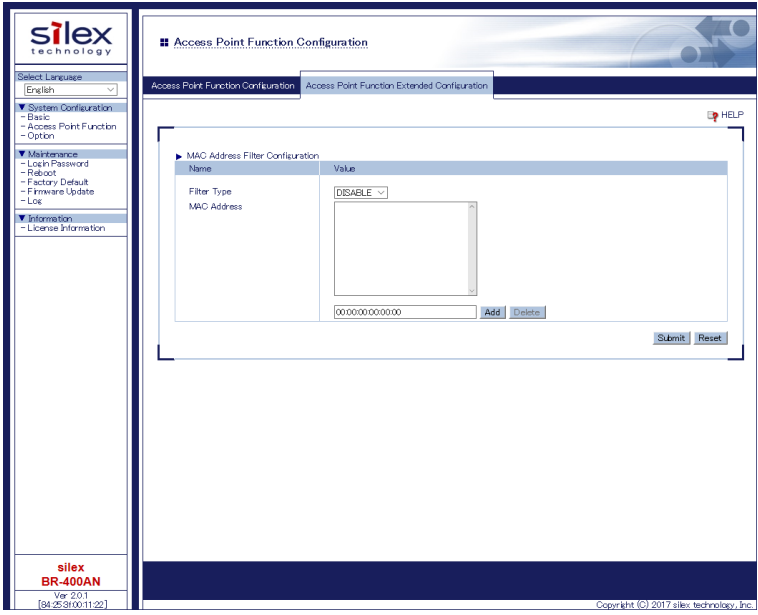

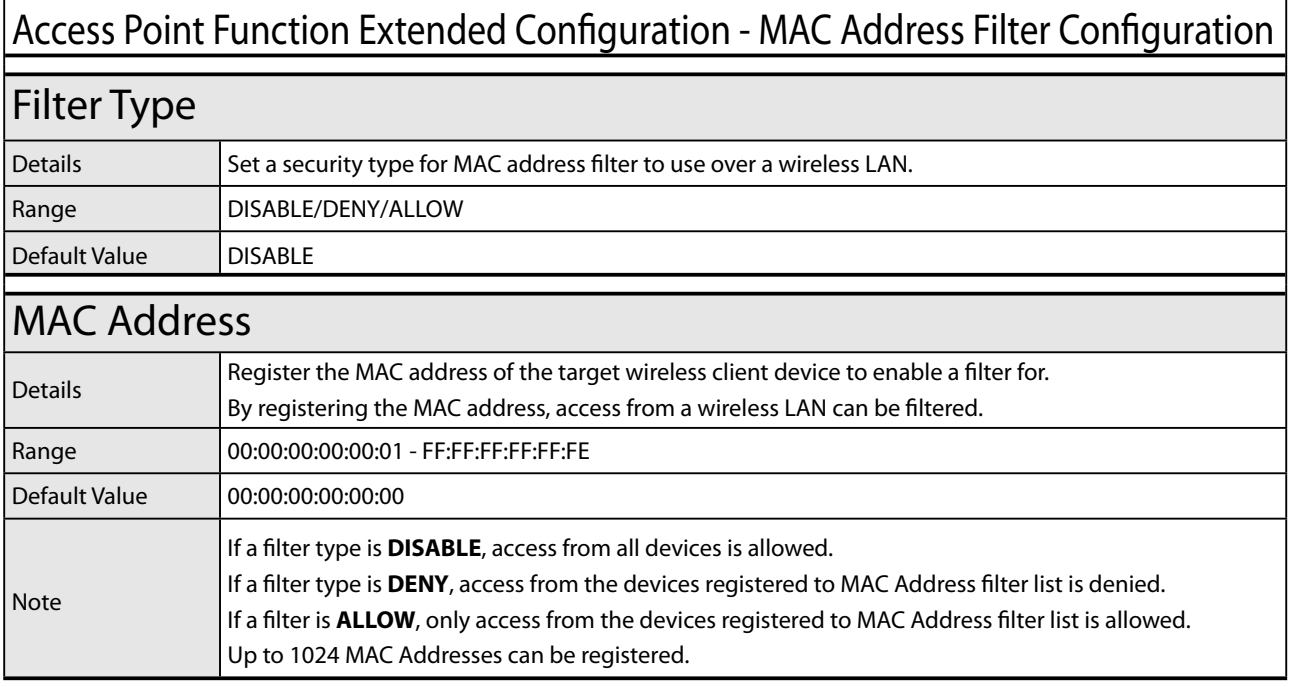

#### **Sample Setting for MAC Address Filter**

E.g.) To deny access from the specified wireless client device

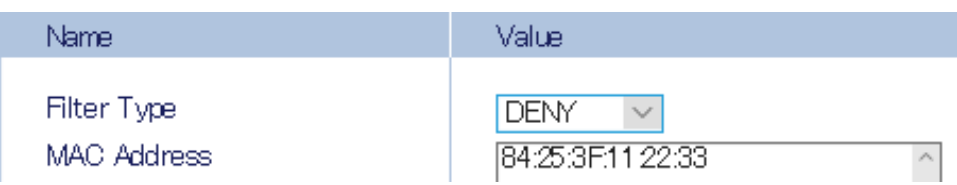

#### E.g.) To allow access from the specified wireless client device only

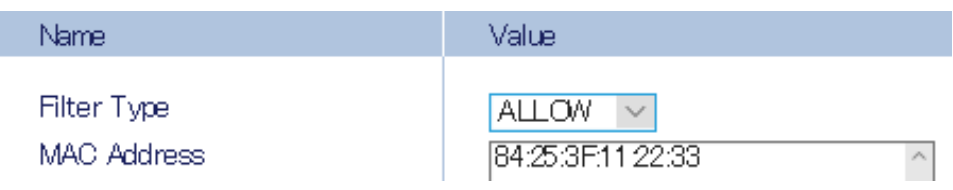

### Option Configuration Page

Transmission power, wired LAN, NTP function settings can be configured.

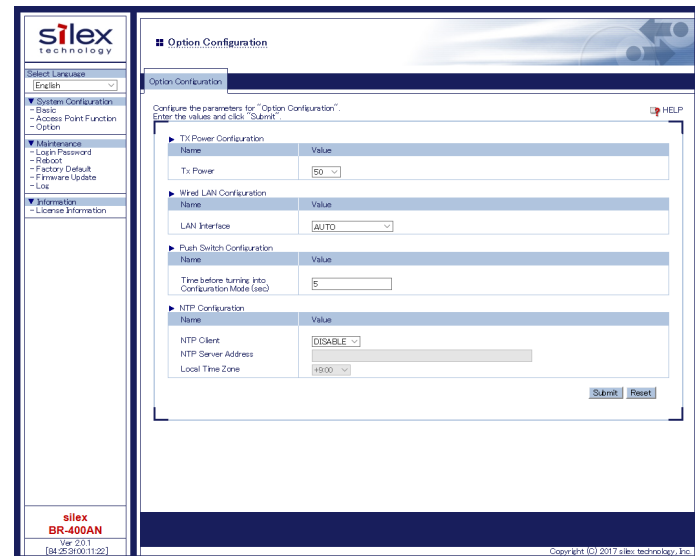

## Option Configuration - TX Power Configuration

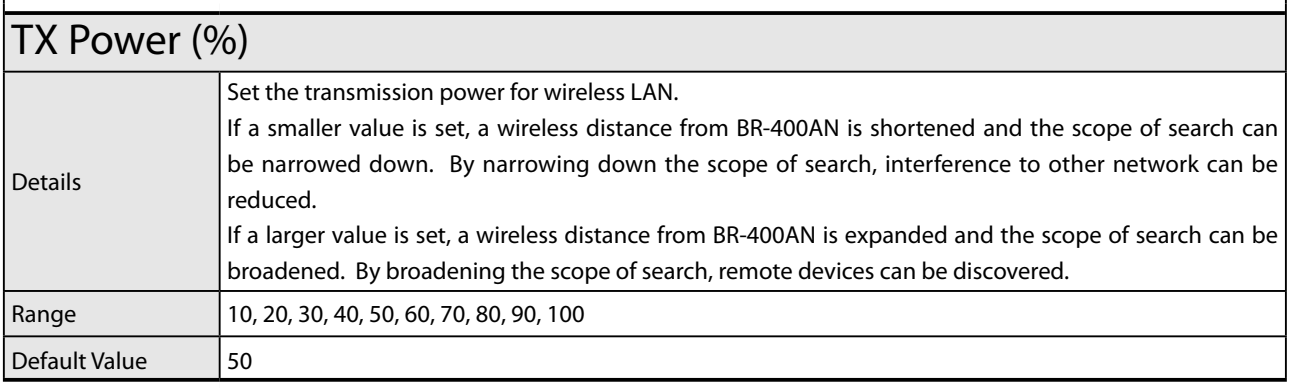

## Option Configuration - Wired LAN Configuration

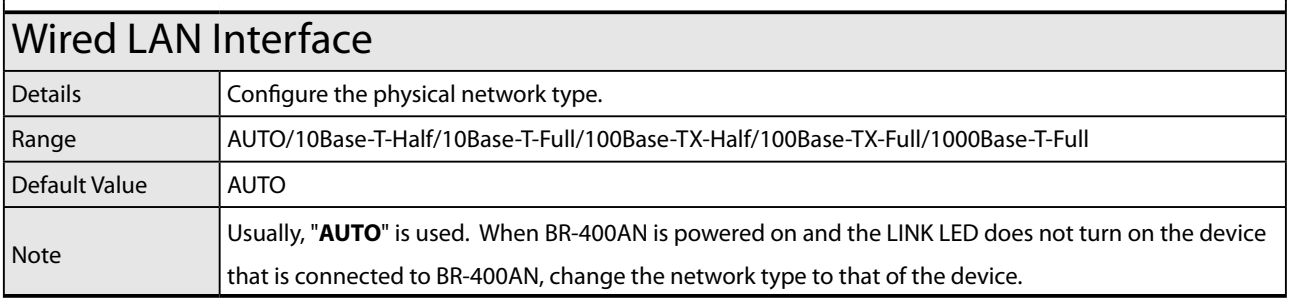

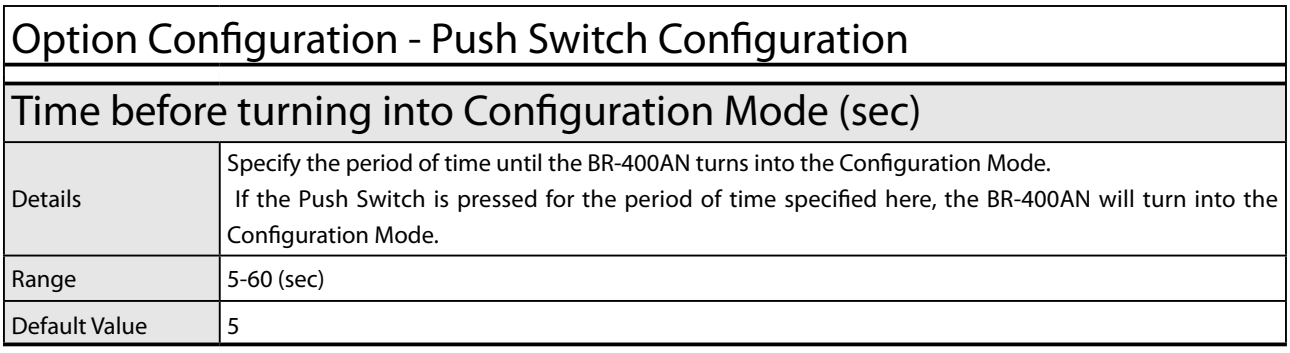

## Option Configuration - NTP Configuration

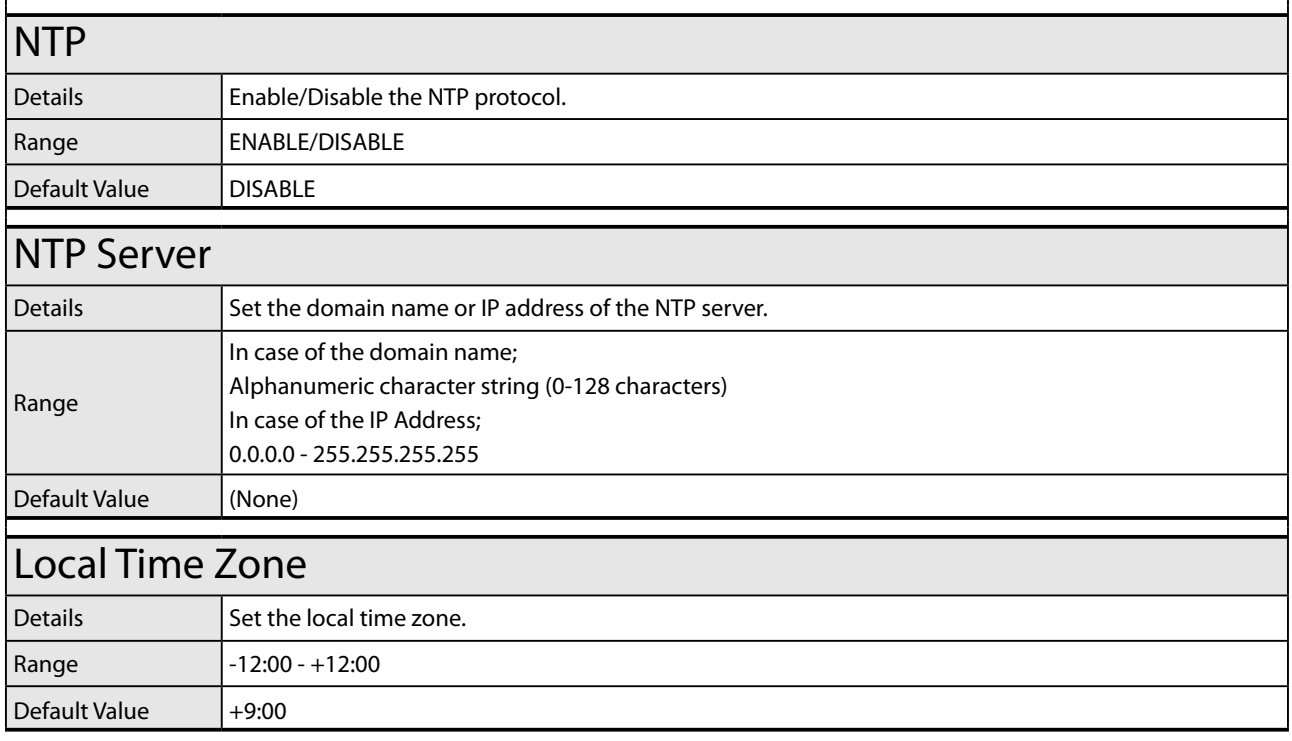

#### **Sample Setting of Transmission Power**

By configuring the TX power, the wireless distance of BR-400AN can be changed.

The default value is set to 50(%). When the default value is used, the wireless distance will be about 20m. When the value is changed to 100(%), the wireless distance will be about 35m.

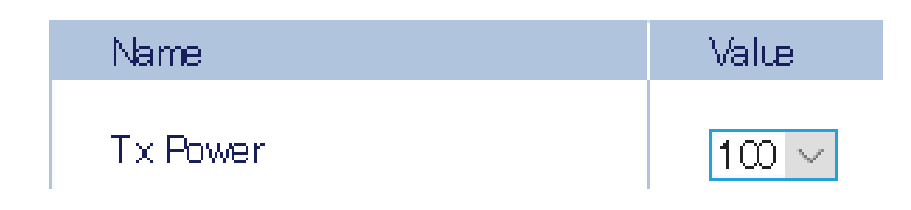

# Login Password Configuration Page

The password to login to the Web page can be configured.

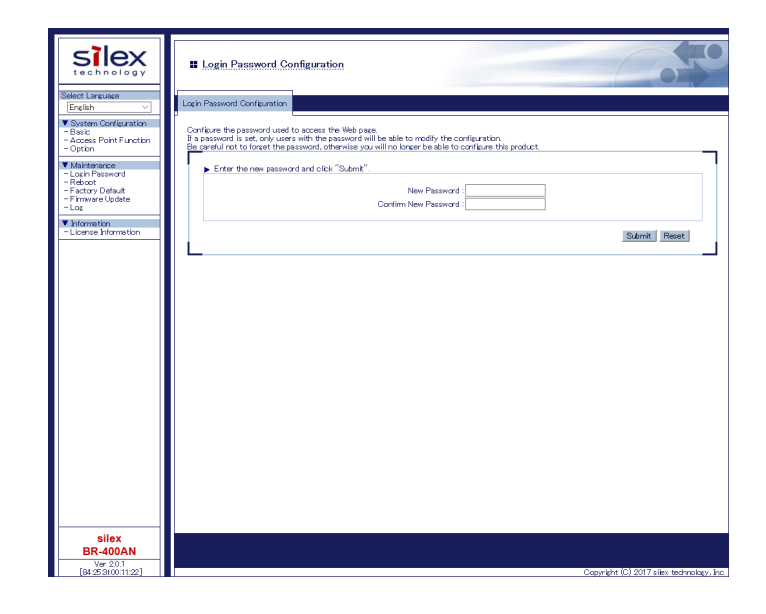

# Login Password Configuration

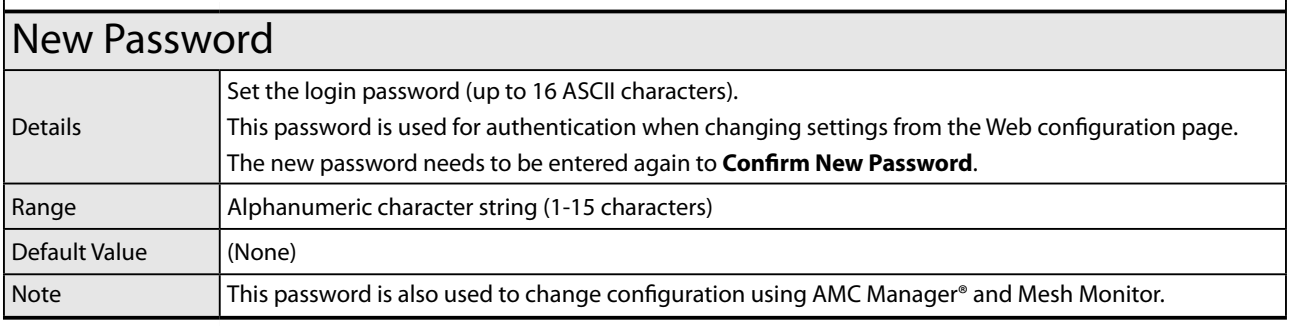

# How to Connect Wireless Client Devices

This chapter explains how to connect wireless client devices (PC, tablet, etc.) to BR-400AN.

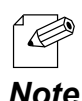

When the Access Point feature is enabled, up to 100 wireless client devices can be connected. However, depending on the number of Mesh devices used in the Mesh network, the maximum number of connectable devices could be reduced. The maximum number of connectable devices is 100 when 12 Mesh devices are used, but as the number of Mesh devices increases from 12, the maximum number of connectable devices decreases by two.

# 6-1. How to Enable Access Point Feature on BR-400AN

To connect the PCs or tablet devices to BR-400AN, the Access Point feature needs to be enabled on BR-400AN. Execute one of the following methods to enable the Access Point feature.

- 1) Use the Web configuration interface to enable the Access Point feature.
- 2) Use AMC Manager® to enable the Access Point feature.
- 3) Use Mesh Monitor to enable the Access Point feature.

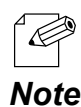

When the firmware version of BR-400AN is 2.0.0 or newer, the Access Point feature is enabled by defaults.

How to enable the Access Point feature using the Web configuration interface

**1.** Access the Web configuration interface of BR-400AN using your Web browser, enter the password and click **Login**.

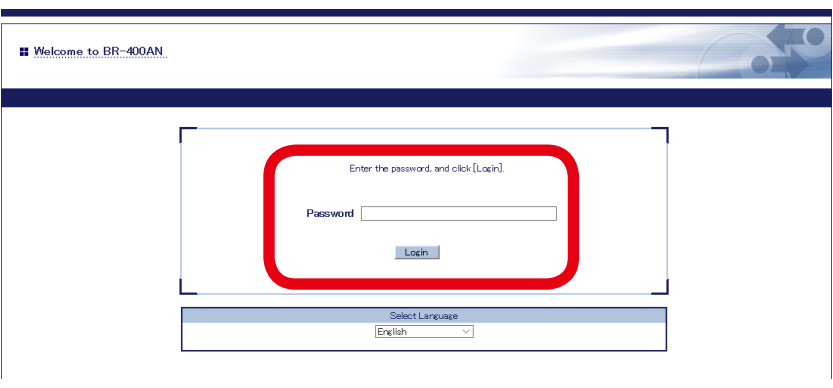

- For how to access the Web configuration interface, refer to **4-1.Configuration via BR-400AN's Web Page**.

- When the password is not set to BR-400AN, the login password configuration page is displayed. *Note*

- 
- **2.** When the Web configuration interface is displayed, click **Access Point Function**.

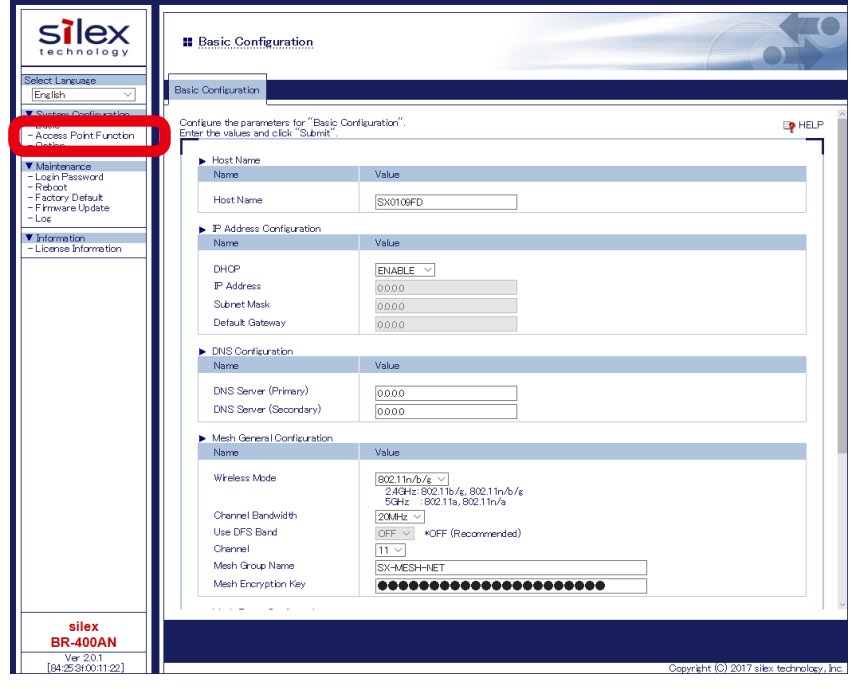

**3.** Select **ENABLE** for **Access Point Function**.

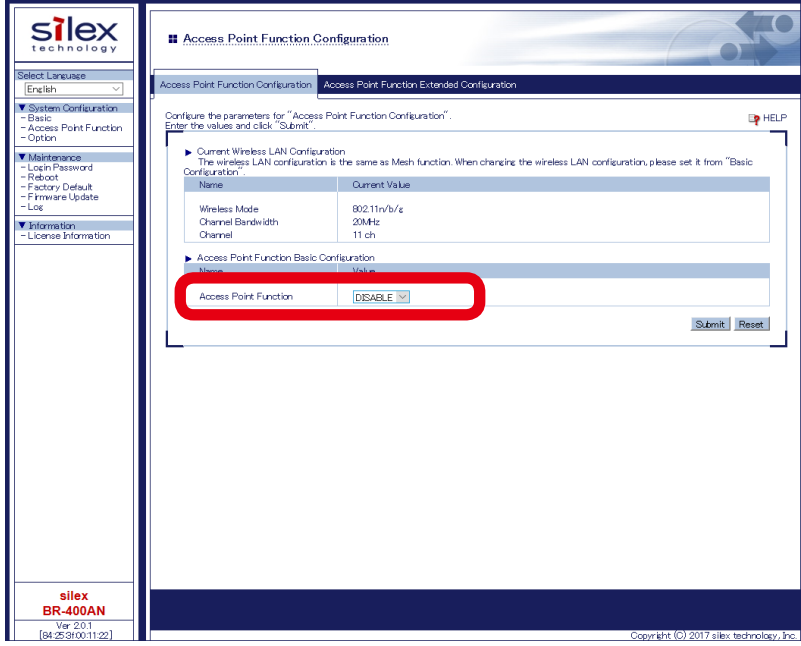

**4.** The detailed setting of Access Point feature such as SSID, authentication method, etc. can be configured. For details on the configurable items, refer to **5-1. Configuration Items on BR-400AN's Web Page** - **Access Point Function Configuration Page**. The wireless mode, channel bandwidth and channel cannot be changed in this page. To change these settings, go to the **Basic Configuration** page.

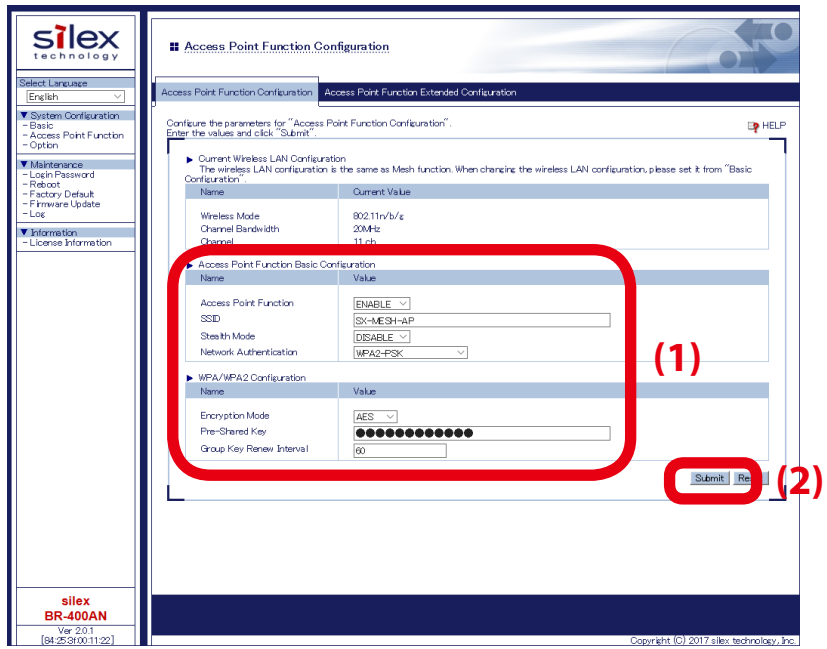

**5.** When the configuration is completed, restart BR-400AN.

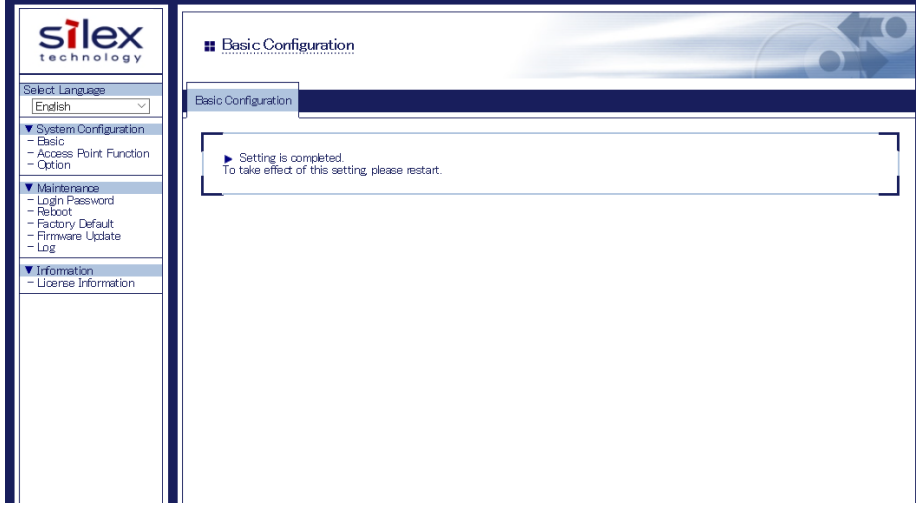

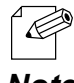

- For details on how to restart BR-400AN, refer to **7-1. Restart**.

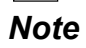

How to enable the Access Point feature using AMC Manager®

**1.** Start AMC Manager®, click the icon **Create the configuration file** - **Create from Template** from the toolbar.

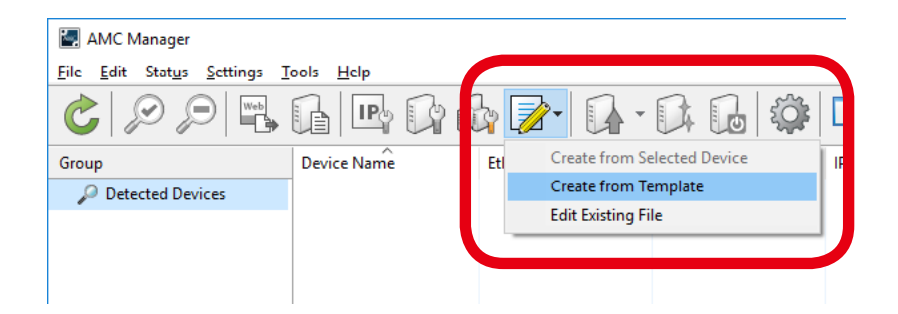

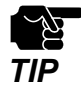

When the login password is not set to a device, please include that setting to the configuration file. If the login password is not set, the bulk configuration does not perform correctly.

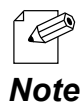

If you have the configuration file, it is possible to read the setting from that file. In that case, click the icon **Create the configuration file** - **Edit Existing File**.

**2.** Select a template file for BR-400AN (1) and click **OK** (2).

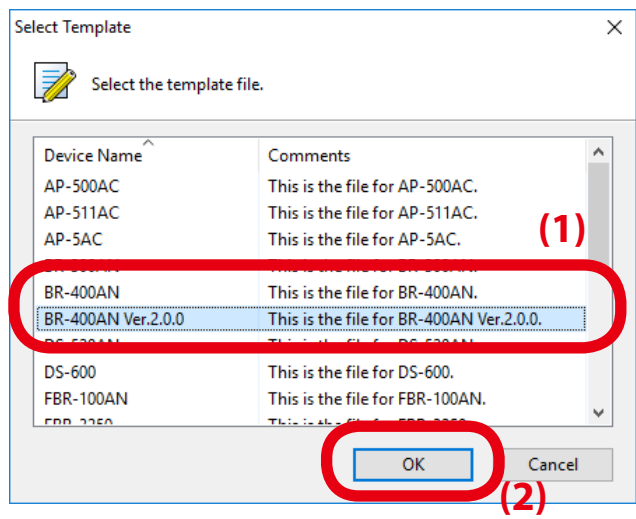

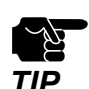

The template to select will vary depending on the firmware version of BR-400AN. When the version is 2.0.0 or higher: Select **BR-400AN Ver.2.0.0**. When the version is 2.0.0 or lower: Select **BR-400AN**. *TIP*

**3.** Select **Wireless LAN I/F 1** from the configuration category on the left (1). The corresponding setting items are displayed on the right (2).

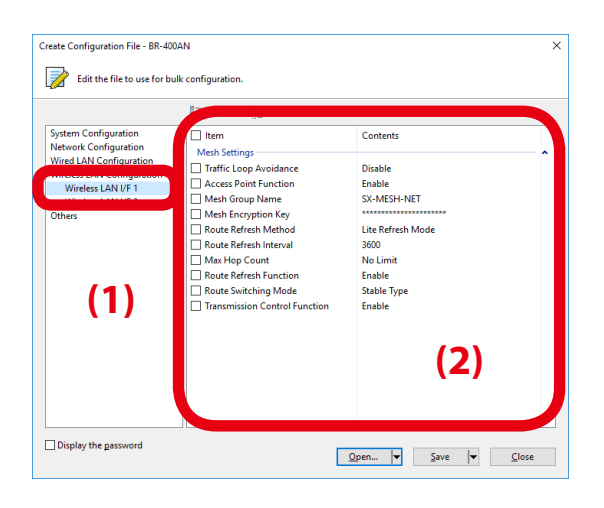

**4.** Select **Enable** for **Access Point Function** and check the check box.

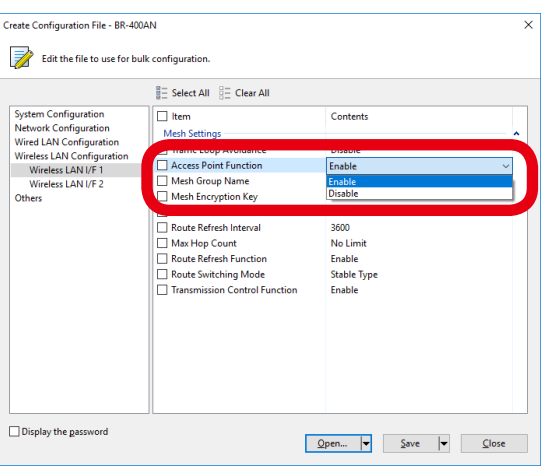

**5.** Select **Wireless LAN I/F 2** from the configuration category on the left (1), and configure the SSID, authentication and encryption settings on the right (2).

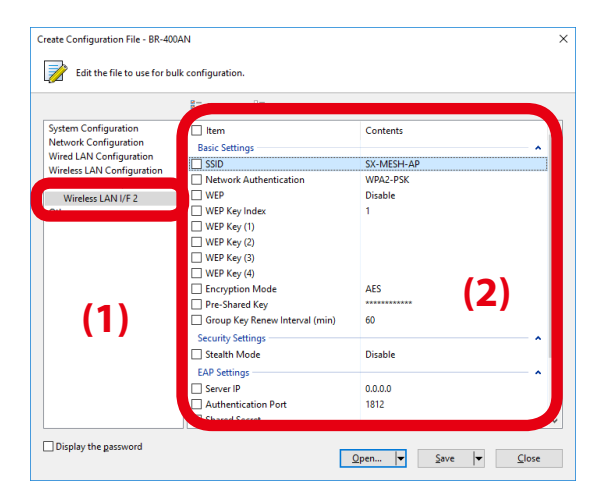

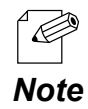

Only the setting whose check box is checked will be configured to BR-400AN. Remote a check from the setting that you do not want to change.

**6.** When the configuration is completed, click **Save**.

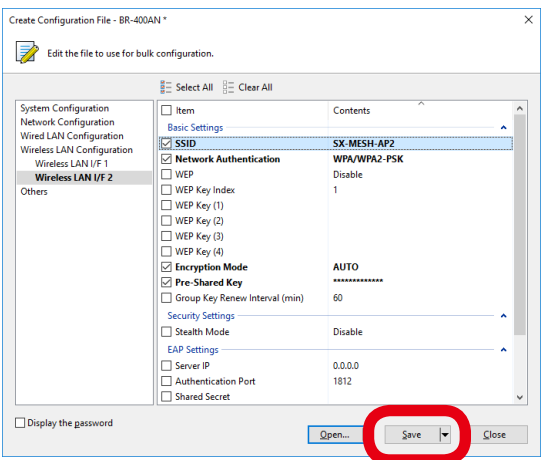

**7.** Specify the file name and click **Save**.

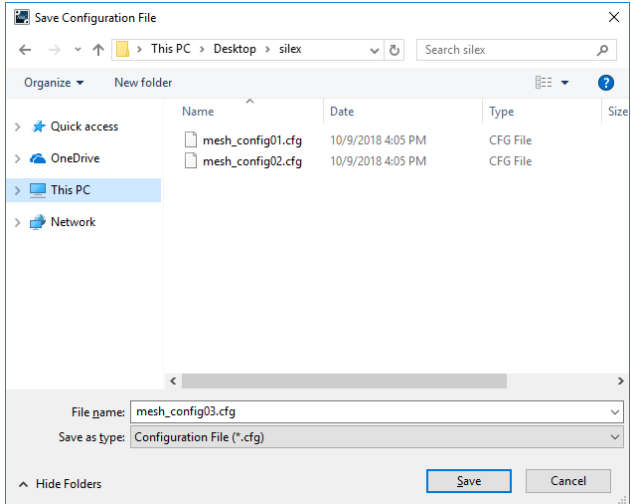

## **8.** Click **Close**.

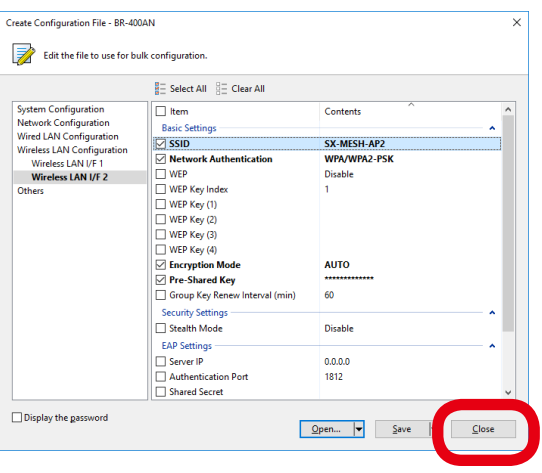

**9.** Select BR-400AN units to configure in bulk (1) and click the icon **Configure multiple devices in bulk** (2).

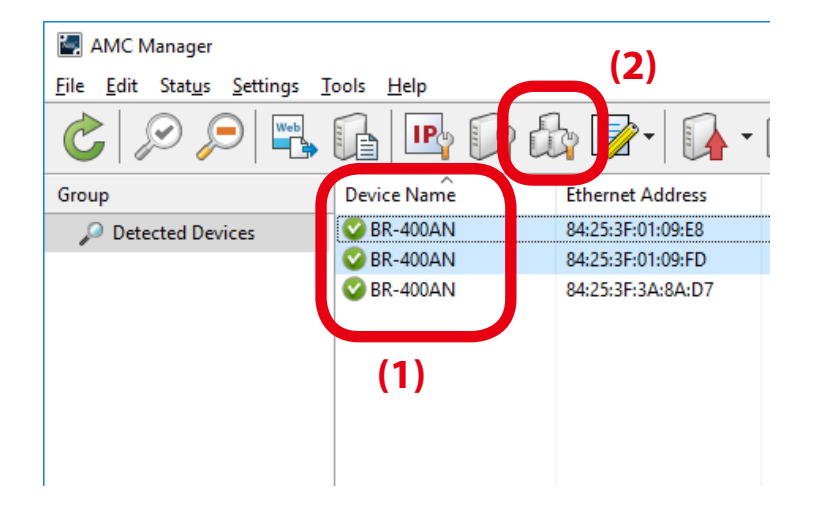

**10.** Specify the configuration file to use. Select BR-400AN units to configure (1) and click **Select Config. File** (2).

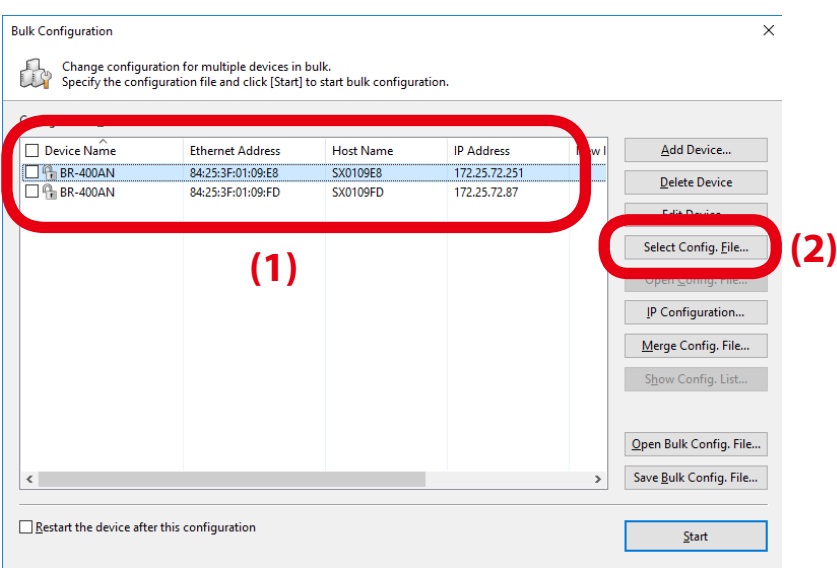

**11.** Select the configuration file that you have created at **7**.

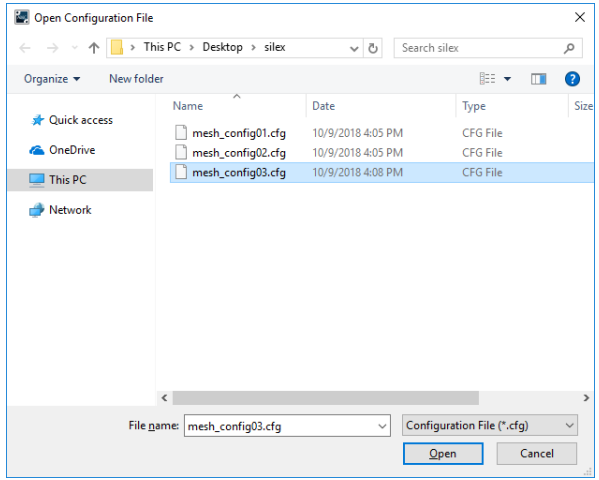

The selected configuration file is displayed under **Configuration File Name**. **12.**

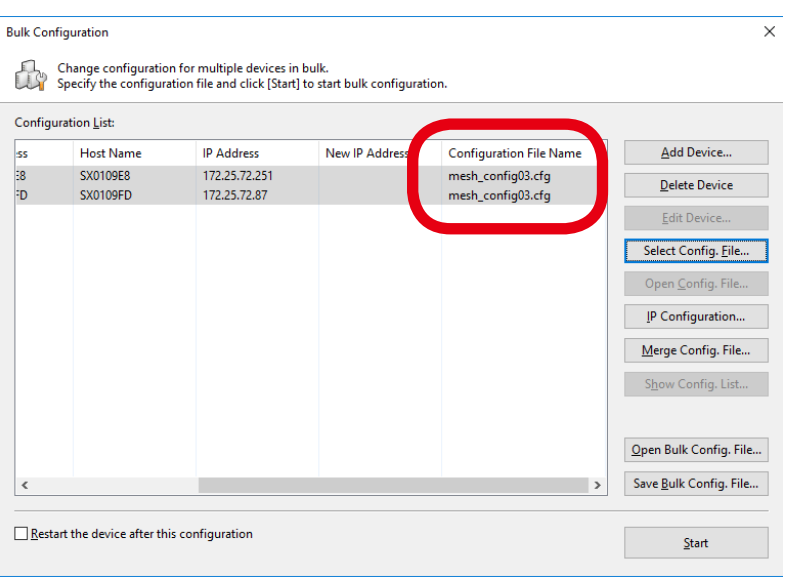

**13.**Check the check boxes of BR-400AN units to configure in bulk (1) and click **Start** (2).

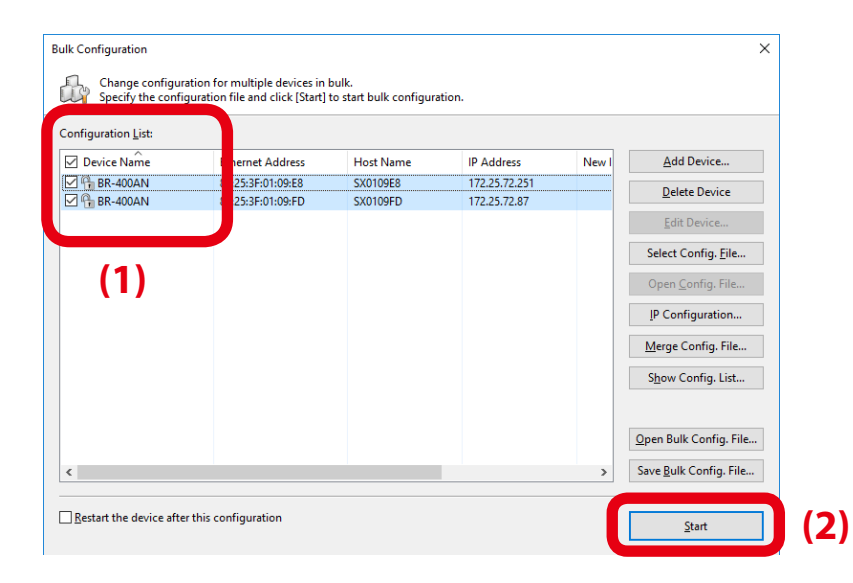

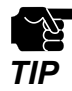

- Please do not check the check box at **Restart the device after this configuration**. If it is checked, BR-400AN units will automatically be restarted regardless of the Mesh network status and the bulk configuration may not be completed correctly as the result.

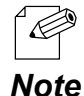

- If the check box on the left of **Device Name** is checked, check boxes of all devices will be checked in the list.

**14.** When the configuration is in progress, the progress bar is displayed and when the configuration is finished, the result is displayed. Click **Close**.

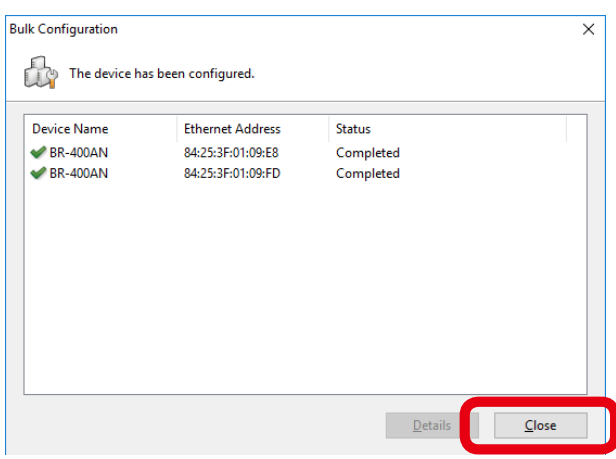

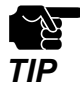

If the result status does not say "Completed", modify the setting of the configuration file and try again.

**15.** Restart all BR-400AN units.

For details on how to restart BR-400AN, refer to **7-1. Restart** in this document or **4-9. Restart** in the AMC Manager® User's Manual.

BR-400AN units will start with a new setting after restart.

The Access Point feature has been enabled. Click **File** - **Exit** to finish AMC Manager®.

How to enable the Access Point feature using Mesh Monitor

**1.** Select a single BR-400AN unit to enable the Access Point feature (1) and click the icon **Device configuration** from the toolbar (2).

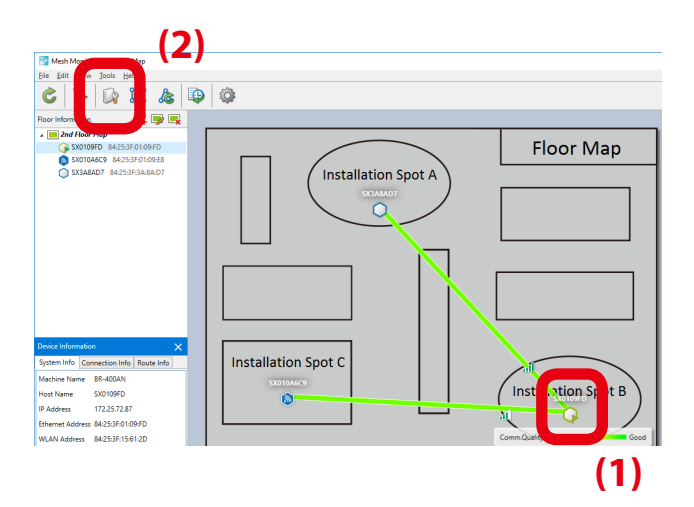

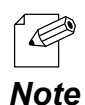

- The device configuration window can also be opened by the following methods:
- Select BR-400AN and click **Tools Device Configuration** from the menu bar.
- Right-click on BR-400AN and select **Device Configuration** from the context menu.
- When the password is set to BR-400AN, the screen below is displayed. Enter the password (1) and click **OK** (2).

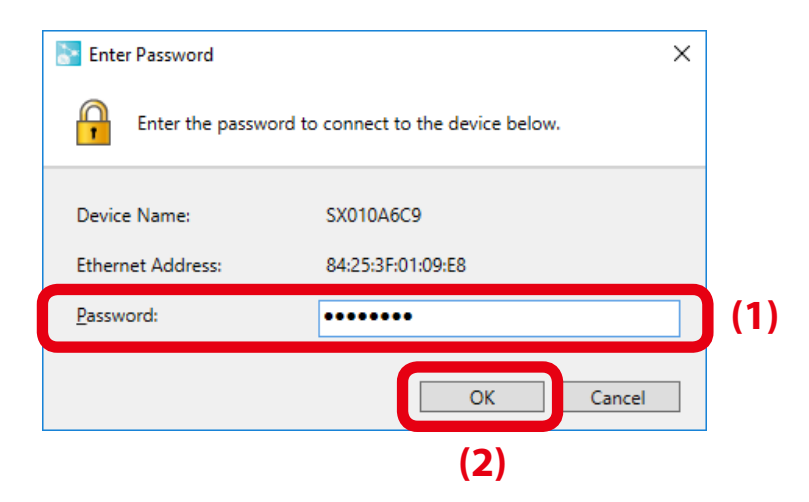

**2.** Check the check box at **Enable Access Point Function** (1) and click **OK** (2).

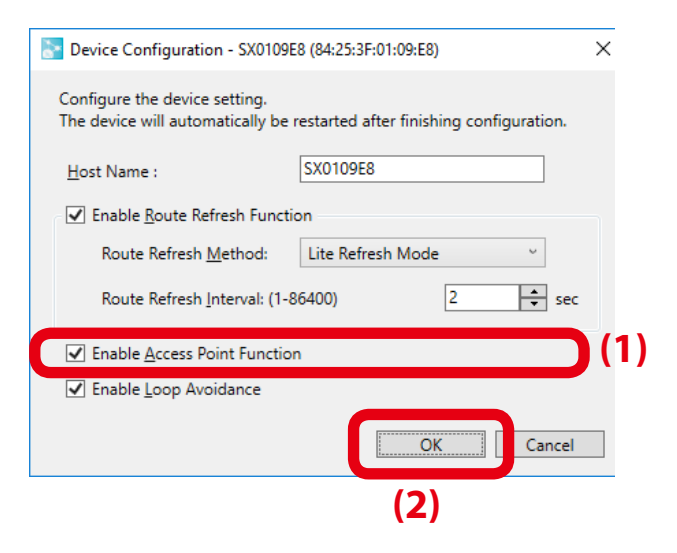

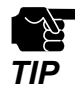

When the Access Point feature is enabled, the SSID, authentication method and encryption mode will also need to be configured. For details on the configuration method, refer to **5-1. Configuration Items on BR-400AN's Web Page** - **Access Point Function Configuration Page**.

**3.** The result of configuration change is displayed. Click **OK** to close the device configuration window.

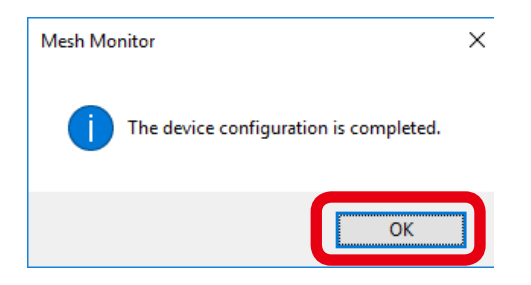

# 6-2. How to Connect PCs or Tablets to BR-400AN

The following explains how to connect your Windows PC to BR-400AN as a wireless client.

**1.** Click the below icon from the task tray to open the wireless connection window.

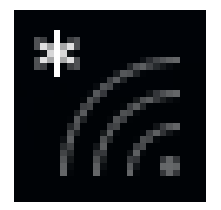

**2.** Select the SSID of BR-400AN from the list of wireless networks (1) and click **Connect** (2).

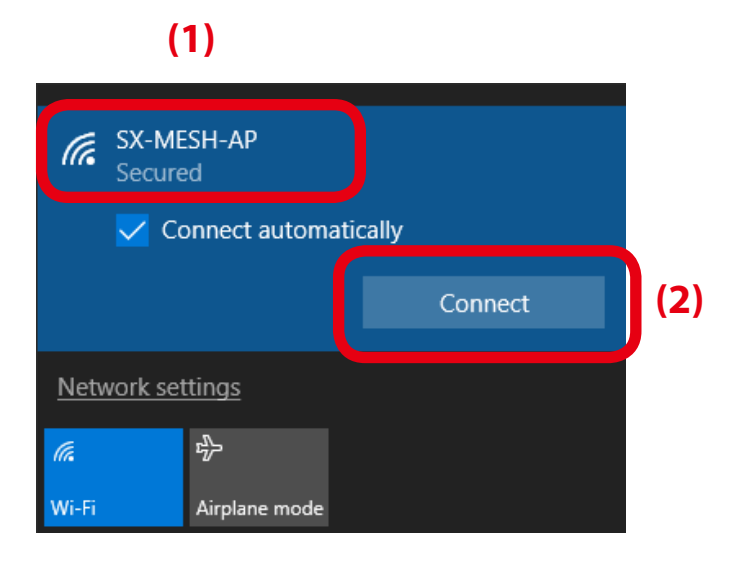

- If the check box at **Connect automatically** is checked, the PC is automatically connected to BR-400AN when it is started.

*Note*

**3.** Enter the security key of BR-400AN for **Enter the network security key** (1) and click **Next** (2).

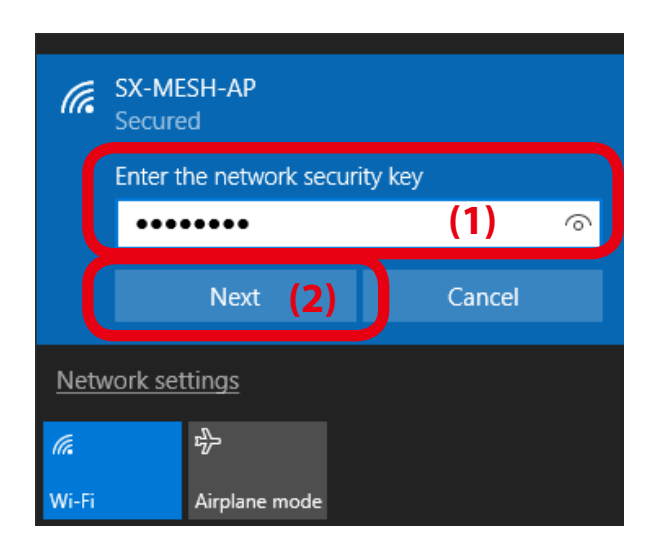

**4.** When the message "Connected" is displayed, the Windows PC has been connected to BR-400AN.

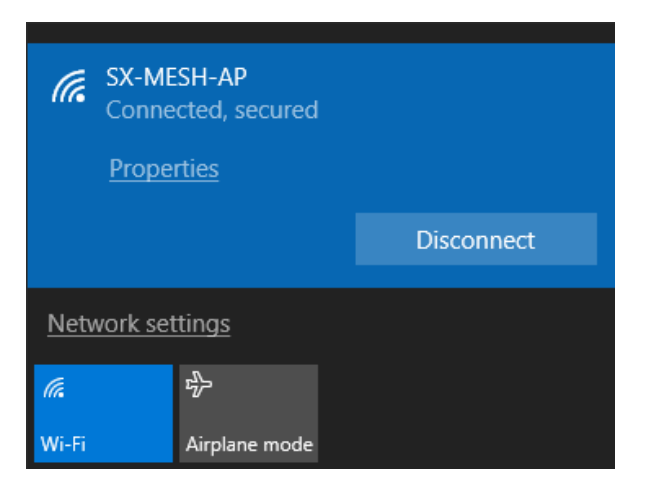

# *7.* Maintenance Feature

This chapter explains the maintenance feature of BR-400AN.

# 7-1. Restart

Execute one of the following methods to restart BR-400AN.

- 1) Restart BR-400AN by unplugging the AC adaptor
- 2) Restart BR-400AN using the Web configuration interface
- 3) Restart BR-400AN using AMC Manager®

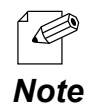

- For details on how to restart using AMC Manager®, see **4-9. Restart** in the AMC Manager® User's Manual.

#### How to restart BR-400AN by unplugging the AC adaptor

**1.** Unplug the AC adaptor of BR-400AN from the outlet (1) and plug it back into the outlet (2).

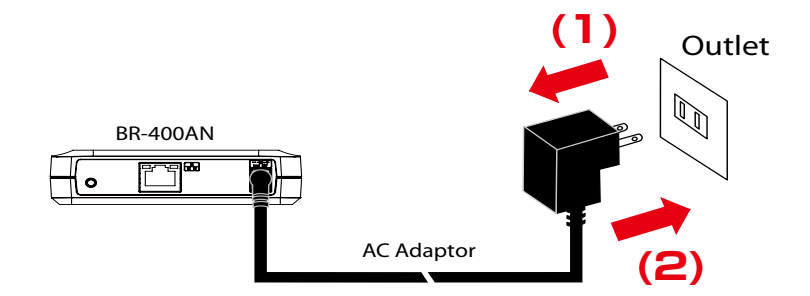

**2.** When the POWER LED turns green and WLAN LED turns or blinks orange/green, the restart is completed. After the restart, the BR-400AN will start in a normal mode.

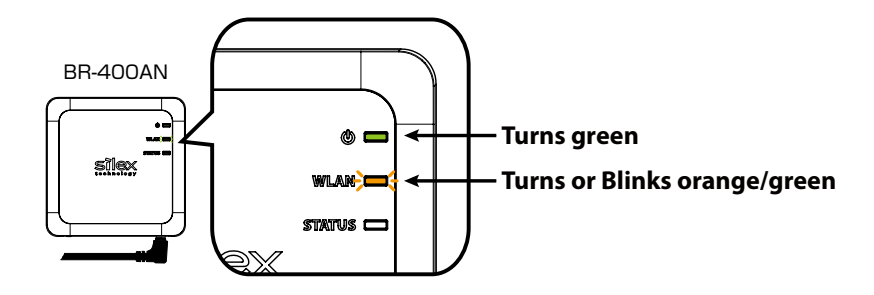

How to restart BR-400AN using the Web configuration interface

**1.** Access the Web configuration interface of BR-400AN using your Web browser, enter the password and click **Login**.

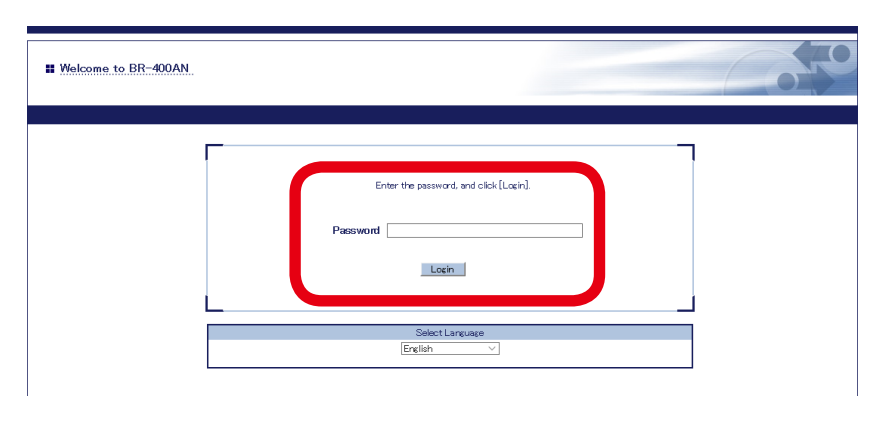

- For how to access the Web configuration interface, refer to **4-1.Configuration via BR-400AN's Web Page**.
- When the password is not set to BR-400AN, the login password configuration page is displayed. *Note*
- **2.** Click **Reboot** from the menu (1) and click **Yes** (2).

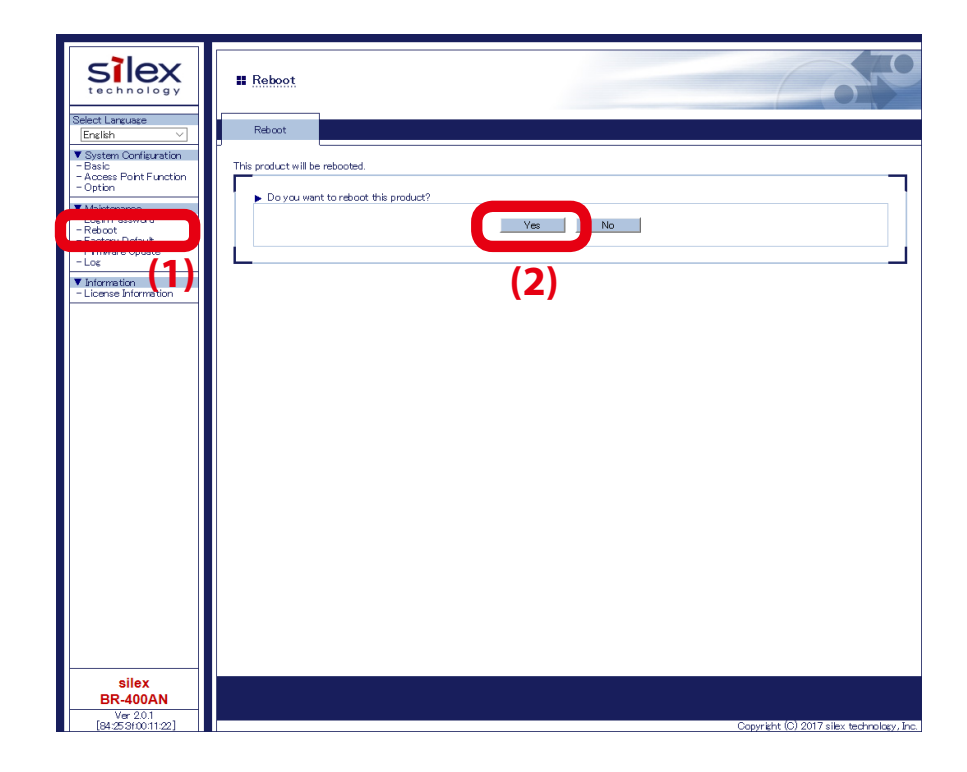

**3.** The restart is completed when all LEDs turn off and then the POWER LED turns green and the WLAN LED turns or blinks orange/green. BR-400AN will run in a normal mode then.

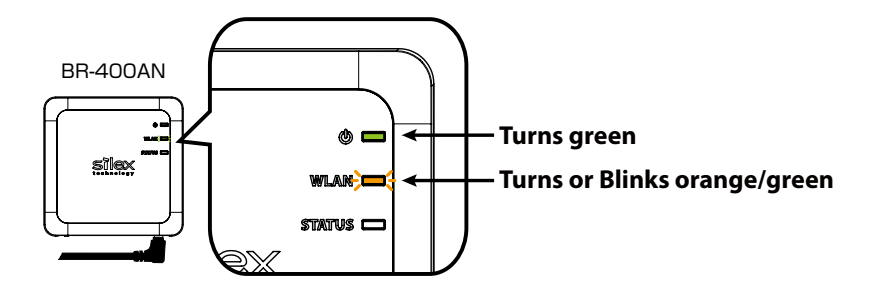

# 7-2. Factory Default Configuration

Execute one of the following methods to initialize BR-400AN.

- 1) Factory default configuration using the push switch of BR-400AN
- 2) Factory default configuration using the Web page of BR-400AN
- 3) Factory default configuration using AMC Manager®

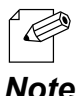

- For details on the factory default configuration using AMC Manager®, refer to **4-8. Factory Default Configuration** in AMC Manager® User's Manual.

*Note*

#### How to reset BR-400AN to factory defaults using the Push Switch

**1.** Unplug the AC adaptor of BR-400AN from the outlet.

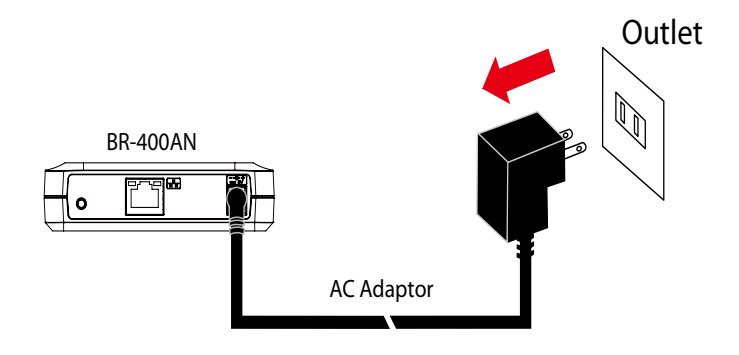

**2.** Press and hold the push switch on the front (1) while inserting the AC adaptor back into the electrical outlet (2).

When the WLAN LED turns Green then to Red (3), release the push switch (4).

After the factory default configuration is completed, BR-400AN starts in a normal mode.

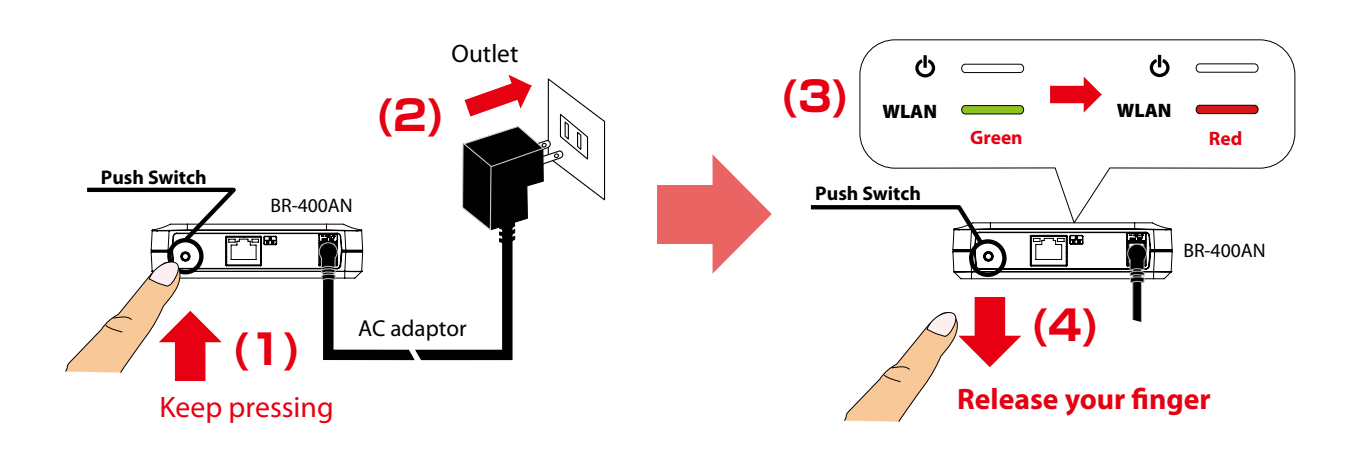

How to reset BR-400AN to factory defaults using the Web configuration interface

**1.** Access the Web configuration interface of BR-400AN using your Web browser, enter the password and click **Login**.

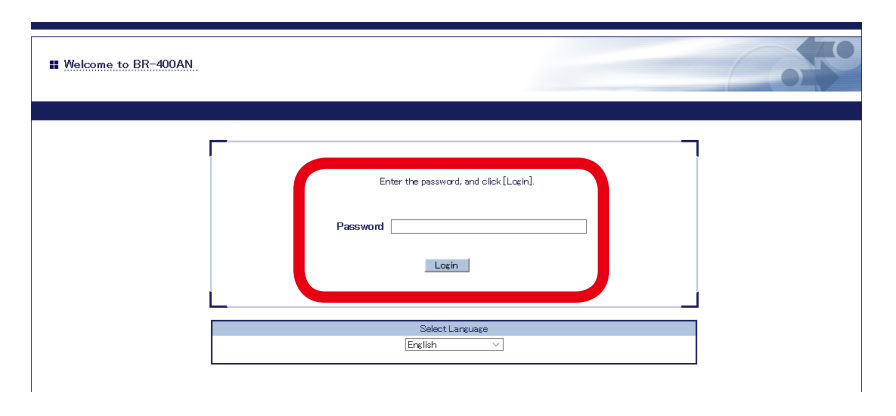

- For how to access the Web configuration interface, refer to **4-1.Configuration via BR-400AN's Web Page**.

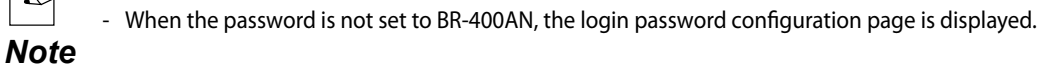

**2.** Click **Factory Default** from the menu (1) and click **Yes** (2).

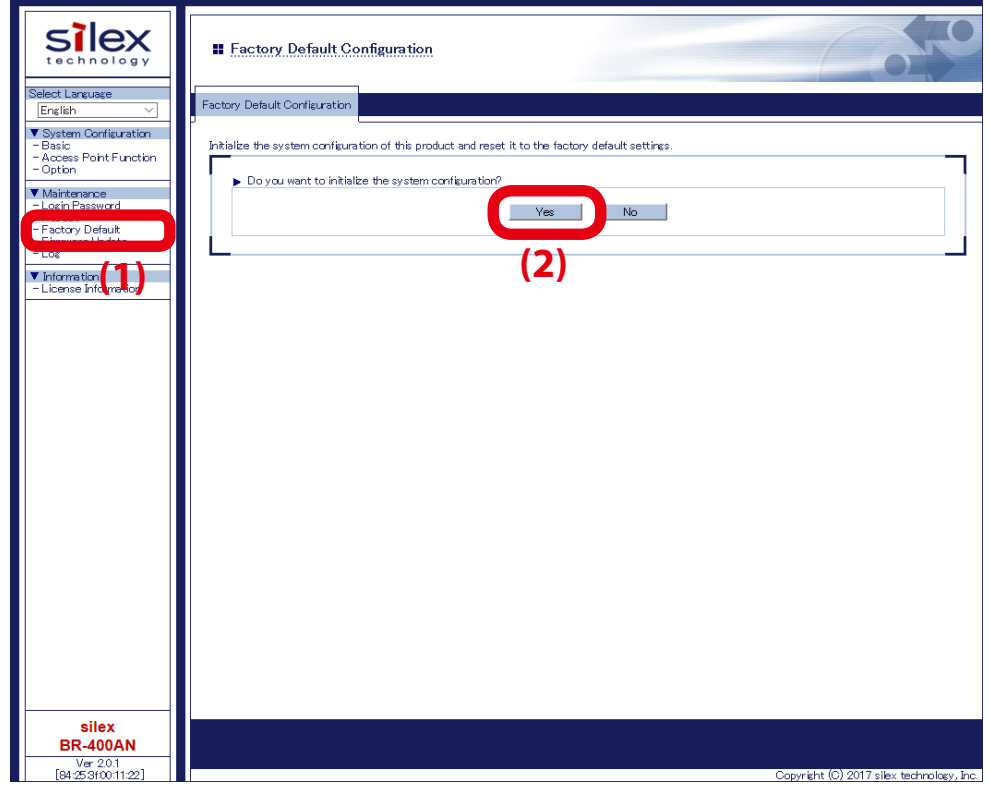

**3.** When the factory default configuration is completed, BR-400AN is automatically restarted. When the restart is completed, the POWER LED turns green and the WLAN LED turns or blinks orange/green. BR-400AN will run in a normal mode then.

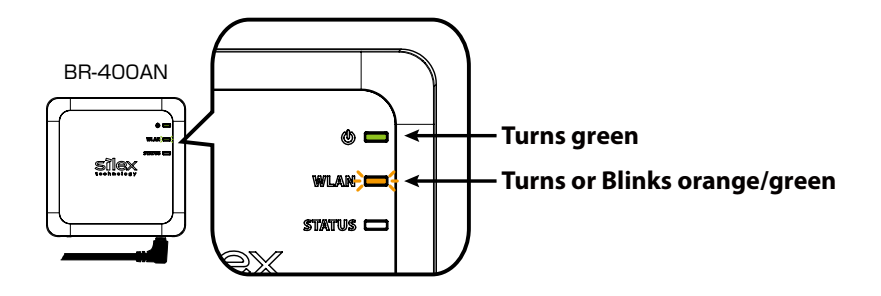
# 7-3. Firmware Update

The latest firmware file can be downloaded from our website.

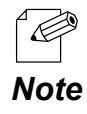

The current firmware version can be identified at the bottom left of the Web configuration interface.

## **How to download the firmware file:**

**1.** Access our website below.

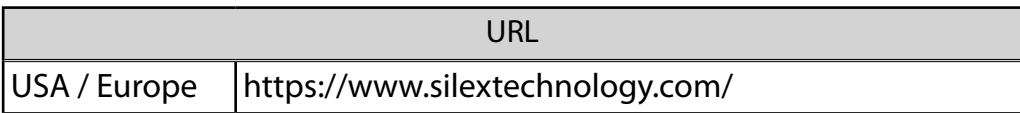

**2.** Go to the support section and download the firmware file.

### **How to update the firmware:**

How to update the firmware of BR-400AN is explained. The firmware can be updated using the Web configuration interface.

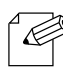

- The firmware update procedure is also described on the PDF file that comes with the firmware data.
- The firmware can also be updated using AMC Manager®. For details, refer to **4-7. Firmware Update** in AMC *Note* Manager® User's Manual.

**1.** Access the Web configuration interface of BR-400AN using your Web browser, enter the password and click **Login**.

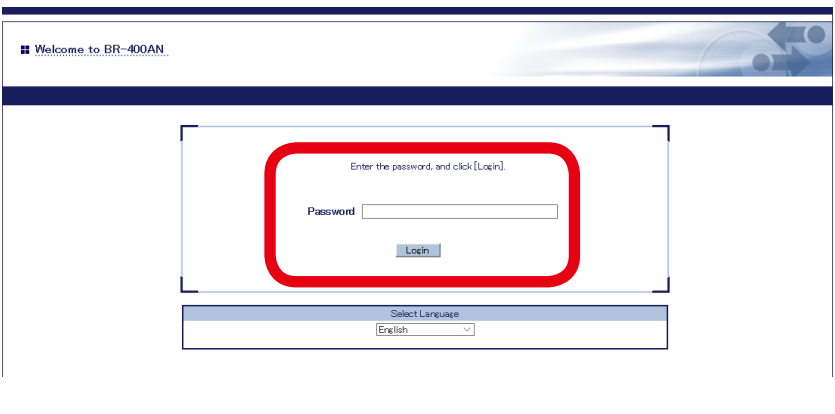

- For how to access the Web configuration interface, refer to **4-1.Configuration via BR-400AN's Web Page**. 'C

- When the password is not set to BR-400AN, the login password configuration page is displayed.

*Note*

**2.** Click **Firmware Update** from the menu.

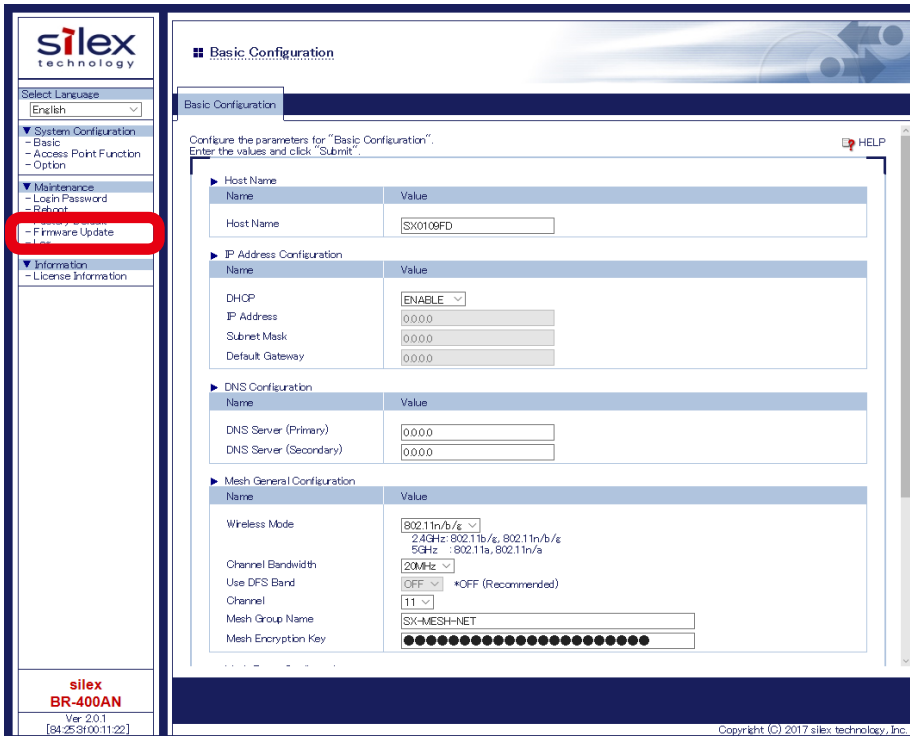

**3.** When the **Firmware Update** page is displayed, click **Browse**.

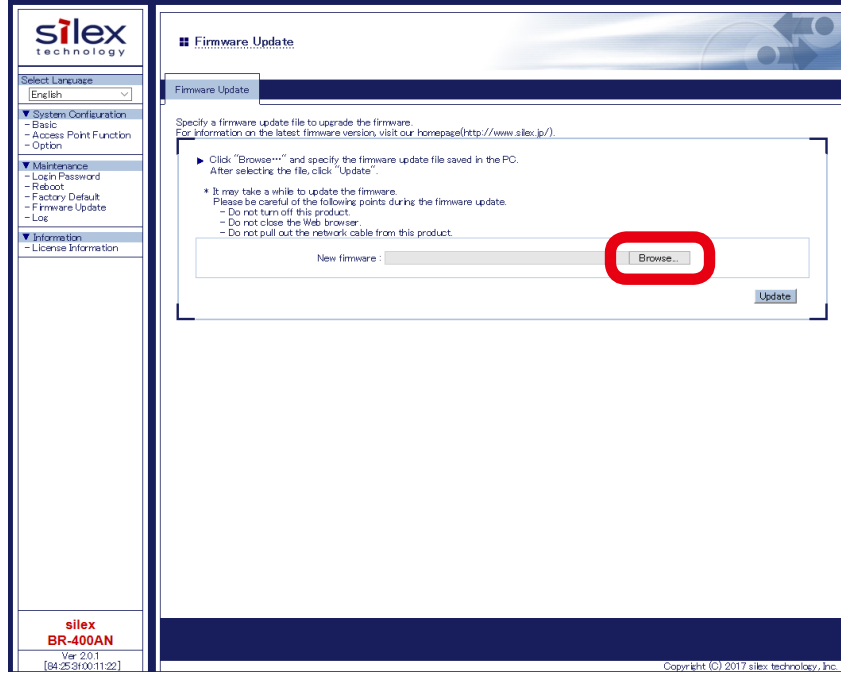

**4.** Select the firmware update file of BR-400AN (BR-400AN.bin) and click **Open**.

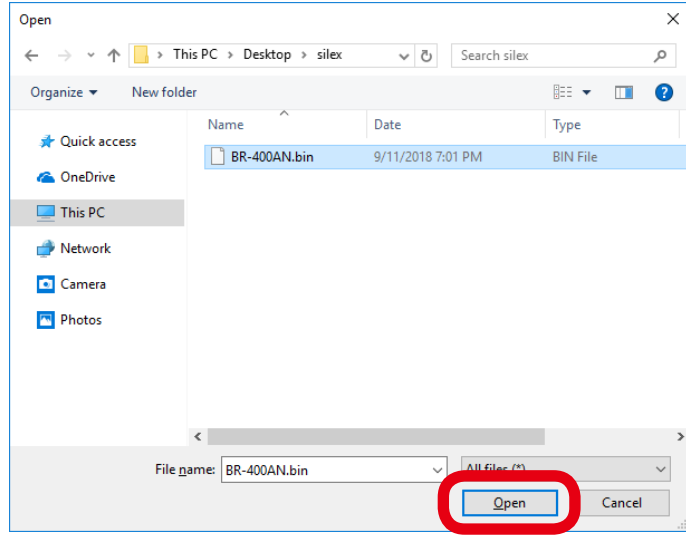

**5.** Check that the file name is displayed at **New firmware** field (1) and click **Update** (2).

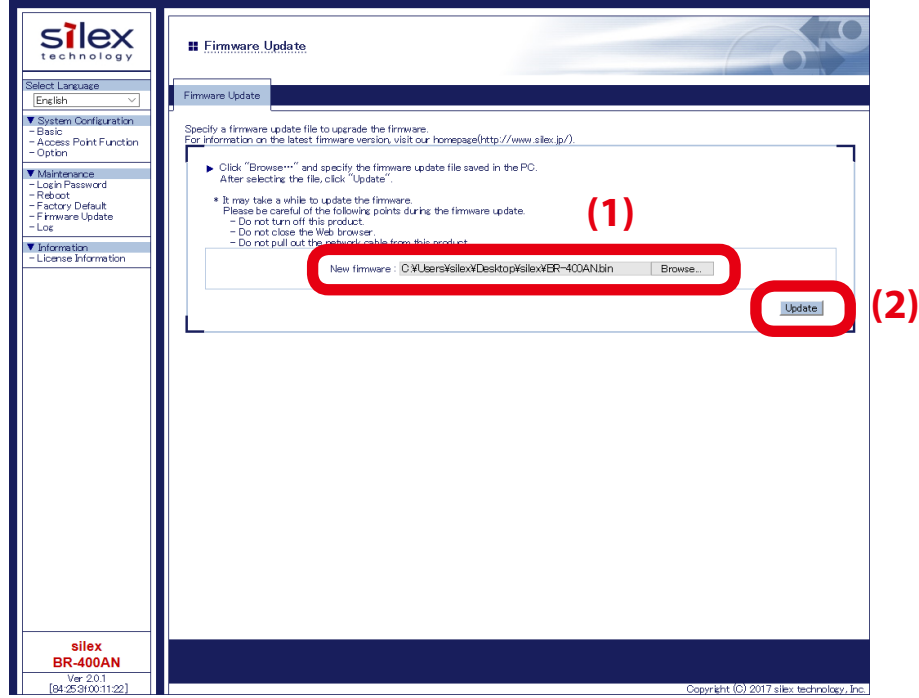

**6.** Click **OK** to the confirmation message.

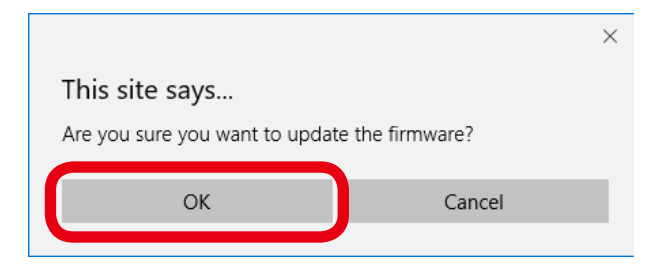

**7.** The firmware update will begin.

All LEDs on top of BR-400AN turn on while the firmware update is in process.

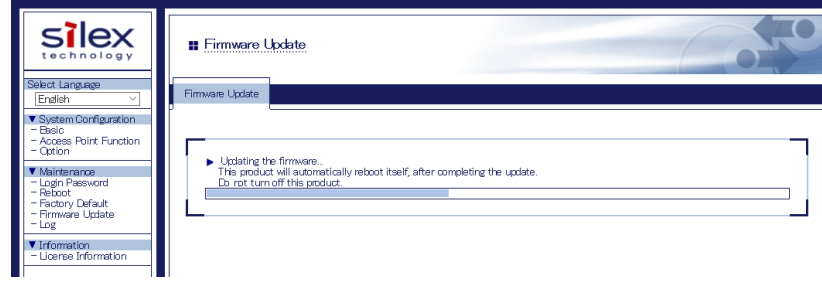

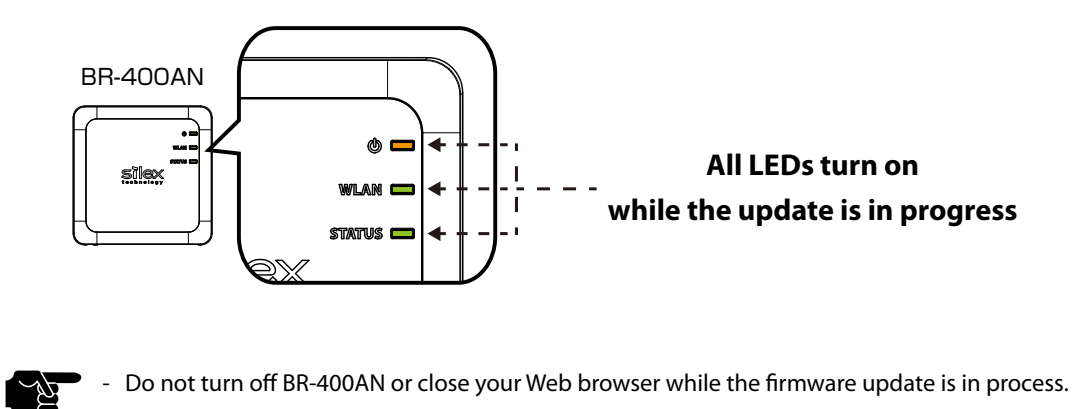

**8.** When the firmware update is completed, the login page is displayed. Check the version information at the bottom left of the login page.

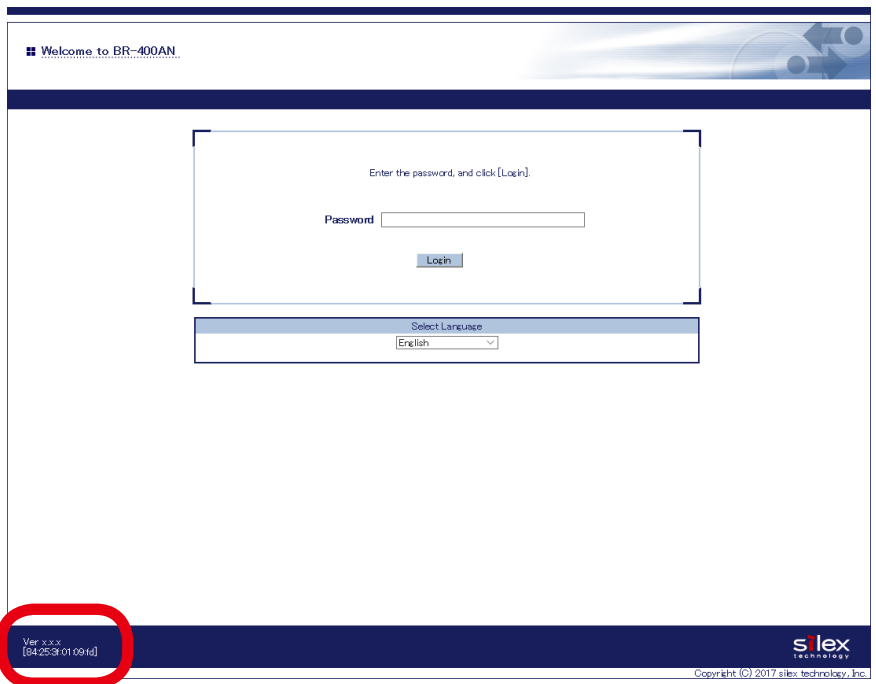

The firmware update has been completed.

*TIP*

ī

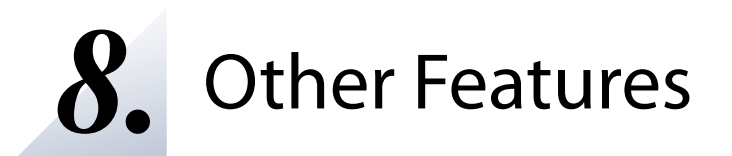

This chapter explains the other features of BR-400AN.

## 8-1. Mac Address Filter

The MAC Address filter function of BR-400AN works only when the Access Point feature is enabled. An access from the wireless client device can be filtered.

## Filter Type

By registering the MAC Address to a list, access of wireless devices is allowed or denied based on the filter type below.

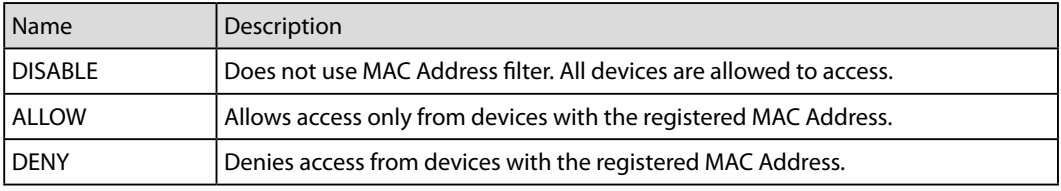

## MAC Address List

Register the MAC Address of devices to allow/deny access to BR-400AN. Up to 1024 MAC Addresses can be registered.

## **Example of MAC Address Registration**

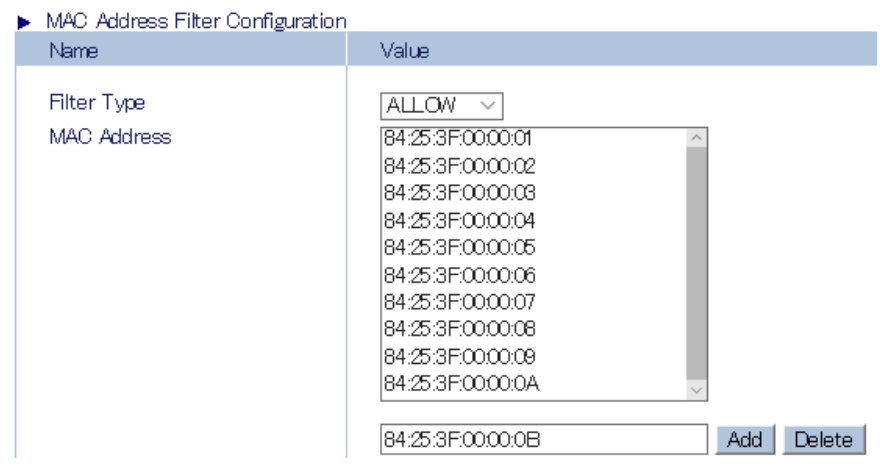

## MAC Address Filter Setting

The following explains how to configure the MAC Address filter.

**1.** Access the Web configuration interface of BR-400AN using your Web browser, enter the password and click **Login**.

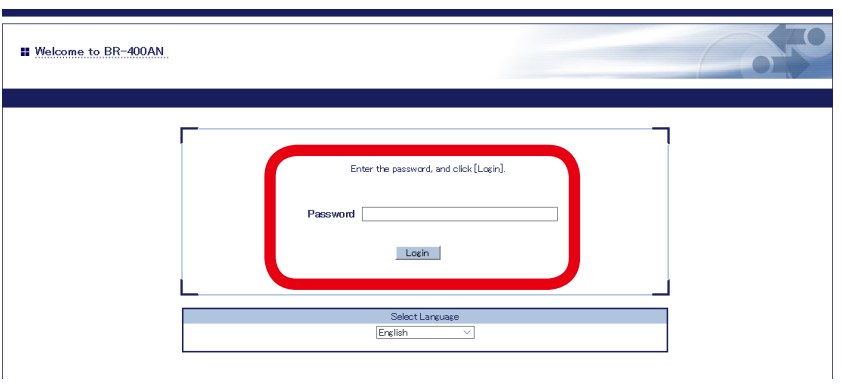

- For how to access the Web configuration interface, refer to **4-1.Configuration via BR-400AN's Web Page**. .<br>P

- When the password is not set to BR-400AN, the login password configuration page is displayed.<br>**Note** 

**2.** Click **Access Point Function** from the menu (1) and click the **Access Point Function Extended Configuration** tab (2).

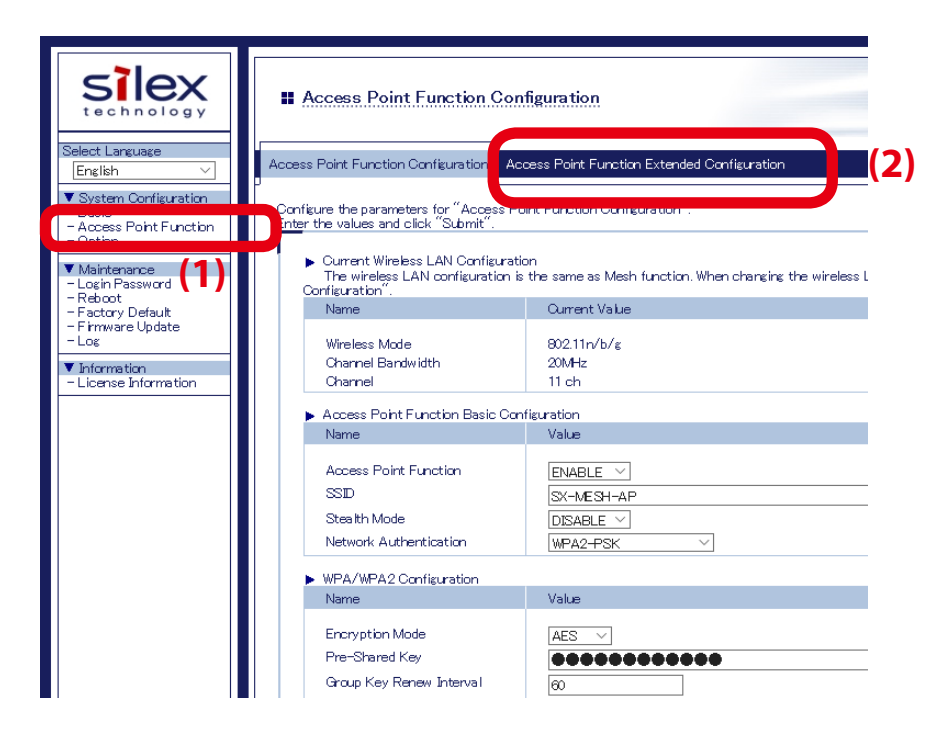

**3.** Select the filter setting at **Filter Type** (1). Enter the MAC Address of the wireless client device to filter an access from and click **Add** (2). The entered MAC Address is added to the list.

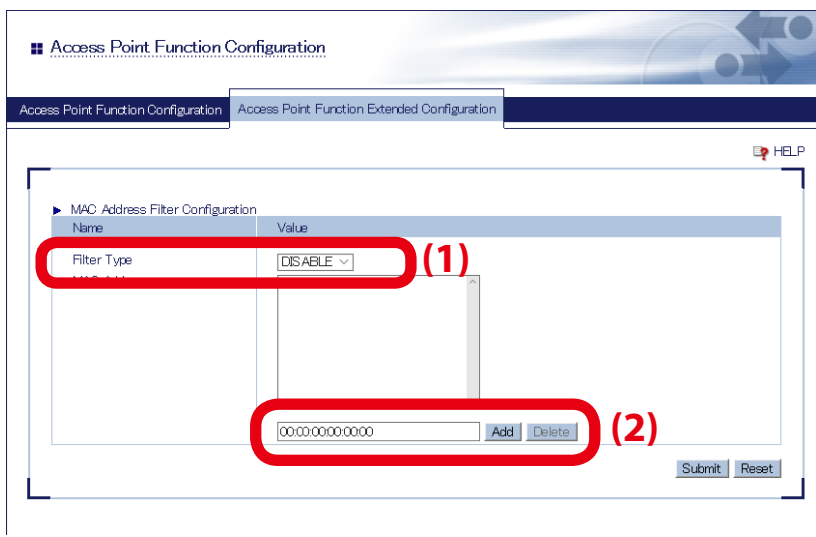

- To remove the registered MAC Address from the list, select the address and click **Delete**.  $\overline{\mathscr{C}}$ 

- *Note*
- **4.** When the address registration is completed, click **Submit**.

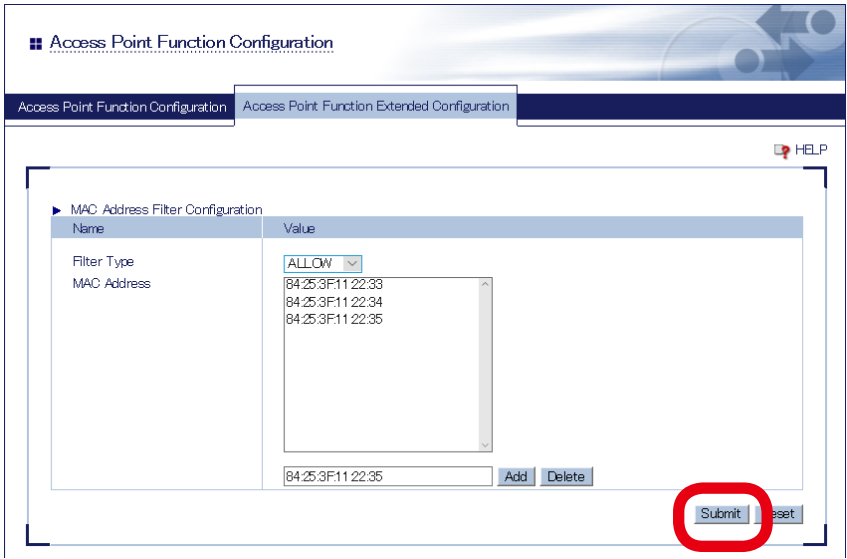

## **5.** Restart BR-400AN.

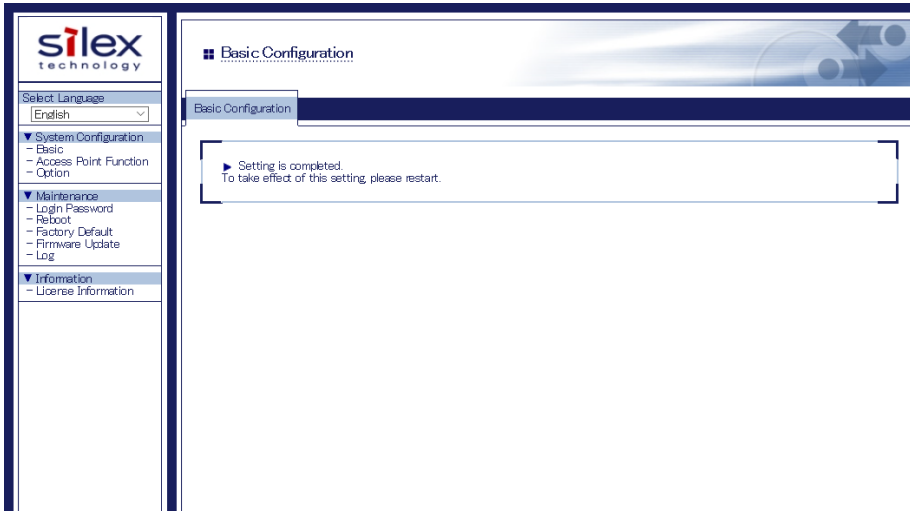

- For how to restart BR-400AN, refer to **7-1. Restart**. ' P

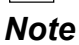

The MAC Address filter setting will not take effect unless you restart BR-400AN.<br>**Note Right** 

# 8-2. Saving Log

BR-400AN can save the operating log.

Once the log is saved, it can be retrieved or deleted from the Web configuration interface.

## BR-400AN's System Log

### **System Log**

The power-on status, operating status, etc. of BR-400AN are saved as a log file.

In case of a network trouble, you can check the operating status by referring the retrieved system logs. The system log can be retrieved or deleted from the log page of Web configuration interface.

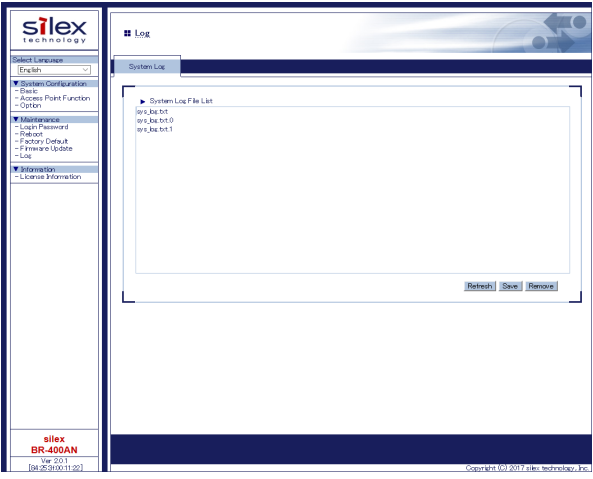

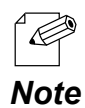

- The system log file will remain even after BR-400AN is reset to factory defaults.
- When a size of log file (file name: sys\_log.txt) exceeds 10MB, a new file is created. For the existing file, a number will be added to the end of the file name then.
- As the end number of the file name increases one by one when a new log file is created, files with a greater number will be older logs.
- Up to 99 log files can be saved, starting from sys\_log.txt.0 to sys\_log.txt.98.
- If a new file is created when 99 log files have already been there, the oldest file sys\_log.txt.98 will be deleted.
- Up to 1GB log can be saved.

## Retrieving System Log

The system log saved on BR-400AN can be accessed from the Web page.

**1.** Access the Web configuration interface of BR-400AN using your Web browser, enter the password and click **Login**.

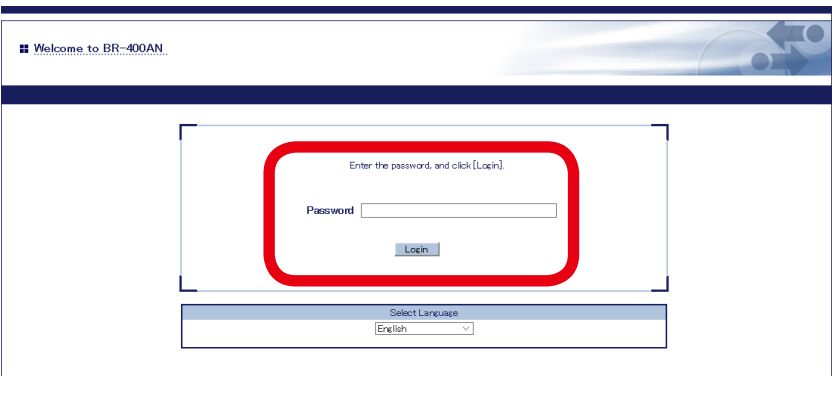

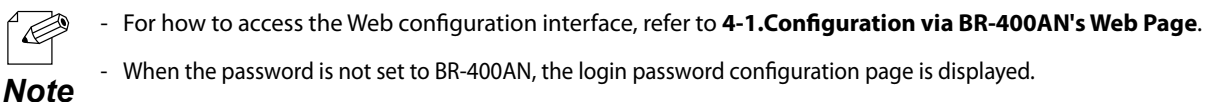

**2.** Select **Log** from the menu to display the syslog page (1). Then, click **Save** to save the log information (2).

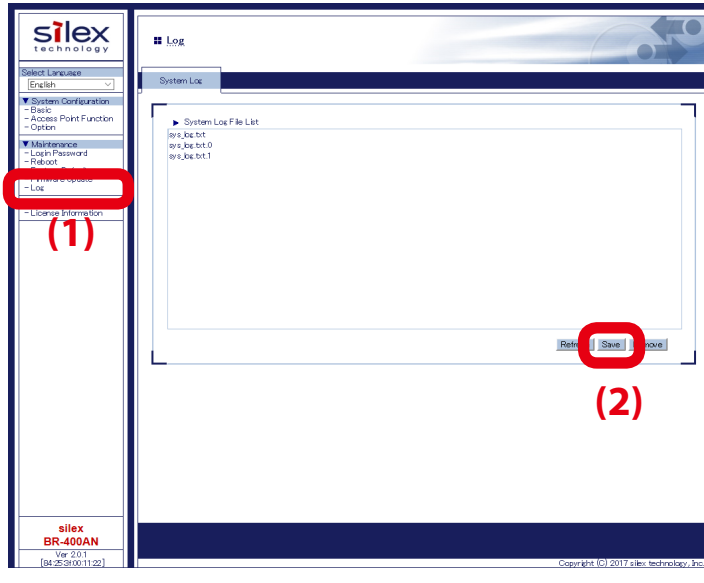

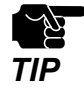

The log files cannot be saved individually.

**3.** The confirmation message is displayed on which you can specify where the syslog file (sys\_log\_archive.tgz) should be saved. Click **Save** or **Save as**.

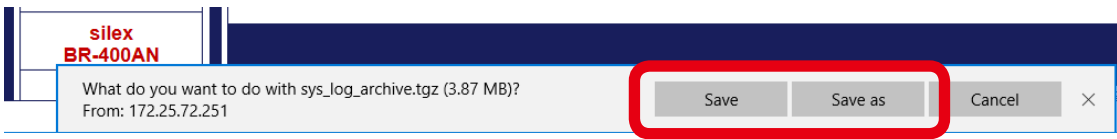

The system log has been saved.

## Deleting System Log

The system log saved on BR-400AN can be deleted from the Web page.

**1.** Access the Web configuration interface of BR-400AN using your Web browser, enter the password and click **Login**.

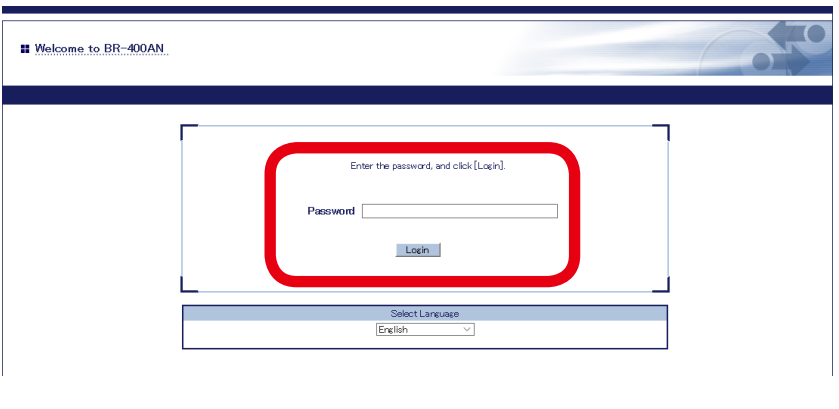

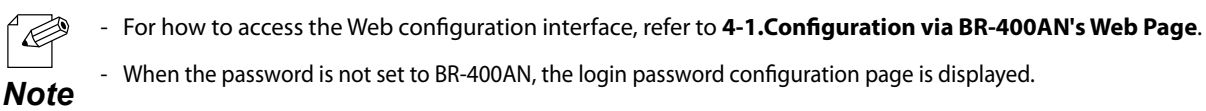

**2.** Select **Log** from the menu to display the syslog page (1). Then, click **Remove** to delete the log information (2).

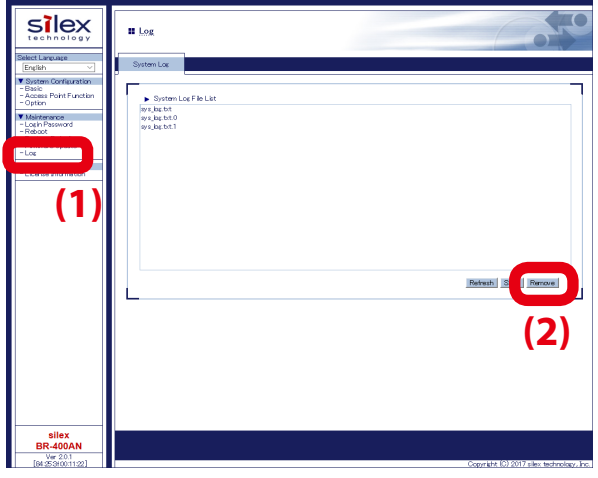

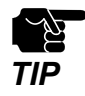

The system log files cannot be deleted individually.

## **3.** Click **OK** to a confirmation message.

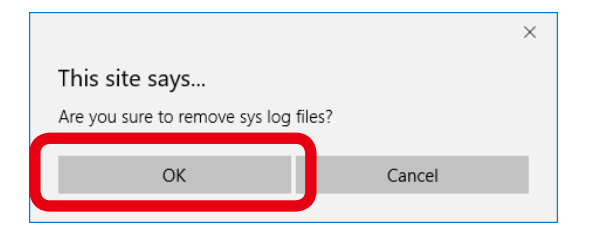

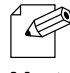

If **Cancel** is clicked, the system log will not be deleted.

*Note*

The system log has been deleted.

# *A.* Appendix

# A-1. Troubleshooting

This chapter introduces the possible problems you may encounter while installing or using BR-400AN and the troubleshooting methods for those problems.

I don't know what IP address is assigned to BR-400AN.

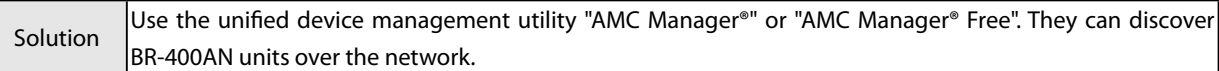

#### The POWER LED is blinking red.

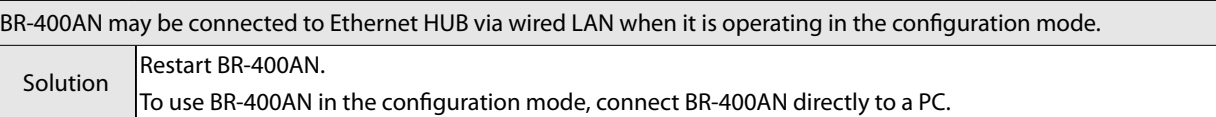

#### BR-400AN fails to connect to the existing Mesh network.

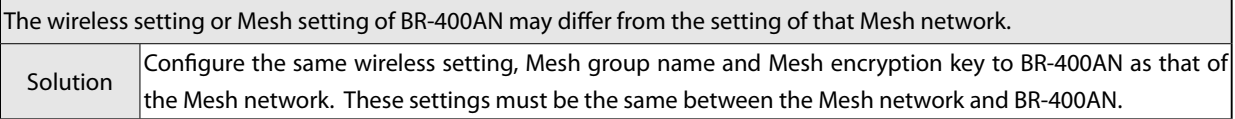

#### BR-400AN fails in communication with the target device.

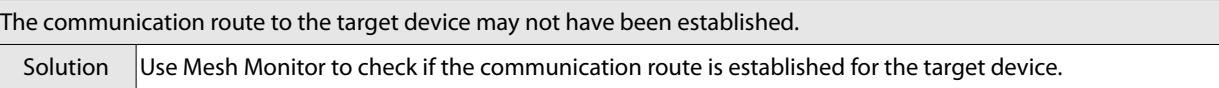

#### Communication speed is too slow.

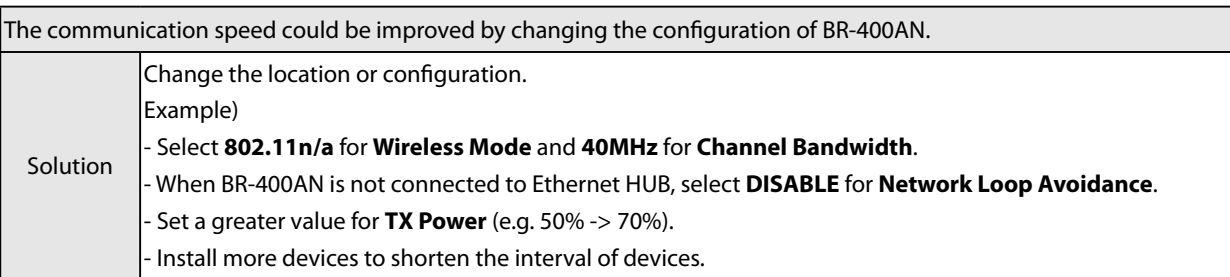

When BR-400AN is added to the existing network, a communication error occurs in the existing network.

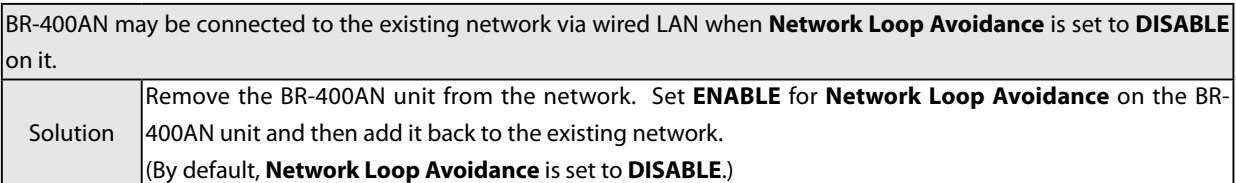

Although the Access Point feature is enabled on BR-400AN, I cannot connect a wireless client device.

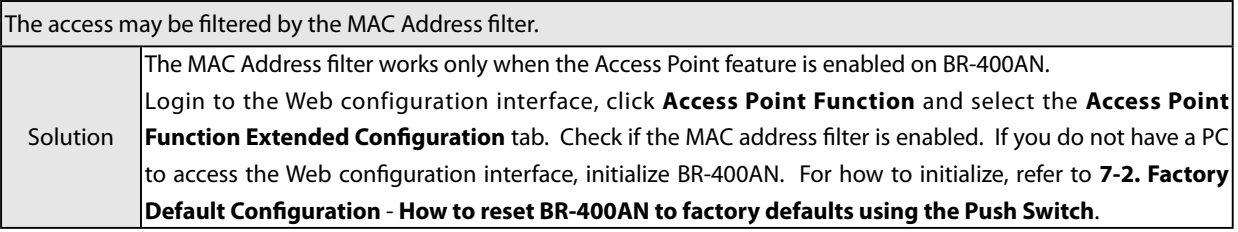

#### Communication is lost.

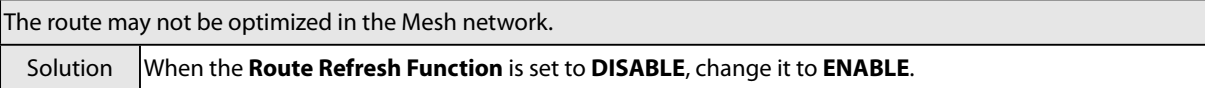

BR-400AN of a different floor may have been connected to the Mesh network.

BR-400AN of a different floor could be connected if a radio wave is reached from that Mesh network. Solution | To establish the Mesh network separately for each floor, a different Mesh ID needs to be set for each network.

#### I cannot connect BR-400AN to the Mesh product of other vendor thought it supports IEEE802.11s.

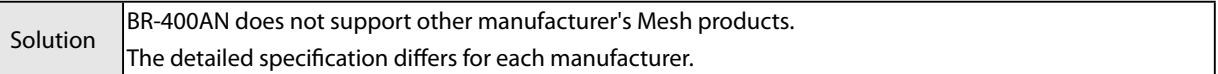

BR-400AN is found on AMC Manager® but when I try to configure it, the message says "Failed to connect to the device" and the configuration fails.

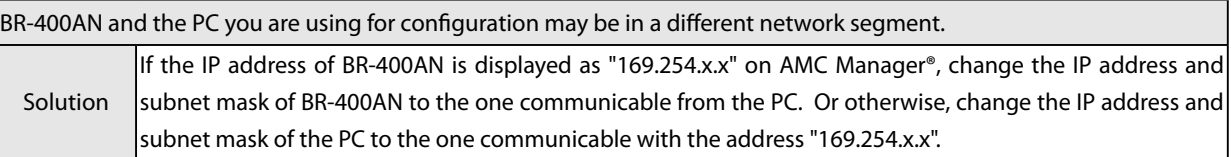

#### The communication quality is poor as I see it using Mesh Monitor.

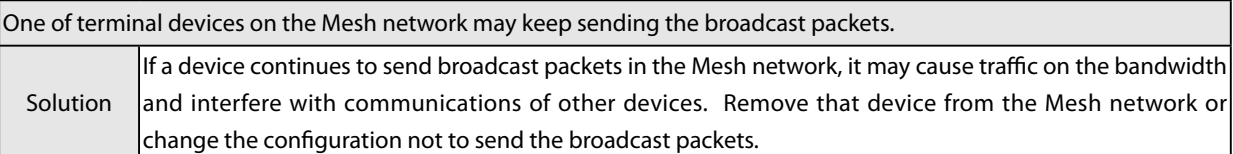

BR-400AN falls into the 'undetected' status on Mesh Monitor when BR-400AN is using the DFS channel and the route refresh is executed on Mesh Monitor.

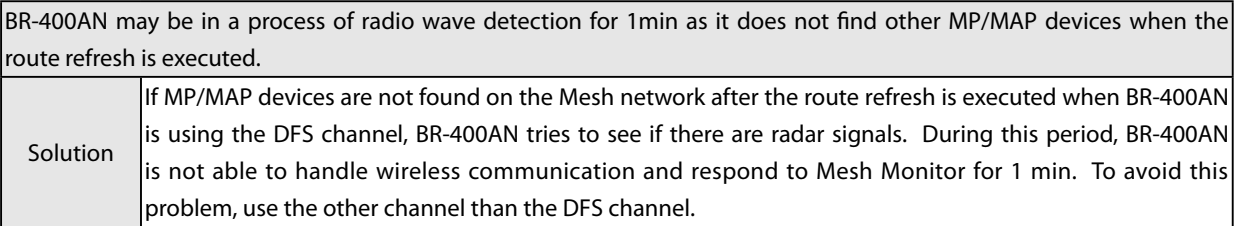

When I configure BR-400AN using AMC Manager®, the message says "Invalid value is included" and the configuration fails.

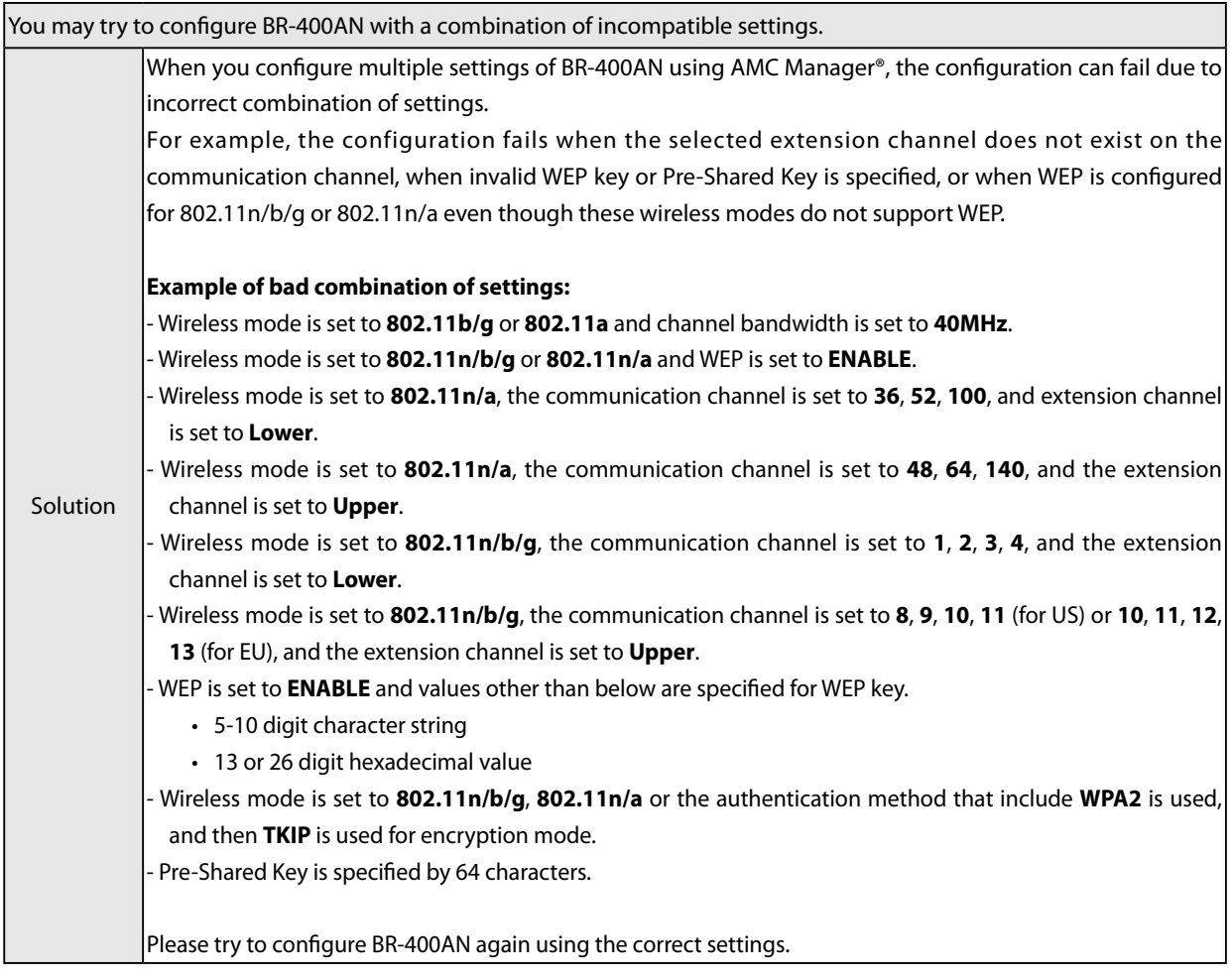